# **Inspiron 5593**

Servis El Kitabı

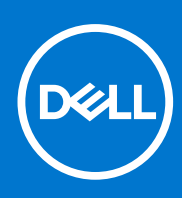

**Resmi Model: P90F Resmi Tip: P90F002 Ağustos 2021 Revizyon A01**

#### Notlar, dikkat edilecek noktalar ve uyarılar

**NOT:** NOT, ürününüzü daha iyi kullanmanıza yardımcı olacak önemli bilgiler sağlar.

**DİKKAT: DİKKAT, donanım hasarı veya veri kaybı olasılığını gösterir ve sorunu nasıl önleyeceğinizi bildirir.**

**UYARI: UYARI, mülk hasarı, kişisel yaralanma veya ölüm potansiyeline işaret eder.**

© 2019-2021 Dell Inc. veya yan kuruluşları. Tüm hakları saklıdır. Dell, EMC ve diğer ticari markalar, Dell Inc. veya bağlı kuruluşlarının ticari markalarıdır. Diğer ticari markalar ilgili sahiplerinin ticari markaları olabilir.

# İçindekiler

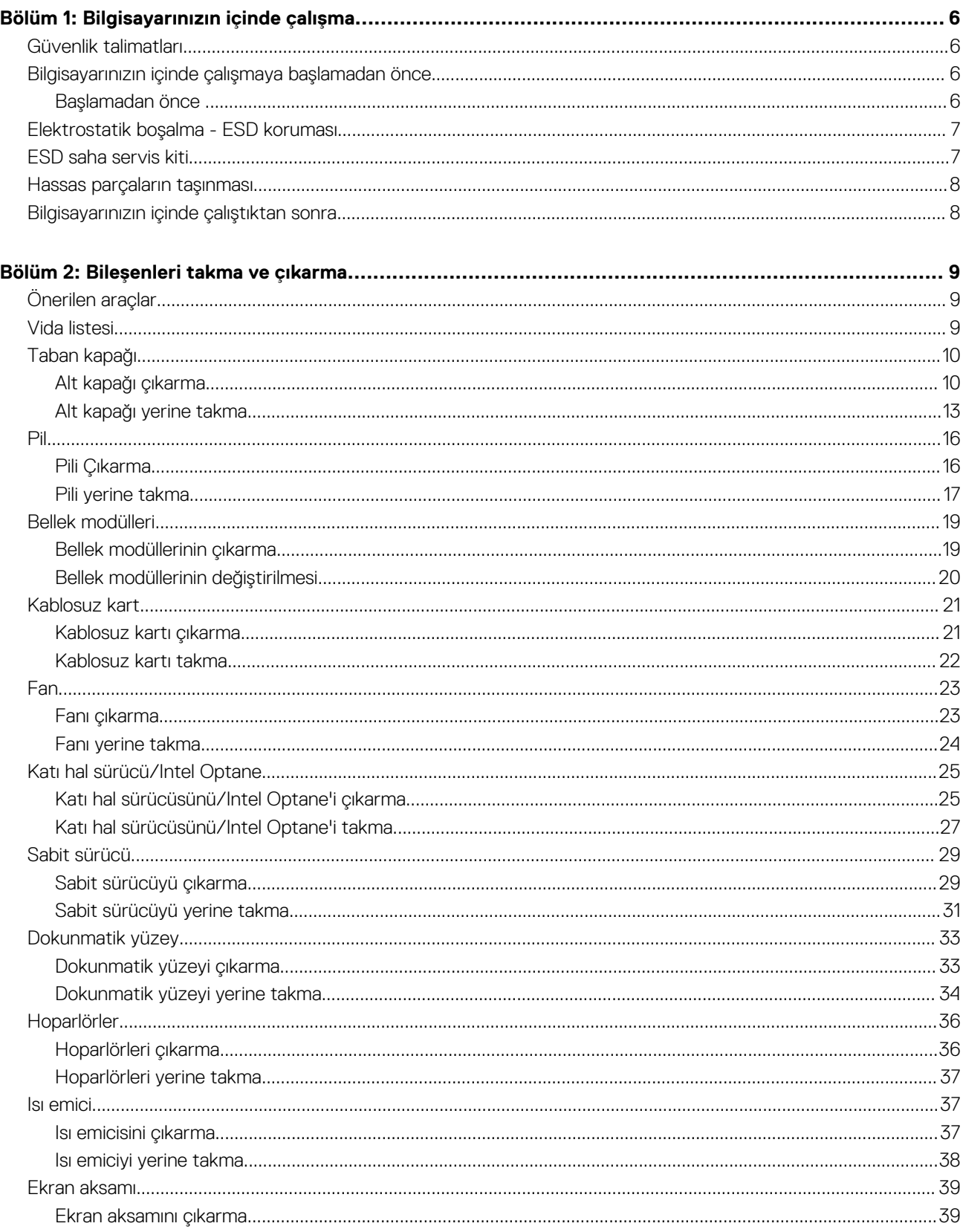

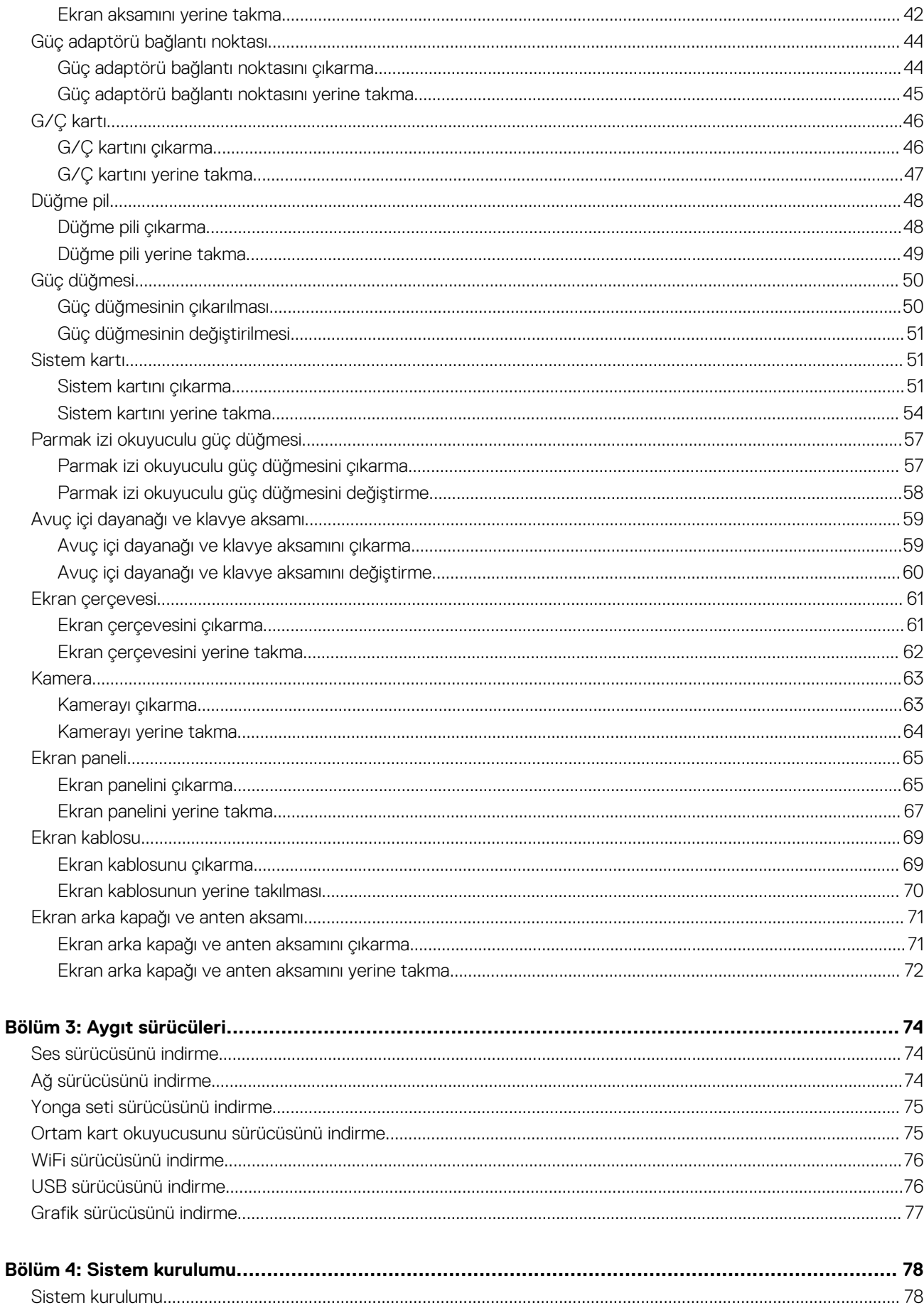

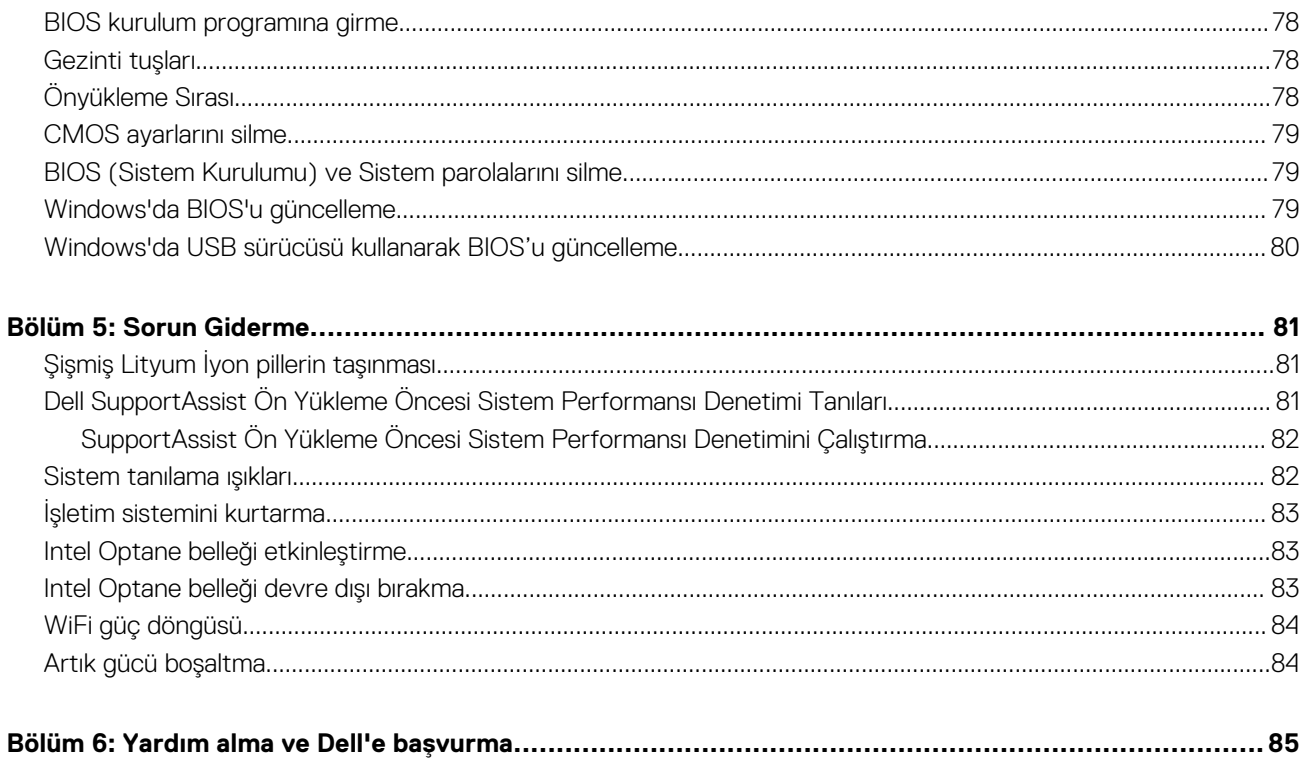

# **Bilgisayarınızın içinde çalışma**

**1**

### <span id="page-5-0"></span>**Güvenlik talimatları**

Bilgisayarınızı olası hasarlardan korumak ve kendi kişisel güvenliğinizi sağlamak için aşağıdaki güvenlik yönergelerine uyun. Aksi belirtilmedikçe, bu belgede bulunan her prosedür, bilgisayarınızla birlikte gelen güvenlik bilgilerini okuduğunuzu varsaymaktadır.

- **UYARI: Bilgisayarınızın içinde çalışmaya başlamadan önce, bilgisayarınızla gönderilen güvenlik bilgilerini okuyun.**  $\mathbb{A}$ **Ek güvenlik en iyi uygulama bilgileri için [www.dell.com/regulatory\\_compliance](https://www.dell.com/regulatory_compliance) adresindeki Regulatory Compliance (Mevzuata Uygunluk) Ana Sayfasına bakın.**
- **UYARI: Bilgisayarın kapağını veya panelleri açmadan önce tüm güç kaynaklarının bağlantısını kesin. Bilgisayarın içinde çalışmayı tamamladıktan sonra, bilgisayarınızı bir elektrik prizine bağlamadan önce tüm kapakları, panelleri ve vidaları yerlerine takın.**

**DİKKAT: Bilgisayara zarar gelmesini önlemek için çalışma yüzeyinin düz, kuru ve temiz olduğundan emin olun.**

- **DİKKAT: Bileşenlere ve kartlara zarar gelmesini önlemek için bunları kenarlarından tutun ve pimlere ve kontaklara dokunmaktan kaçının.**
- **DİKKAT: Yalnızca sorun giderme ve onarım tarafından yetkilendirilmeniz veya Dell teknik destek ekibi. Dell tarafından yetkilendirilmemiş servislerden kaynaklanan zararlar garantinizin kapsamında değildir. Ürünle birlikte verilen veya [www.dell.com/regulatory\\_compliance](https://www.dell.com/regulatory_compliance) adresindeki güvenlik talimatlarına bakın.**
- **DİKKAT: Bilgisayarınızın içindeki herhangi bir şeye dokunmadan önce, bilgisayarınızın arkasındaki metal kısım gibi boyanmamış bir metal yüzeye dokunarak kendinizi topraklayın. Çalışırken, iç bileşenlere zarar verebilecek statik elektriği boşaltmak için boyalı olmayan metal bir yüzeye belli aralıklarla dokunun.**
- **DİKKAT: Kabloların bağlantısını keserken kabloyu doğrudan değil, konnektöründen veya çekme tırnağından tutarak çekin. Bazı kablolarda, kablonun bağlantısını kesmeden önce ayırmanız gereken kilitleme tırnaklı veya kelebek vidalı konnektörler bulunur. Kabloların bağlantısını keserken, konnektör pimlerinin eğilmesini önlemek için kabloları eşit hizalanmış halde tutun. Kabloları bağlarken, konnektörlerin ve bağlantı noktalarının doğru yönlendirildiklerinden ve hizalandıklarından emin olun.**
- **DİKKAT: Takılı kartı ortam kartı okuyucusundan basarak çıkarın.**
- **DİKKAT: Laptoplardaki lityum iyon pilleri kullanırken dikkatli olun. Şişmiş piller kullanılmamalı ve değiştirilerek uygun şekilde atılmalıdır.**
- **NOT:** Bilgisayarınızın ve belirli bileşenlerin rengi bu belgede gösterilenden farklı olabilir.

### **Bilgisayarınızın içinde çalışmaya başlamadan önce**

**NOT:** Sipariş ettiğiniz yapılandırmaya bağlı olarak bu belgedeki resimler sizin bilgisayarınızdan farklı olabilir.

#### **Başlamadan önce**

- 1. Tüm açık dosyaları kaydedip kapatın ve tüm açık uygulamalardan çıkın.
- 2. Bilgisayarınızı kapatın. **Başlat** > **Bilgisayarı** > **Kapat**'ı tıklayın.

<span id="page-6-0"></span>**NOT:** Farklı bir işletim sistemi kullanıyorsanız, kapatma ile ilgili talimatlar için, işletim sisteminizin dokümanlarına bakın.

- 3. Bilgisayarınızı ve tüm bağlı aygıtları elektrik prizlerinden çıkarın.
- 4. Klavye, fare ve monitör gibi bağlı olan tüm aygıtların ve çevre birimlerinin bilgisayarınızla bağlantısını kesin.
- 5. Bilgisayarınızda bulunan ortam kartlarını ve optik sürücüleri çıkarın.

### **Elektrostatik boşalma - ESD koruması**

Özellikle genişletme kartları, işlemciler, bellek DIMM'leri ve sistem anakartları gibi hassas bileşenleri ele alırken ESD önemli bir sorundur. Çok ufak şarjlar devrelerde, kesintili sorunlar veya kısalmış ürün ömrü gibi, açık olmayan hasarlara neden olabilir. Sektör daha düşük güç gereksinimleri ve artan yoğunluk için baskı yaparken, ESD koruması artan bir sorundur.

En son Dell ürünlerinde kullanılan yarı iletkenlerin artan yoğunluğu nedeniyle, statik hasara olan hassasiyet önceki Dell ürünlerine göre daha fazladır. Bu nedenle, parçalar ele alınırken bazı önceden onaylanmış yöntemler artık uygulanmamaktadır.

Tanınmış iki ESD hasar tipi vardır: yıkıcı hasar ve kesintili arıza.

- **Yıkıcı**: Yıkıcı arızalar ESD ile ilgili arızaların yaklaşık yüzde 20'sini temsil eder. Hasar aygıt işlevselliğinin anında ve tümüyle kaybedilmesine neden olur. Büyük arızaya örnek olarak statik şok alan ve kaybolan veya anında eksik veya çalışmayan bellek için verilen bir bip kodu ile birlikte "POST Yok/Video Yok" semptomu üreten bir bellek DIMM'si verilebilir.
- **Kesintili**: Kesintili arızalar ESD ile ilgili arızaların yaklaşık yüzde 80'sini temsil eder. Kesintili arızaların yüksek sayısı, çoğu zaman hasar meydan geldiğinde hemen anlaşılamaması anlamına gelir. DIMM statik şok alır, ancak iz biraz zayıflamıştır ve hemen hasarla ilgili görünen belirtilen oluşturmaz. Zayıflayan izin erimesi haftalar veya aylar alır ve aynı süre içinde bellek bütünlüğünde bozulma, kesintili bellek hataları vb.'ye neden olabilir.

Anlaşılması ve giderilmesi daha zor olan hasar türü kesintili (örtülü veya "yürüyebilen yaralı" adı da verilen) arızadır.

ESD hasarını önlemek için aşağıdaki adımları uygulayın:

- Uygun şekilde topraklanmış kablolu bir ESD bilek şeridi kullanın. Kablosuz anti-statik şeritlerin kullanılmasına artık izin verilmemektedir; bunlar yeterli koruma sağlamamaktadır. Parçaları tutmadan önce kasaya dokunulması ESD hasarına karşı hassasiyet artmış parçalarda yeterli ESD koruması sağlamaz.
- Statik elektriğe duyarlı tüm bileşenlerle, statik elektrik açısından güvenli bir yerde işlem yapın. Eğer mümkünse anti statik döşeme ve çalışma pedleri kullanın.
- Statik elektriğe duyarlı bileşeni kutusundan çıkarırken, bileşeni takmaya siz hazır oluncaya kadar, bileşeni anti statik ambalaj malzemesinden çıkarmayın. Anti-statik ambalajı ambalajından çıkarmadan önce, vücudunuzdaki statik elektriği boşaltın.
- Statik elektriğe duyarlı bir bileşeni taşımadan önce anti statik bir kap veya ambalaj içine yerleştirin.

### **ESD saha servis kiti**

İzlenmeyen Saha Servis kiti en yaygın kullanılan servis kitidir. Her bir Saha Servis kiti üç ana bileşenden oluşur: anti statik mat, bilek kayışı ve bağlama teli.

#### ESD saha servis kiti bileşenleri

Bir ESD saha servis kitinin bileşenleri şunlardır:

- **Anti-statik Mat** Anti-statik mat dağıtıcıdır ve servis prosedürleri sırasında parçalar matın üzerine yerleştirilebilir. Anti-statik bir mat kullanırken, bilek kayışınız tam oturmalı ve bağlama teli, mata ve üzerinde çalışılan sistemdeki herhangi bir çıplak metale bağlanmalıdır. Düzgün şekilde dağıtıldığında, servis parçaları ESD torbasından çıkarılabilir ve doğrudan matın üzerine konulabilir. ESD'ye duyarlı ürünler elinizde, ESD matında, sistemde veya bir çanta içinde olduğunda güvenlidir.
- Bilek Kayışı ve Bağlama Teli: Bilek kayışı ve bağlama teli, ESD matı gerekli değilse doğrudan bileğiniz ile çıplak metal arasında bağlanabilir veya matın üzerine geçici olarak yerleştirilen donanımı korumak için anti statik mata bağlanabilir. Bilek kayışı ve bağlama telinin cildiniz, ESD matı veya donanım arasındaki fiziksel bağlantısı bağlama olarak bilinir. Yalnızca bilek kayışı, mat ve bağlama teli içeren Saha Servis kitlerini kullanın. Asla kablosuz bilek kayışı takmayın. Bilek kayışının dahili tellerinin normal aşınma ve yıpranmadan kaynaklı hasarlara karşı eğilimli olduğunu ve kazara ESD donanımı hasarını önlemek için bilek kayışı test aygıtı kullanılarak düzenli olarak kontrol edilmesi gerektiğini unutmayın. Bilek kayışını ve bağlama telini haftada en az bir kez sınamanız önerilir.
- **ESD Bilek Kayısı Sınama Aygıtı:** ESD kayışının içindeki teller zaman içinde hasar görmeye eğilimlidir. İzlenmeyen bir kit kullanıldığında, her servis çağrısından önce kayışı düzenli olarak sınamak en iyi uygulamadır ve en azından haftada bir kez sınamanız önerilir. Bir bilek kayışı sınama aygıtı bu sınamayı yapmanın en iyi yoludur. Kendinize ait bir bilek kayışı sınama aygıtınız yoksa, kendilerinde olup olmadığını bölgesel ofisinize sorun. Sınamayı gerçekleştirmek için, bileğinize takılıyken bilek kayışının bağlama telini sınama aygıtına takarak sınama düğmesine basın. Sınama başarılı olursa yeşil bir LED yanar; sınama başarısız olursa kırmızı bir LED yanar ve alarm çalar.
- <span id="page-7-0"></span>● **Yalıtkan Bileşenler** – Plastik ısı emicisi kasalar gibi ESD'ye karşı hassas aygıtların, yalıtkan ve genellikle yüksek düzeyde yüklü dahili parçalardan uzak tutulması kritik önem taşır.
- **Çalışma Ortamı**: ESD Saha Servis kitini dağıtmadan önce, durumu müşterinin bulunduğu yerde inceleyin. Örneğin, sunucu ortamı için kit dağıtımı bir masaüstü ya da taşınabilir ortam için kiti dağıtımından farklıdır. Sunucular, genellikle bir veri merkezindeki rafa takılmıştır; masaüstü veya taşınabilir bilgisayarlar genellikle ofis bölümleri veya bölmeleri üzerine yerleştirilmiştir. Her zaman dağınık olmayan ve ESD kitinin tamir edilecek sistem tipine uygun ek alan ile yerleştirilebilecek kadar büyük, geniş ve açık bir çalışma alanına sahip olun. Çalışma alanında ESD olayına neden olabilecek yalıtkanlar da bulunmamalıdır. Çalışma alanında, herhangi bir donanım bileşeni fiziksel olarak ele alınmadan önce, Strafor ve diğer plastikler gibi yalıtkanlar her zaman 30 santimetre uzağa konulmalıdır.
- **ESD Ambalajı**: ESD'ye karşı hassas aygıtların tümü statik olarak güvenli ambalajda gönderilmeli ve alınmalıdır. Metal, statik korumalı torbalar tercih edilir. Ancak, hasarlı parçayı her zaman yeni parçanın içinde geldiği aynı ESD torbası ve ambalajla geri gönderin. ESD torbası katlanmalı ve bantla kapatılmalı ve yeni parçanın içinde geldiği orijinal kutudaki köpük ambalaj malzemesi kullanılmalıdır. ESD'ye karşı hassas aygıtlar yalnızca ESD'ye karşı korumalı bir çalışma yüzeyinde çıkarılmalıdır ve yalnızca ambalajın içi korumalı olduğundan, parçalar yalnızca ESD torbasının üstüne konmamalıdır. Parçaları her zaman kendi elinize, ESD matı üzerine, sisteme ya da anti statik torbaya yerleştirin.
- **Hassas Bileşenlerin Taşınması** Yedek parçalar veya Dell'e iade edilecek parçalar gibi ESD'ye karşı hassas parçalar taşınırken bu parçaların güvenli taşıma için anti-statik çantalara konması kritik önem taşır.

#### ESD koruması özeti

Tüm saha servis teknisyenlerinin, Dell ürünlerine bakım yaparken her zaman geleneksel kablolu ESD topraklama bilekliği ve koruyucu anti-statik mat kullanmaları önerilir. Buna ek olarak, teknisyenlerin servis işlemi uygularken hassas parçaları tüm yalıtkan parçalardan ayrı tutmaları ve hassas parçaların taşınması için anti statik torba kullanmaları büyük önem taşır.

## **Hassas parçaların taşınması**

Yedek parçalar veya Dell'e iade edilecek parçalar gibi ESD'ye karşı hassas parçalar taşınırken bu parçaların güvenli taşıma için anti-statik torbalara konması kritik önem taşır.

#### Kaldırma ekipmanı

Ağır yükü olan ekipmanı kaldırırken aşağıdaki yönergelere riayet edin:

**DİKKAT: 50 lbs'den büyük yükleri kaldırmayın. Her zaman ek kaynaklar alın veya mekanik bir kaldırma aygıtı kullanın.**

- 1. Yere sağlam şekilde dengeli basın. Dengenizi korumak için yere ayaklarınızı birbirinden ayırarak ve dışa döndürerek basın.
- 2. Karın kaslarınızı sıkın. Kaldırma esnasında karın kaslarınız yükün ağırlığını karşılayarak omurganızı destekler.
- 3. Belinizle değil bacaklarınızla kaldırın.
- 4. Yüke yakın durun. Omurganıza ne kadar yakın olursa belinize o kadar az yük bindirir.
- 5. Yükü kaldırırken ve indirirken belinizi dik tutun. Yüke vücudunuzun ağırlığını vermeyin. Vücudunuzu ve belinizi bükmekten kaçının.
- 6. Yükü yere bırakırken aynı tekniği kullanın.

### **Bilgisayarınızın içinde çalıştıktan sonra**

**DİKKAT: Serbest kalmış veya gevşemiş vidaları bilgisayarınızın içinde bırakmak bilgisayarınıza ciddi şekilde zarar verebilir.**

- 1. Tüm vidaları yerlerine takın ve bilgisayarınızın içine kaçmış vida kalmadığından emin olun.
- 2. Bilgisayarınızda çalışmadan önce çıkardığınız tüm harici cihazları, çevre birimlerini veya kabloları yerlerine takın.
- 3. Bilgisayarınızda çalışmadan önce çıkardığınız tüm ortam kartlarını, diskleri veya diğer parçaları yerlerine takın.
- 4. Bilgisayarınızı ve tüm bağlı aygıtları elektrik prizlerine takın.
- 5. Bilgisayarınızı açın.

# **Bileşenleri takma ve çıkarma**

<span id="page-8-0"></span>**NOT:** Sipariş ettiğiniz yapılandırmaya bağlı olarak bu belgedeki resimler sizin bilgisayarınızdan farklı olabilir.

# **Önerilen araçlar**

Bu belgedeki prosedürler için aşağıdaki araçlar gerekebilir:

- 1 numaralı yıldız tornavida
- Düz uçlu tornavida
- Plastik cubuk

### **Vida listesi**

**NOT:** Bir bileşenin vidalarını sökerken vida tipini ve adedini not ettikten sonra vidaların saklama kutusuna konulması önerilir. Bunu yapmak, parçayı yerine takarken doğru sayıda ve tipte vidanın geri takılmasını sağlar.

**NOT:** Bazı bilgisayarlarda manyetik yüzeyler bulunur. Bir bileşeni değiştirirken vidaların bu gibi yüzeylere takılı kalmadığından emin olun.

**NOT:** Vida rengi sipariş edilen yapılandırmaya göre değişebilir.

#### **Tablo 1. Vida listesi**

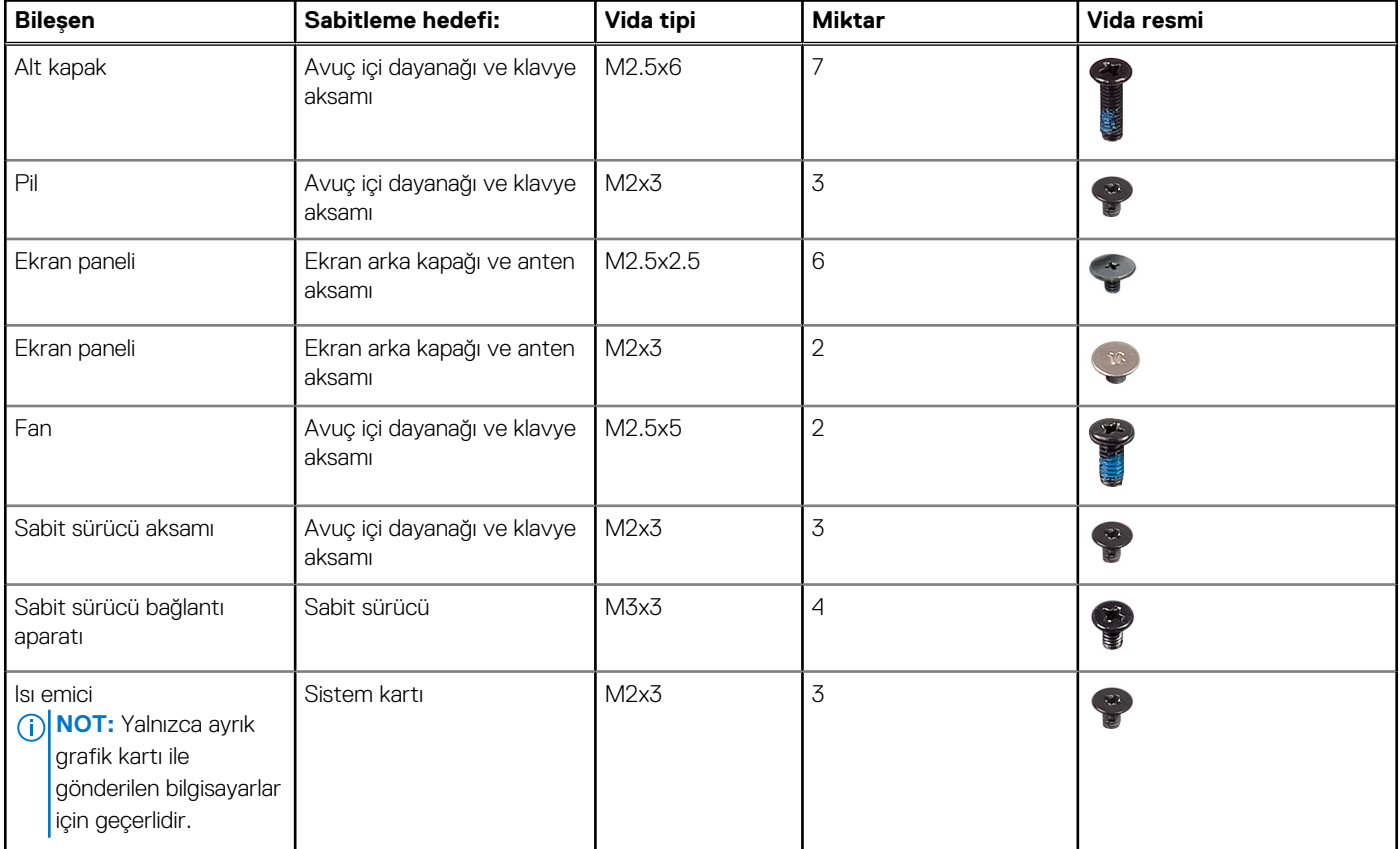

#### <span id="page-9-0"></span>**Tablo 1. Vida listesi (devamı)**

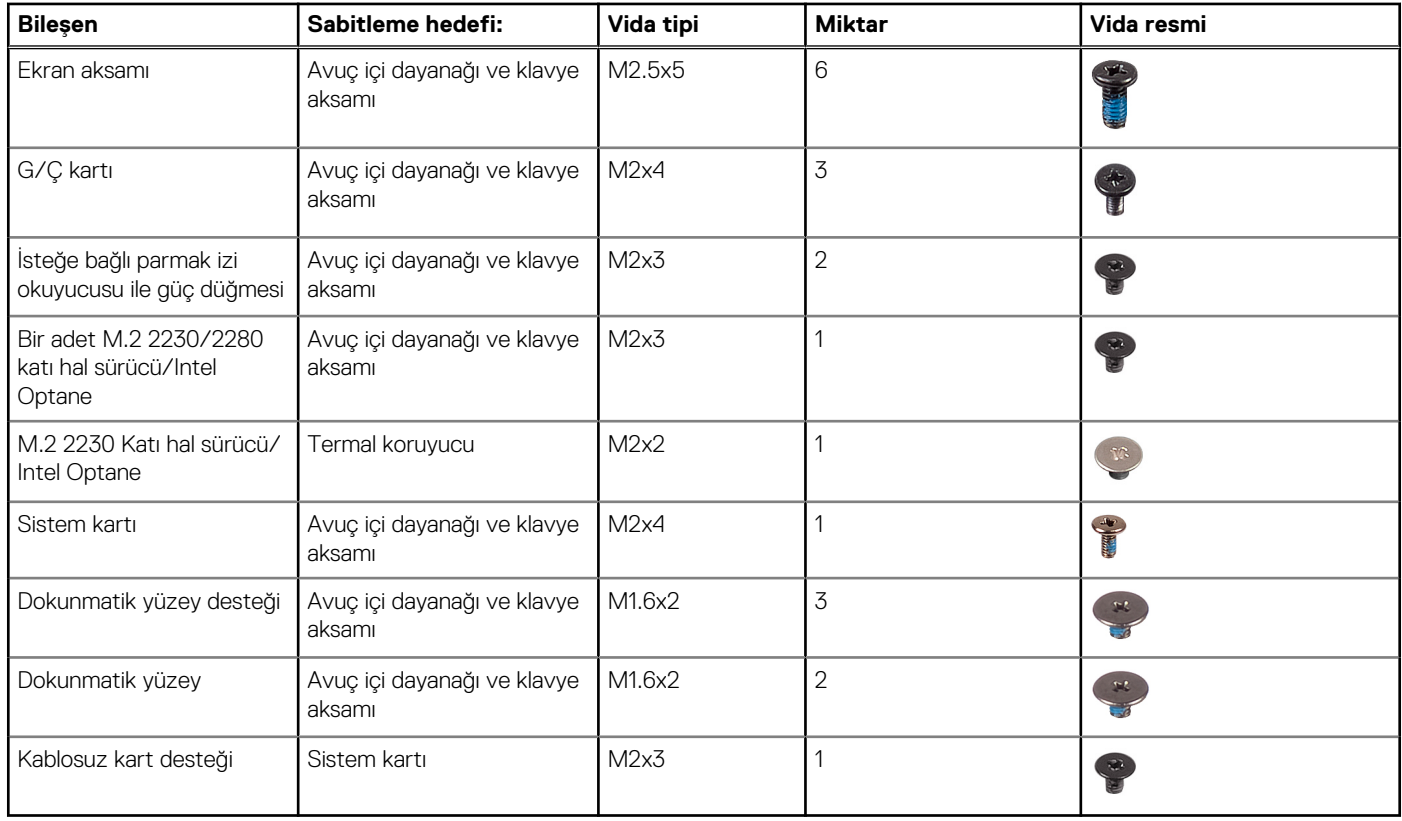

# **Taban kapağı**

#### **Alt kapağı çıkarma**

**NOT:** Bilgisayarınızın içerisinde çalışmadan önce, bilgisayarınızla birlikte gönderilen emniyet bilgilerini okuyun ve içerisinde belirtilen adımları izleyin. Sisteminizin içinde çalıştıktan sonra, bölümündeki talimatları i̇[çinde çalıştıktan sonra](#page-7-0). Ek güvenlik en iyi uygulama bilgileri için [www.dell.com/regulatory\\_compliance](https://www.dell.com/regulatory_compliance) adresindeki Regulatory Compliance (Yasal Uygunluk) Ana Sayfasına bakın.

#### **prosedür**

- 1. Alt kapaktaki iki tutucu vidayı gevşetin.
- 2. Alt kapağı avuç içi dayanağına ve klavye aksamına sabitleyen yedi adet vidayı (M2,5x6) çıkarın.

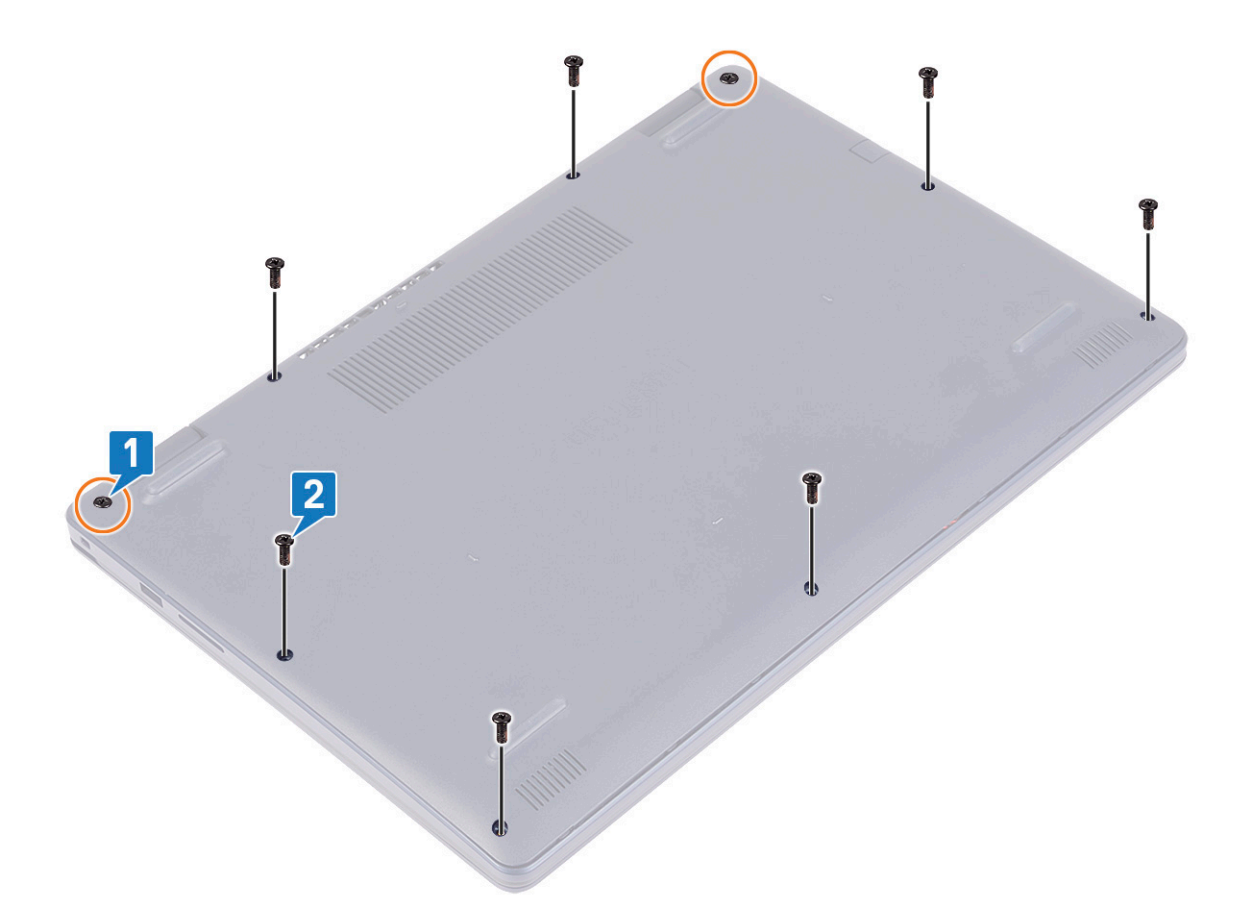

- 3. Alt kapağı, bilgisayar tabanının sol üst ve sağ üst köşelerinde bulunan ekran menteşelerindeki girintilerden başlayarak kaldırın.
- 4. Alt kapağı avuç içi dayanağı ve klavye aksamından kaldırın.

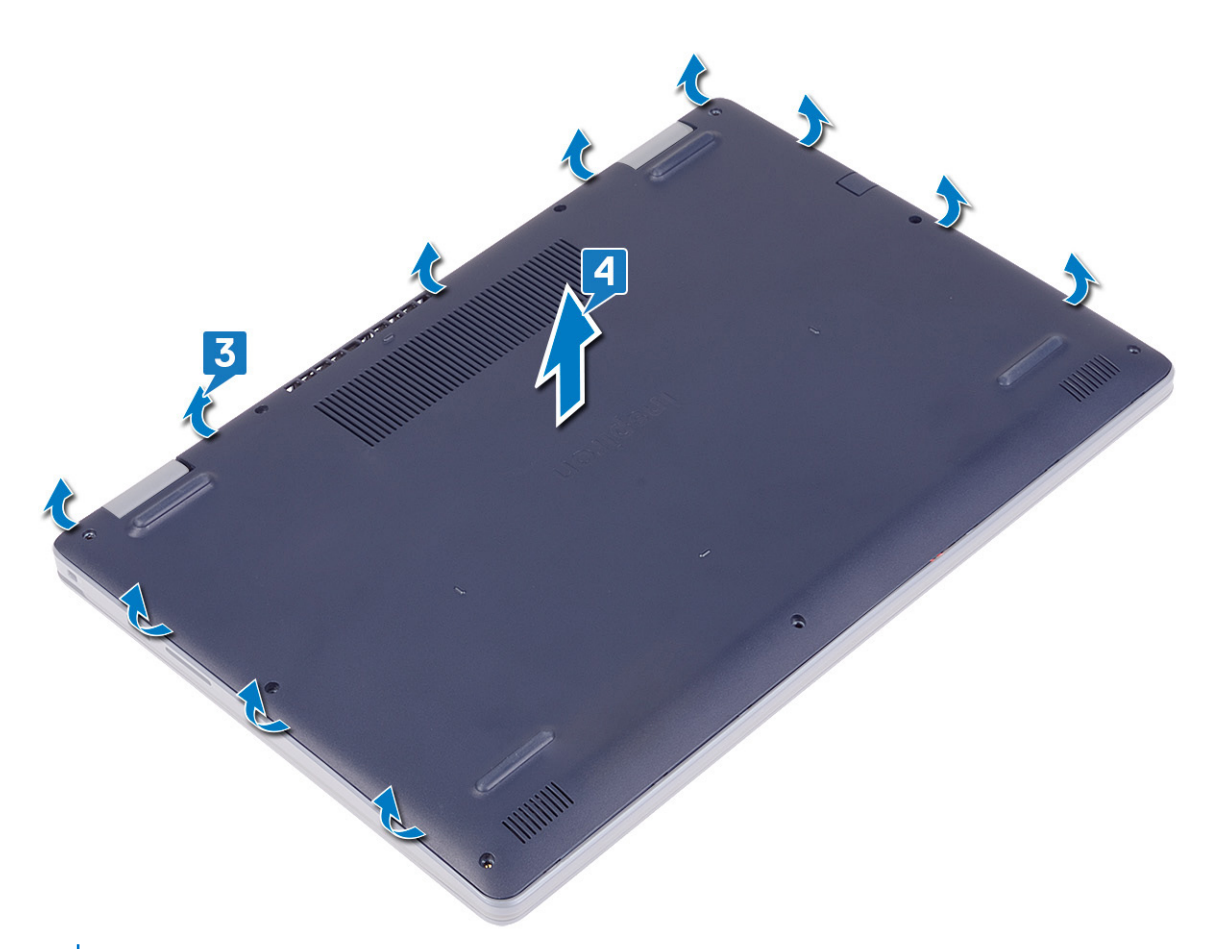

**NOT:** Aşağıdaki adımlar sadece bilgisayarınızdan başka bileşenler çıkarmak istiyorsanız geçerlidir.

5. Pil kablosunu konnektöre yapıştıran bandı soyun ve pil kablosunu sistem kartından çıkarın.

<span id="page-12-0"></span>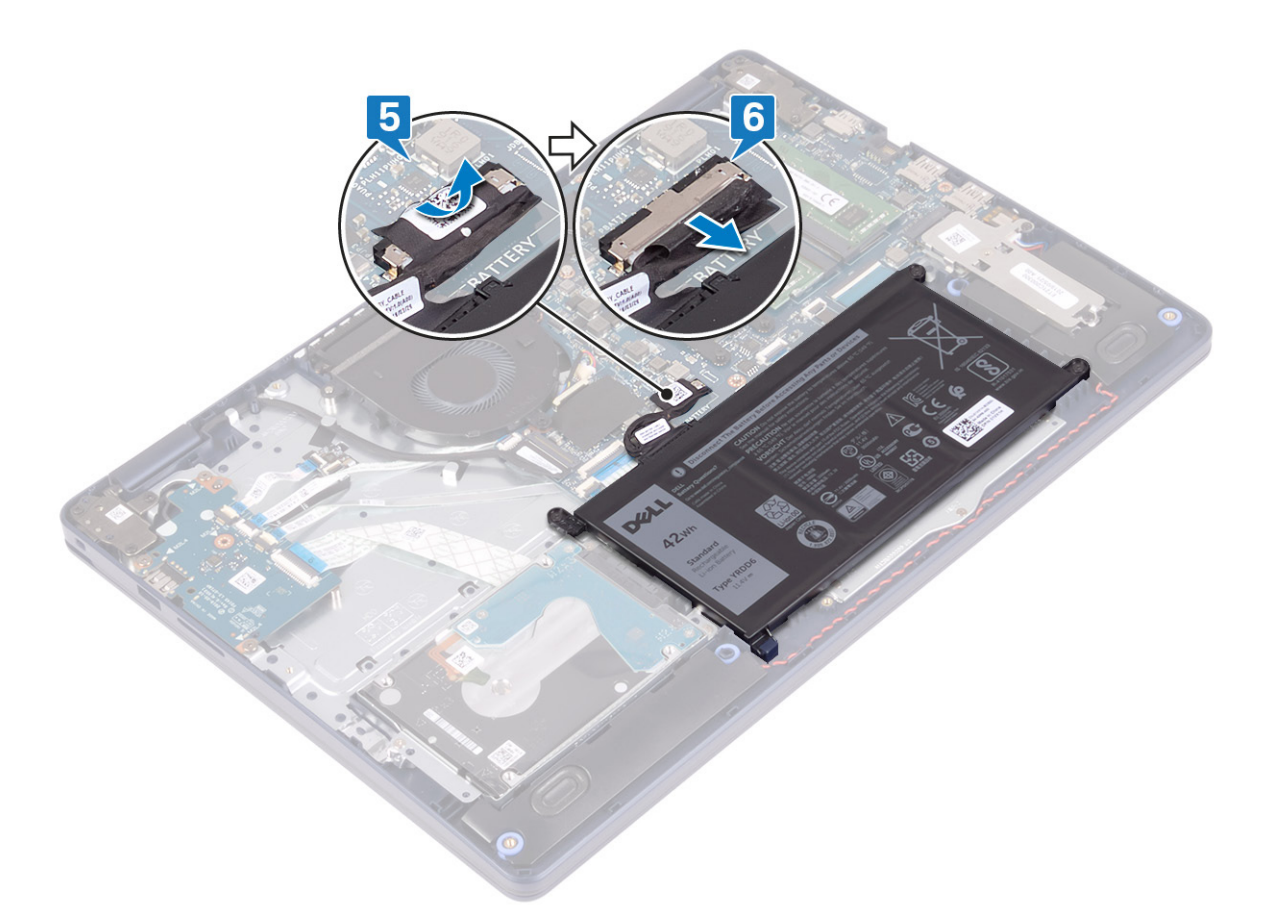

6. Bilgisayarı topraklamak ve artık gücü boşaltmak için güç düğmesini beş saniye basılı tutun.

#### **Alt kapağı yerine takma**

**NOT:** Bilgisayarınızın içerisinde çalışmadan önce, bilgisayarınızla birlikte gönderilen emniyet bilgilerini okuyun ve içerisinde belirtilen adımları izleyin. Sisteminizin içinde çalıştıktan sonra, bölümündeki talimatları i̇[çinde çalıştıktan sonra](#page-7-0). Ek güvenlik en iyi uygulama bilgileri için [www.dell.com/regulatory\\_compliance](https://www.dell.com/regulatory_compliance) adresindeki Regulatory Compliance (Yasal Uygunluk) Ana Sayfasına bakın.

#### **prosedür**

- 1. Pil kablosunu sistem kartına bağlayın.
- 2. Varsa, pil kablosunu sistem kartı üzerindeki konnektöre sabitleyen bandı yapıştırın.

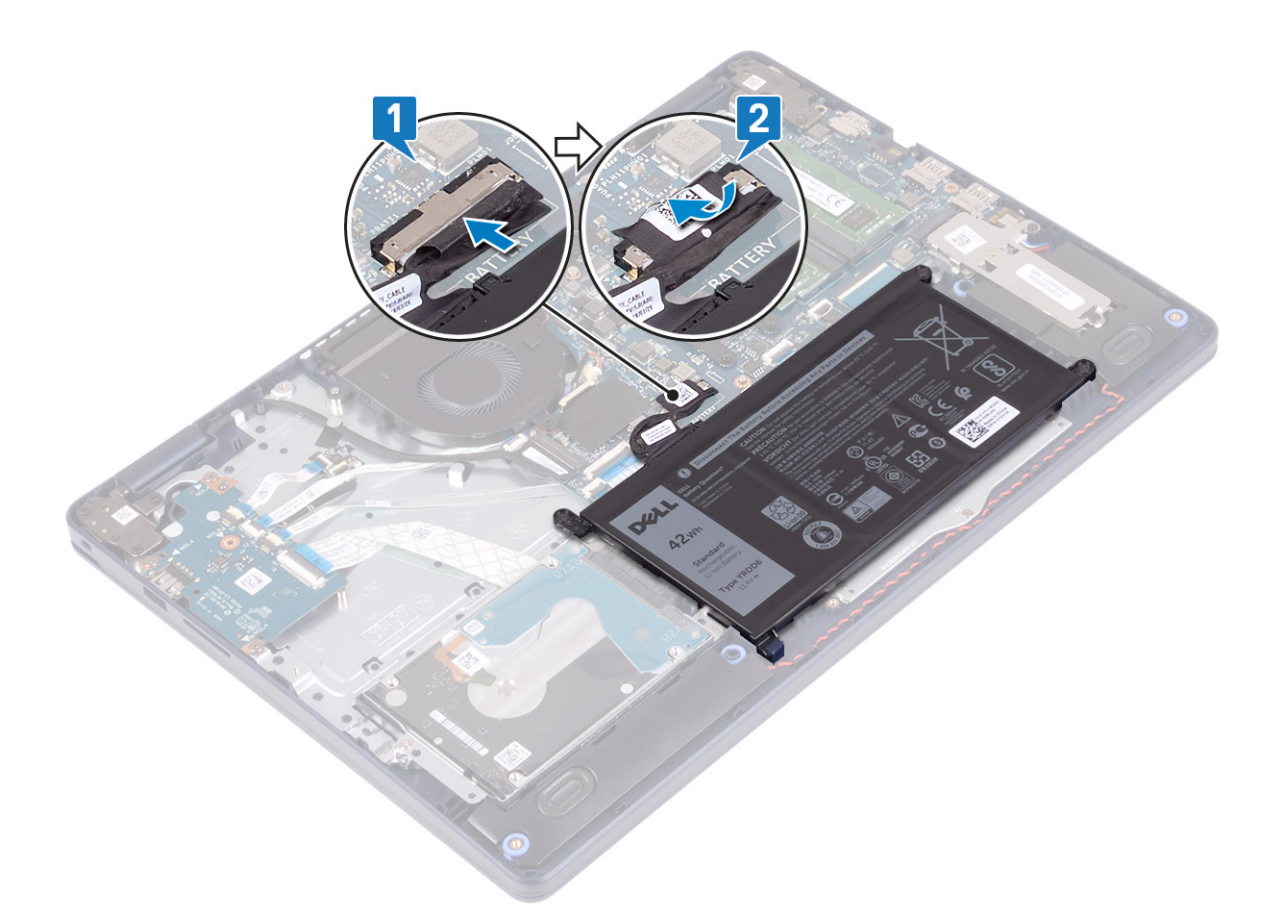

3. Alt kapağı avuç içi dayanağı ve klavye aksamının üzerine yerleştirin ve güç adaptörü bağlantı noktasından başlayarak alt kapağı yerine oturtun.

**DİKKAT: Güç adaptörü bağlantı noktasının yanlışlıkla zedelenmesini önlemek için alt kapağı bilgisayarın altına oturturken güç adaptörü bağlantı noktasına doğru üzerine bastırmayın.**

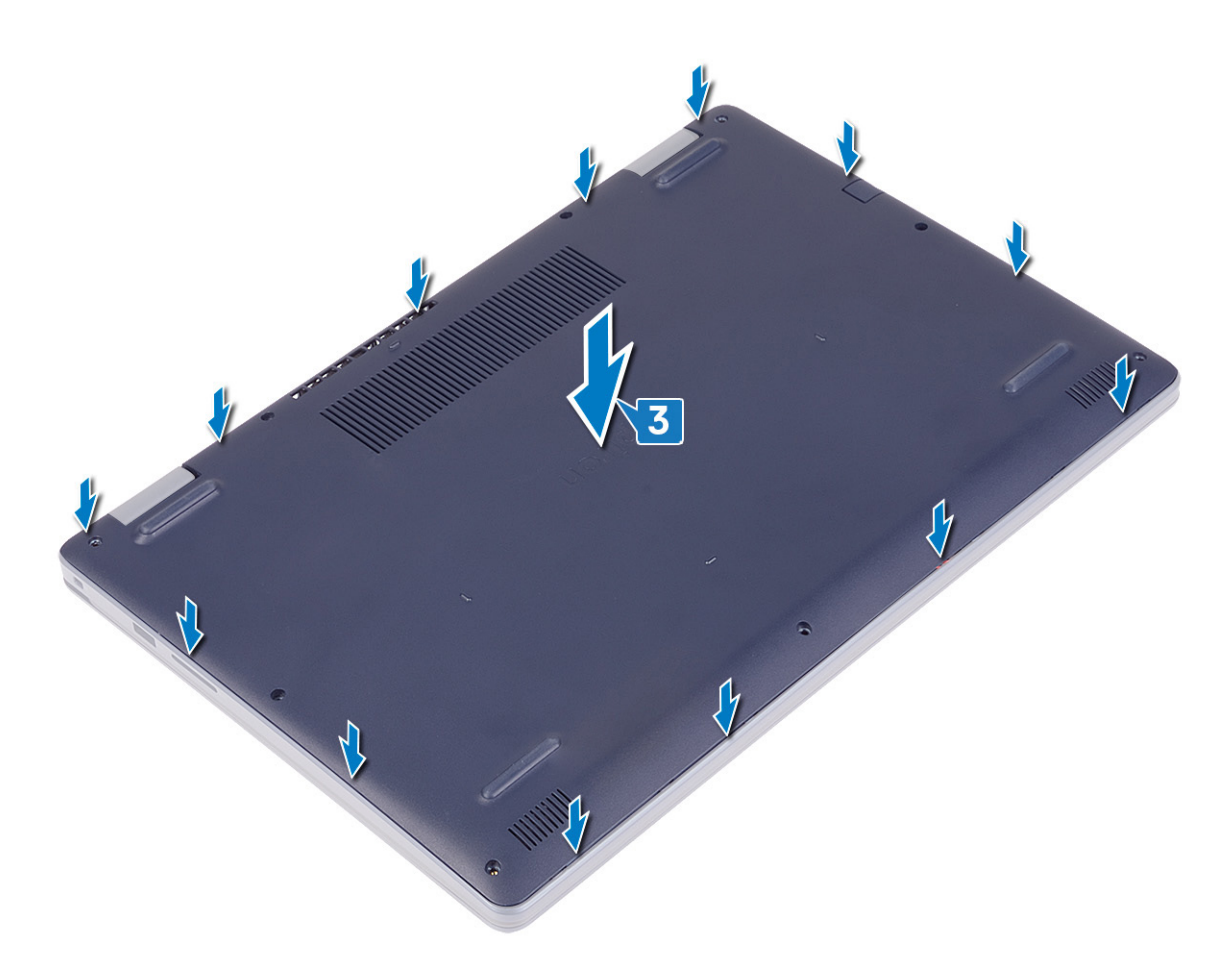

- 4. Alt kapağı avuç içi dayanağı ve klavye aksamına sabitleyen yedi vidayı (M2,5x6) yerine takın.
- 5. Alt kapağı avuç içi dayanağı ve klavye aksamına sabitleyen iki tutucu vidayı sıkın.

<span id="page-15-0"></span>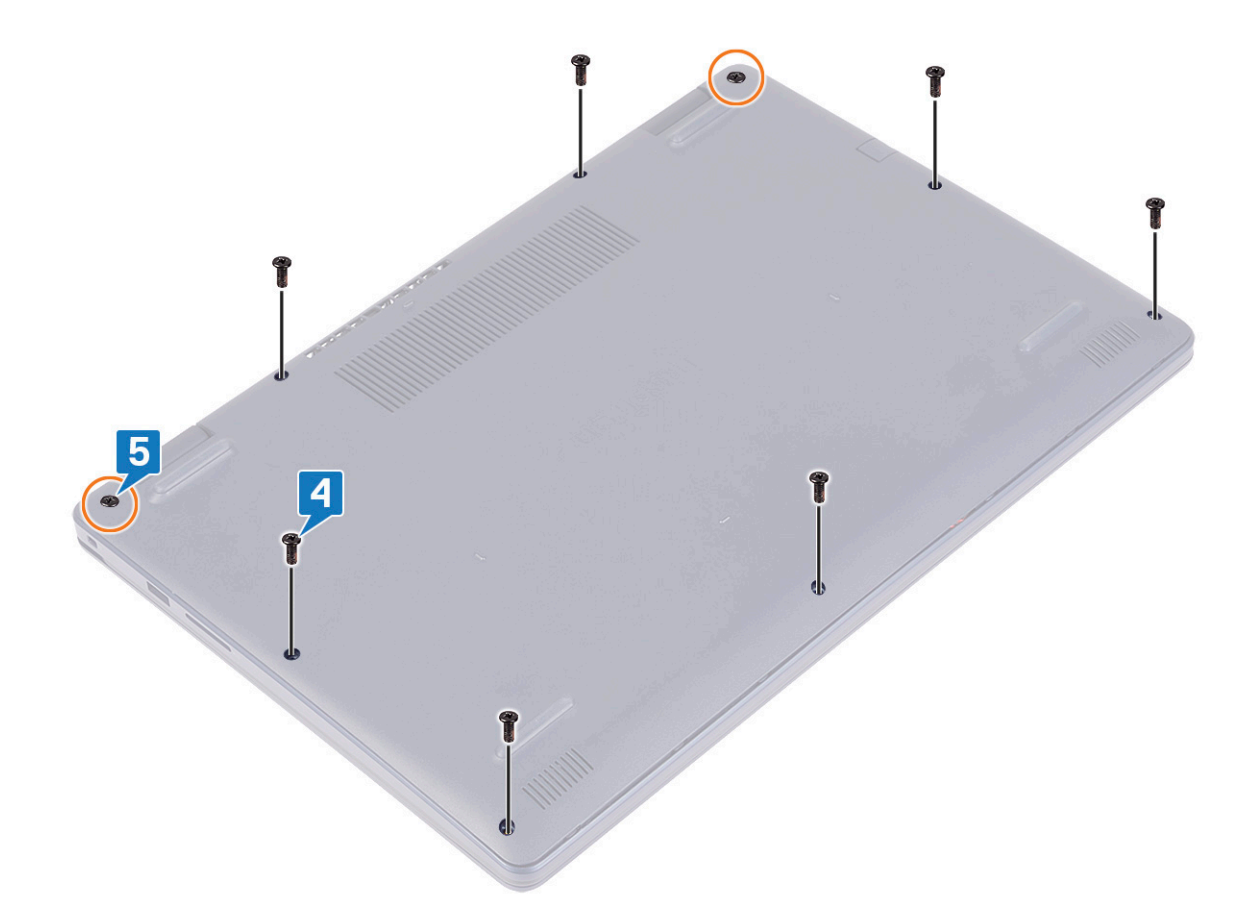

### **Pil**

#### **Pili Çıkarma**

**NOT:** Bilgisayarınızın içerisinde çalışmadan önce, bilgisayarınızla birlikte gönderilen emniyet bilgilerini okuyun ve içerisinde belirtilen adımları izleyin. Sisteminizin içinde çalıştıktan sonra, bölümündeki talimatları i̇[çinde çalıştıktan sonra](#page-7-0). Ek güvenlik en iyi uygulama bilgileri için [www.dell.com/regulatory\\_compliance](https://www.dell.com/regulatory_compliance) adresindeki Regulatory Compliance (Yasal Uygunluk) Ana Sayfasına bakın.

#### **Lityum-iyon pil önlemleri**

#### **DİKKAT:**

- **● Lityum iyon pilleri kullanırken dikkatli olun.**
- **● Pili çıkarmadan önce şarjını tamamen boşaltın. AC güç adaptörünün sistemle bağlantısını kesin ve bilgisayarı yalnızca pil gücüyle çalıştırın; güç düğmesine basıldığında bilgisayar artık açılmadığında pil tamamen boşalmıştır.**
- **● Pili ezmeyin, düşürmeyin, kesmeyin veya yabancı nesnelerle delmeyin.**
- **● Pili yüksek sıcaklıklara maruz bırakmayın veya pil paketlerini ve hücrelerini parçalara ayırmayın.**
- **● Pilin yüzeyine basınç uygulamayın.**
- **● Pili bükmeyin.**
- **● Pili açmak için hiçbir tür araç kullanmayın.**
- **● Kazayla pilin ve diğer sistem bileşenlerinin delinmemesi veya zarar görmemesi için bu ürünün servisi sırasında tüm vidaların eksiksiz olduğundan ve hiçbirinin yanlış yere takılmadığından emin olun.**
- <span id="page-16-0"></span>**● Pil şişerek bilgisayarınızın içinde sıkışırsa, lityum-iyon pili delmek, bükmek veya ezmek tehlike oluşturabileceğinden pili yerinden çıkarmaya çalışmayın. Böyle bir durumda, yardım için Dell teknik desteğe başvurun. Bkz. [www.dell.com/](https://www.dell.com/support) [contactdell.](https://www.dell.com/support)**
- **● Orijinal pilleri her zaman [www.dell.com](https://www.dell.com) adresinden veya yetkili Dell iş ortaklarından ya da bayilerinden satın alın.**
- **● Şişmiş piller kullanılmamalı ve değiştirilerek uygun şekilde atılmalıdır. Şişmiş Lityum iyon pillerinin taşınması ve değiştirilmesi konusunda yönergeler için, bkz. Şişmiş Lityum iyon [pillerinin taşınması.](#page-80-0)**

### **Ön koşullar**

[Alt kapağı](#page-9-0) çıkarın.

#### **Yordam**

- 1. Pil kablosunu pil konnektörüne sabitleyen bandı soyarak çıkarın.
- 2. Sistem kartından pil kablosunu çıkarın.
- 3. Pili avuç içi dayanağı ve klavye aksamına sabitleyen üç vidayı (M2x3) çıkarın.
- 4. Pili avuç içi dayanağı ve klavye aksamından kaydırarak kaldırın.

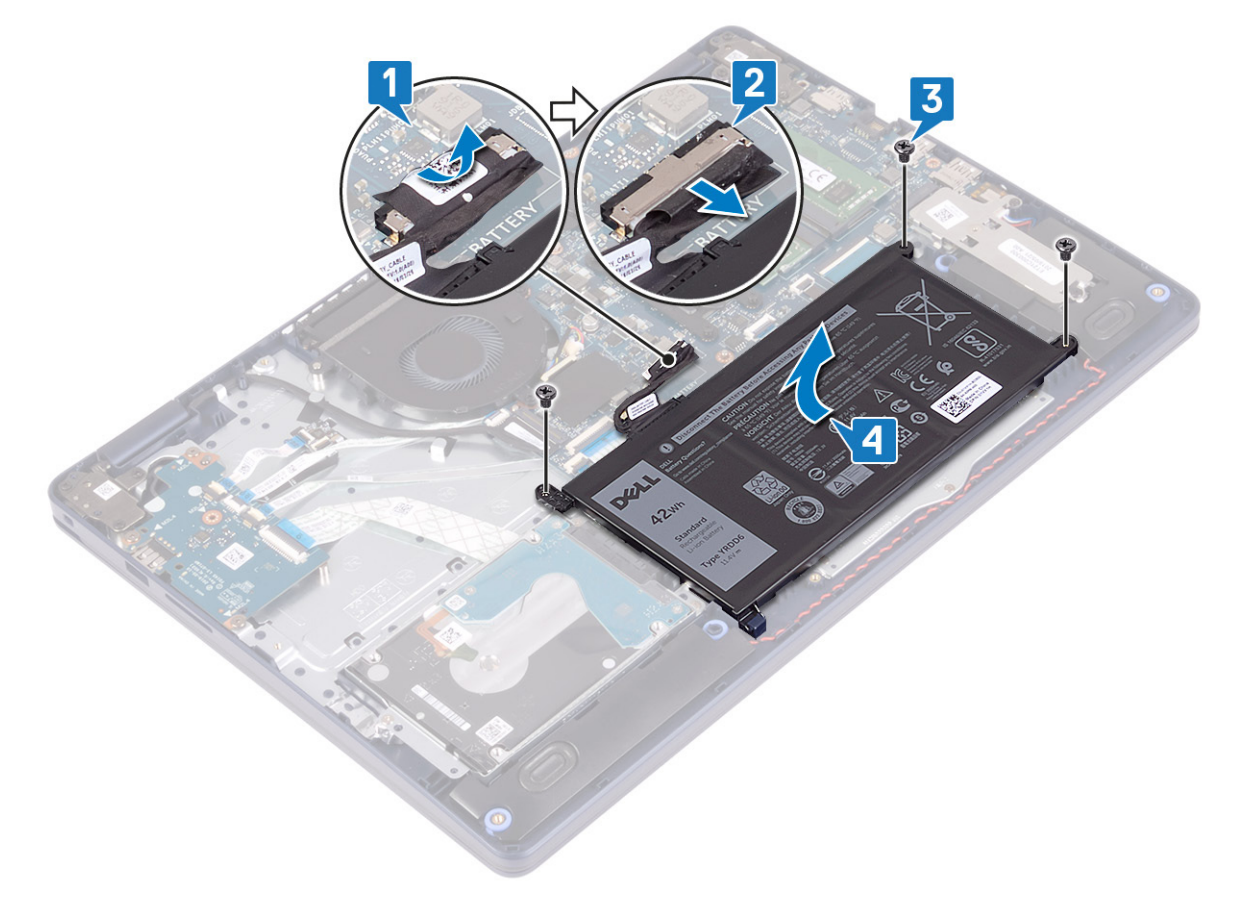

#### **Pili yerine takma**

**NOT:** Bilgisayarınızın içerisinde çalışmadan önce, bilgisayarınızla birlikte gönderilen emniyet bilgilerini okuyun ve içerisinde belirtilen adımları izleyin. Sisteminizin içinde çalıştıktan sonra, bölümündeki talimatları i̇[çinde çalıştıktan sonra](#page-7-0). Ek güvenlik en iyi uygulama bilgileri için [www.dell.com/regulatory\\_compliance](https://www.dell.com/regulatory_compliance) adresindeki Regulatory Compliance (Yasal Uygunluk) Ana Sayfasına bakın.

#### **Lityum-iyon pil önlemleri**

#### **DİKKAT:**

- **● Lityum iyon pilleri kullanırken dikkatli olun.**
- **● Pili çıkarmadan önce şarjını tamamen boşaltın. AC güç adaptörünün sistemle bağlantısını kesin ve bilgisayarı yalnızca pil gücüyle çalıştırın; güç düğmesine basıldığında bilgisayar artık açılmadığında pil tamamen boşalmıştır.**
- **● Pili ezmeyin, düşürmeyin, kesmeyin veya yabancı nesnelerle delmeyin.**
- **● Pili yüksek sıcaklıklara maruz bırakmayın veya pil paketlerini ve hücrelerini parçalara ayırmayın.**
- **● Pilin yüzeyine basınç uygulamayın.**
- **● Pili bükmeyin.**
- **● Pili açmak için hiçbir tür araç kullanmayın.**
- **● Kazayla pilin ve diğer sistem bileşenlerinin delinmemesi veya zarar görmemesi için bu ürünün servisi sırasında tüm vidaların eksiksiz olduğundan ve hiçbirinin yanlış yere takılmadığından emin olun.**
- **● Pil şişerek bilgisayarınızın içinde sıkışırsa, lityum-iyon pili delmek, bükmek veya ezmek tehlike oluşturabileceğinden pili yerinden çıkarmaya çalışmayın. Böyle bir durumda, yardım için Dell teknik desteğe başvurun. Bkz. [www.dell.com/](https://www.dell.com/support) [contactdell.](https://www.dell.com/support)**
- **● Orijinal pilleri her zaman [www.dell.com](https://www.dell.com) adresinden veya yetkili Dell iş ortaklarından ya da bayilerinden satın alın.**
- **● Şişmiş piller kullanılmamalı ve değiştirilerek uygun şekilde atılmalıdır. Şişmiş Lityum iyon pillerinin taşınması ve değiştirilmesi konusunda yönergeler için, bkz. Şişmiş Lityum iyon [pillerinin taşınması.](#page-80-0)**

- 1. Pil üzerindeki vida deliklerini avuç içi dayanağı ve klavye aksamı üzerindeki vida delikleriyle hizalayın.
- 2. Pilin sol alt köşesindeki tırnağın yuvaya oturduğundan emin olun.
- 3. Pili avuç içi dayanağı ve klavye aksamına sabitleyen üç vidayı (M2x3) yerine takın.
- 4. Pil kablosunu sistem kartına bağlayın.
- 5. Pil kablosunu pil konnektörüne sabitleyen bandı yapıştırın.

<span id="page-18-0"></span>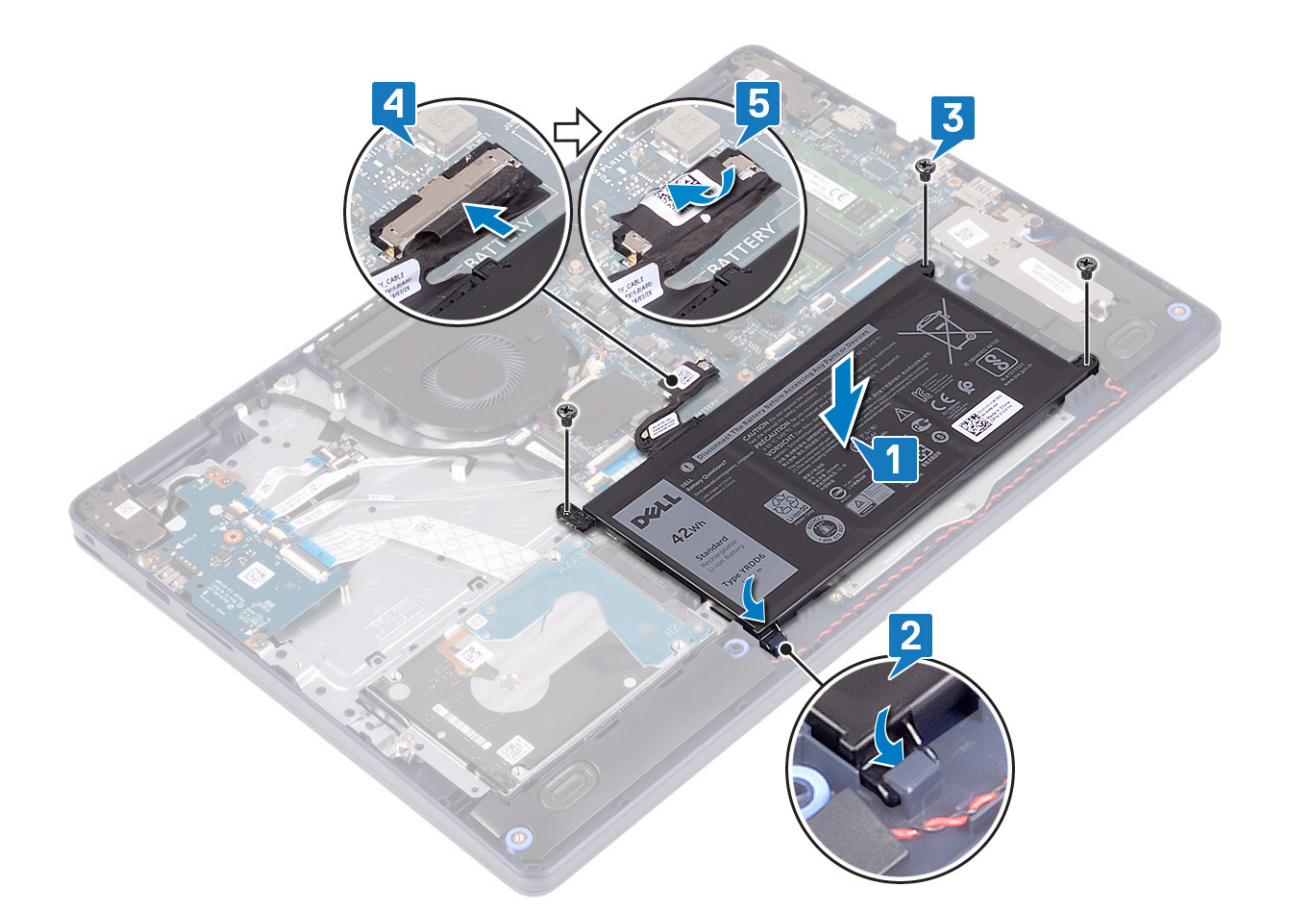

#### **Son koşullar**

[Alt kapağı](#page-12-0) yerine takın.

# **Bellek modülleri**

### **Bellek modüllerinin çıkarma**

**NOT:** Bilgisayarınızın içerisinde çalışmadan önce, bilgisayarınızla birlikte gönderilen emniyet bilgilerini okuyun ve içerisinde belirtilen adımları izleyin. Sisteminizin içinde çalıştıktan sonra, bölümündeki talimatları i̇[çinde çalıştıktan sonra](#page-7-0). Ek güvenlik en iyi uygulama bilgileri için [www.dell.com/regulatory\\_compliance](https://www.dell.com/regulatory_compliance) adresindeki Regulatory Compliance (Yasal Uygunluk) Ana Sayfasına bakın.

#### **Ön koşullar**

[Alt kapağı](#page-9-0) çıkarın.

#### **Yordam**

1. Bilgisayarınızda bellek modülünü bulun.

<span id="page-19-0"></span>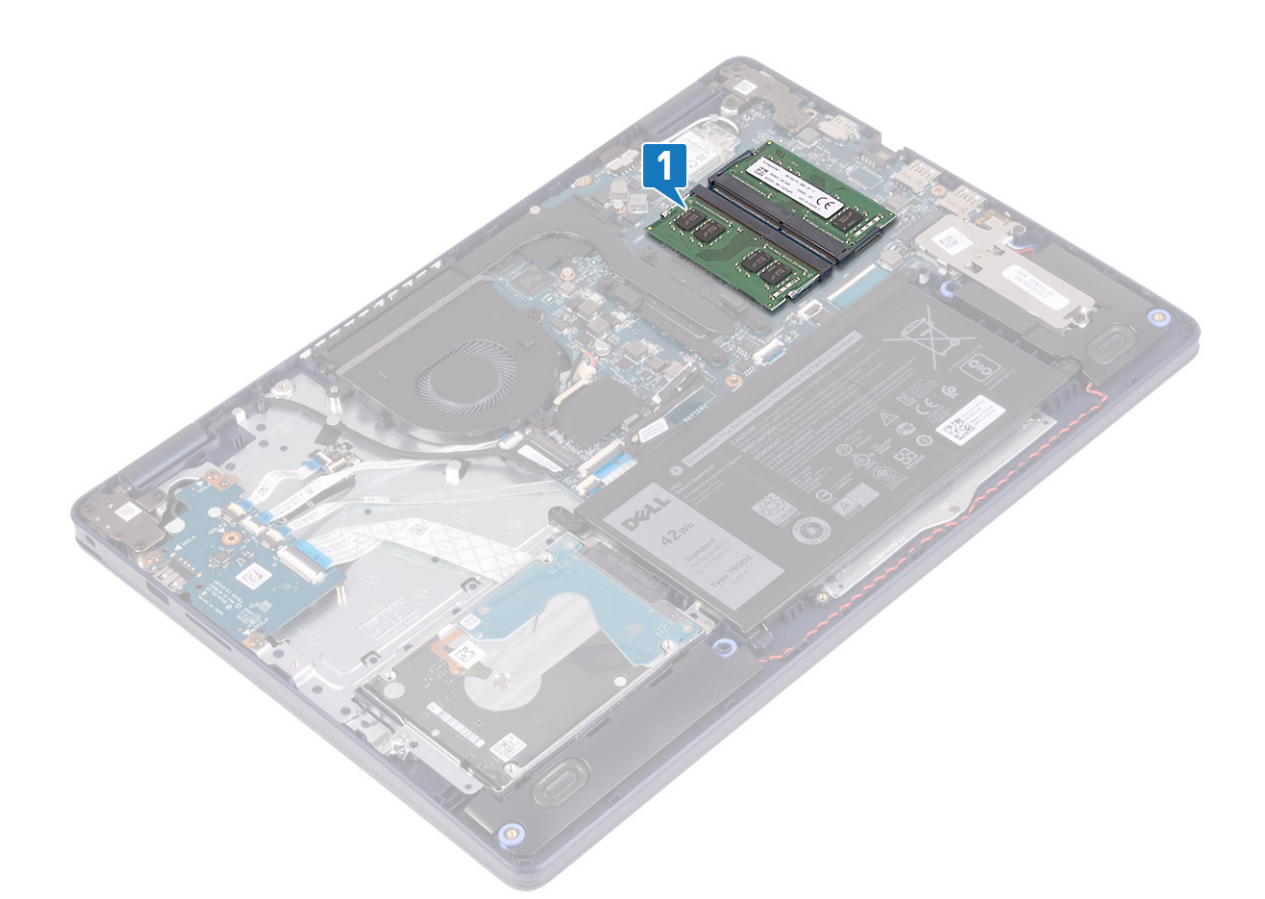

- 2. Parmak uçlarınızı kullanarak bellek modülü yuvasının her iki ucundaki emniyet klipslerini çıkana kadar dikkatlice ayırın.
- 3. Bellek modülünü bellek modülü yuvasından çıkarın.

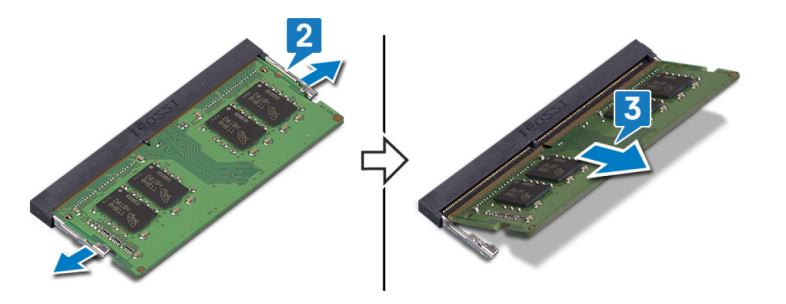

### **Bellek modüllerinin değiştirilmesi**

**NOT:** Bilgisayarınızın içerisinde çalışmadan önce, bilgisayarınızla birlikte gönderilen emniyet bilgilerini okuyun ve içerisinde belirtilen adımları izleyin. Sisteminizin içinde çalıştıktan sonra, bölümündeki talimatları i̇[çinde çalıştıktan sonra](#page-7-0). Ek güvenlik en iyi uygulama bilgileri için [www.dell.com/regulatory\\_compliance](https://www.dell.com/regulatory_compliance) adresindeki Regulatory Compliance (Yasal Uygunluk) Ana Sayfasına bakın.

- 1. Bellek modülünün üstündeki çentiği, bellek modülü yuvasındaki tırnakla hizalayın.
- 2. Bellek modülünü yuvanın içine eğik olarak sıkıca oturtun.
- 3. Yerine oturana dek bellek modülüne bastırın.
	- **NOT:** Tık sesi duymazsanız, bellek modülünü çıkarıp yeniden takın.

<span id="page-20-0"></span>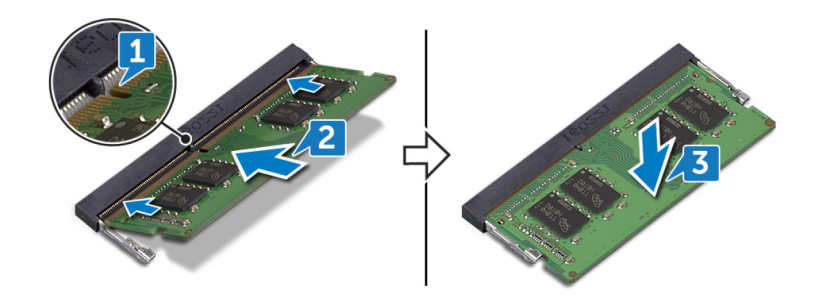

#### **Son koşullar**

[Alt kapağı](#page-12-0) yerine takın.

# **Kablosuz kart**

### **Kablosuz kartı çıkarma**

(i) NOT: Bilgisayarınızın içerisinde çalışmadan önce, bilgisayarınızla birlikte gönderilen emniyet bilgilerini okuyun ve içerisinde belirtilen adımları izleyin. Sisteminizin içinde çalıştıktan sonra, bölümündeki talimatları i̇[çinde çalıştıktan sonra](#page-7-0). Ek güvenlik en iyi uygulama bilgileri için [www.dell.com/regulatory\\_compliance](https://www.dell.com/regulatory_compliance) adresindeki Regulatory Compliance (Yasal Uygunluk) Ana Sayfasına bakın.

### **Ön koşullar**

[Alt kapağı](#page-9-0) çıkarın.

#### **Yordam**

1. Bilgisayarınızda kablosuz kartını bulun.

<span id="page-21-0"></span>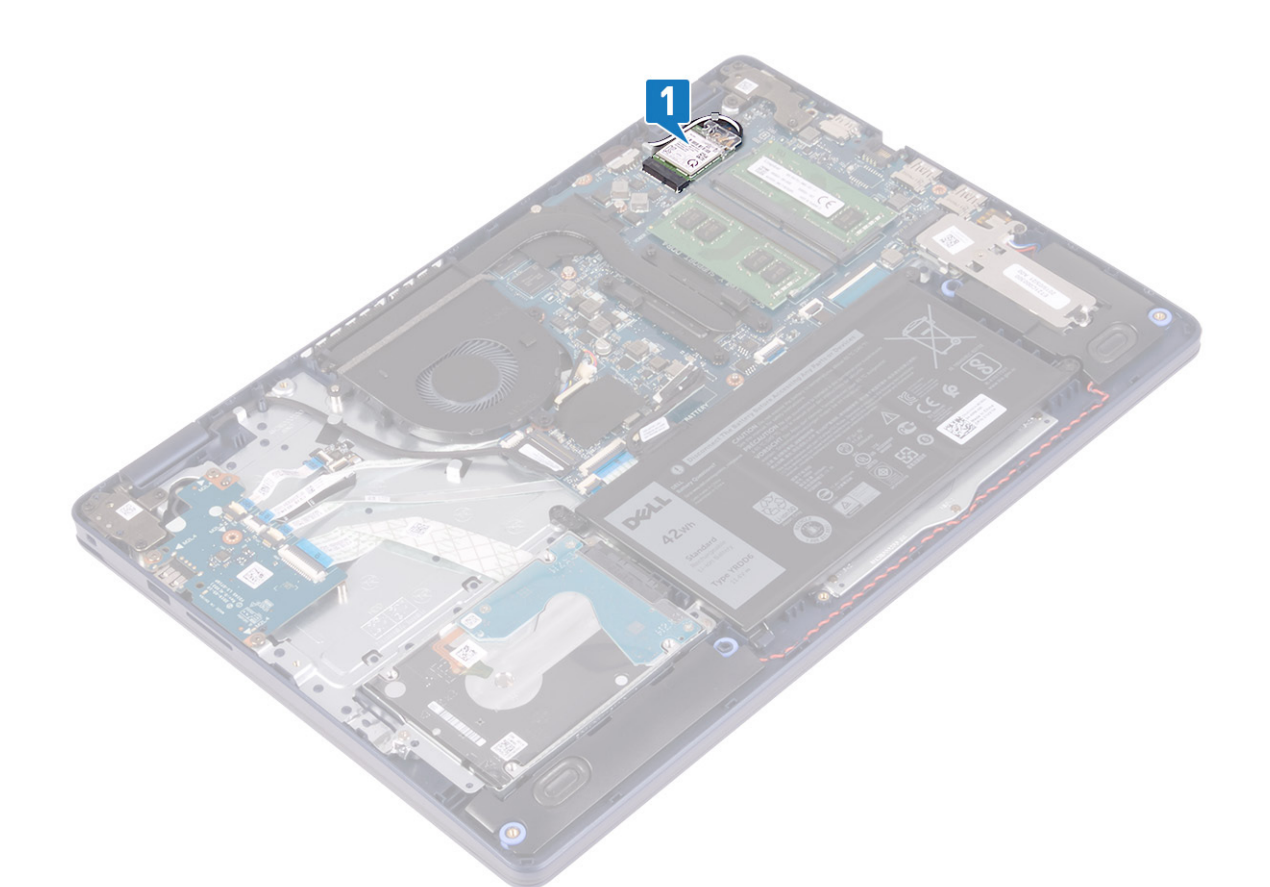

- 2. Kablosuz kartı desteğini sistem kartına sabitleyen vidayı (M2x3) sökün.
- 3. Kablosuz kartı desteğini kablosuz kartından kaydırın ve çıkarın.
- 4. Plastik bir çubuk kullanarak, anten kablolarını kablosuz karttan çıkarın.
- 5. Kablosuz kartını, kablosuz kartı yuvasından kaydırarak çıkarın.

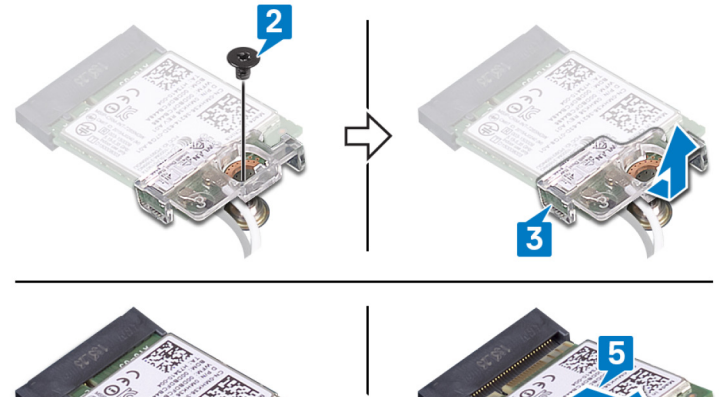

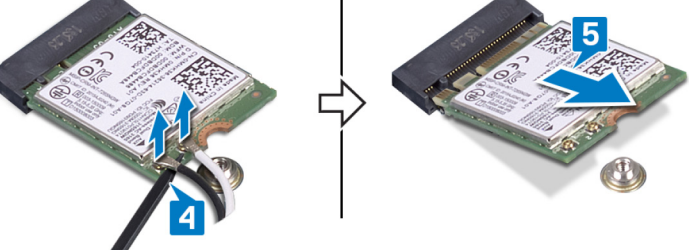

#### **Kablosuz kartı takma.**

**NOT:** Bilgisayarınızın içerisinde çalışmadan önce, bilgisayarınızla birlikte gönderilen emniyet bilgilerini okuyun ve içerisinde belirtilen adımları izleyin. Sisteminizin içinde çalıştıktan sonra, bölümündeki talimatları i̇[çinde çalıştıktan sonra](#page-7-0). Ek güvenlik en iyi uygulama bilgileri için [www.dell.com/regulatory\\_compliance](https://www.dell.com/regulatory_compliance) adresindeki Regulatory Compliance (Yasal Uygunluk) Ana Sayfasına bakın.

#### <span id="page-22-0"></span>**Yordam**

#### **DİKKAT: Kablosuz kartın hasar görmesini önlemek için altına herhangi bir kablo yerleştirmeyin.**

1. Anten kablolarını kablosuz karta takın.

Aşağıdaki tablo, bilgisayarınızın desteklediği kablosuz kart için anten kablosu renk şemasını içerir.

#### **Tablo 2. Anten kablosu renk şeması**

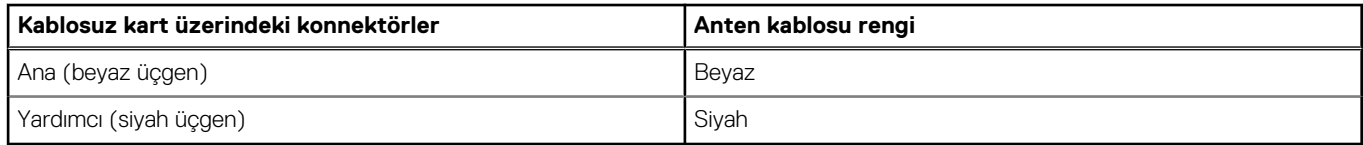

- 2. Kablosuz kart braketini kablosuz karta geçirip yerleştirin.
- 3. Kablosuz kart üzerindeki çentiği kablosuz kart yuvası üzerindeki tırnakla hizalayın ve kablosuz kartı belirli bir açıda kablosuz kart yuvasına yerleştirin.
- 4. Kablosuz kart desteğini sistem kartına sabitleyen vidayı (M2x3) yerine takın.

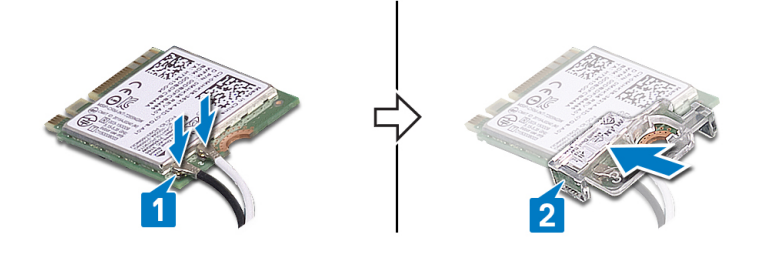

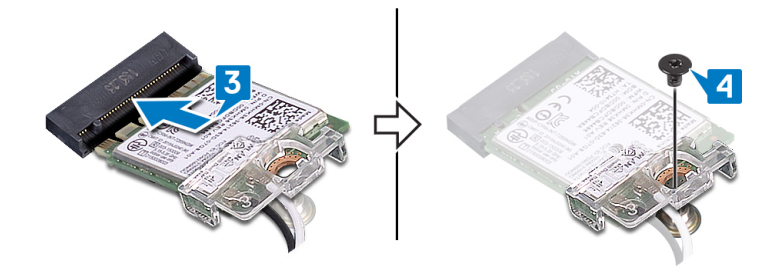

#### **Son koşullar**

[Alt kapağı](#page-12-0) yerine takın.

### **Fan**

### **Fanı çıkarma**

**NOT:** Bilgisayarınızın içerisinde çalışmadan önce, bilgisayarınızla birlikte gönderilen emniyet bilgilerini okuyun ve içerisinde belirtilen adımları izleyin. Sisteminizin içinde çalıştıktan sonra, bölümündeki talimatları i̇[çinde çalıştıktan sonra](#page-7-0). Ek güvenlik en iyi uygulama bilgileri için [www.dell.com/regulatory\\_compliance](https://www.dell.com/regulatory_compliance) adresindeki Regulatory Compliance (Yasal Uygunluk) Ana Sayfasına bakın.

#### **Ön koşullar**

[Alt kapağı](#page-9-0) çıkarın.

#### <span id="page-23-0"></span>**Yordam**

- 1. Sistem kartından fan kablosunu çıkarın.
- 2. Fanı avuç içi dayanağı ve klavye aksamına sabitleyen iki vidayı (M2.5x5) çıkarın.
- 3. Fanı avuç içi dayanağı ve klavye aksamından kaydırın ve kaldırın.

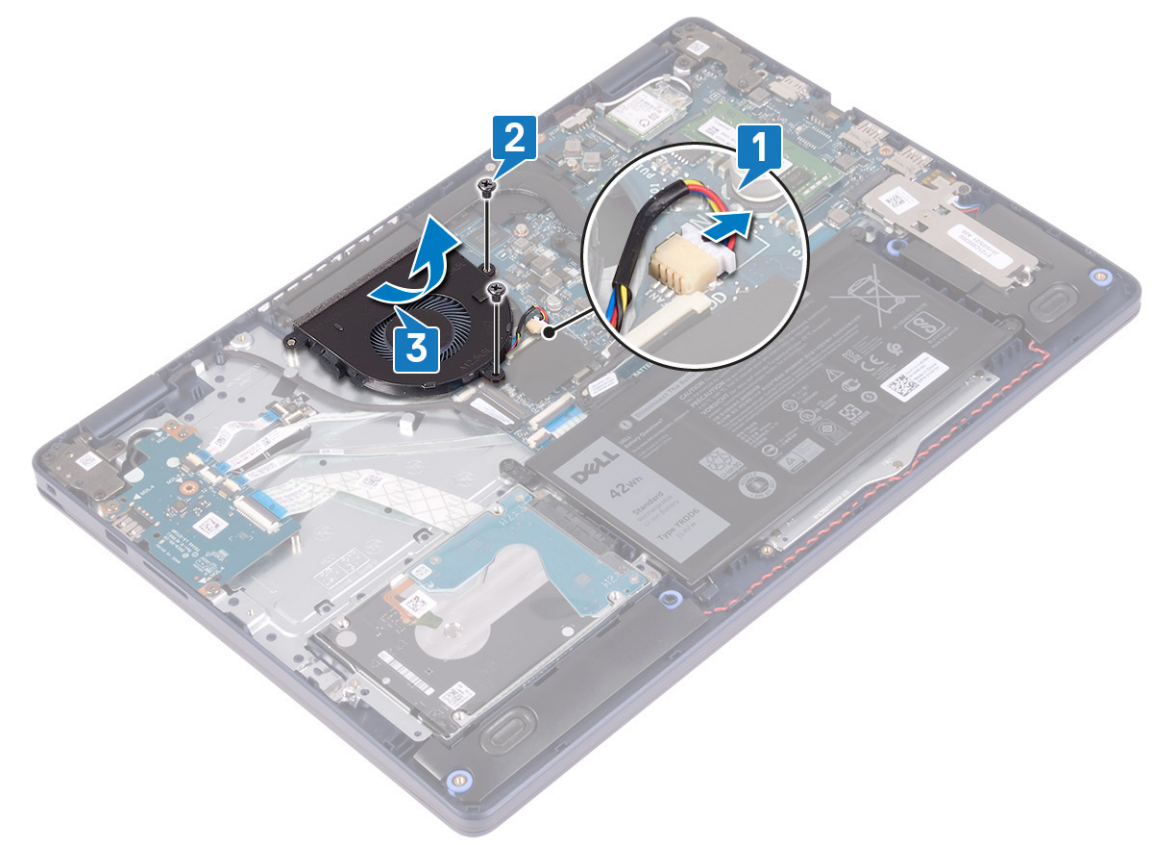

#### **Fanı yerine takma**

**NOT:** Bilgisayarınızın içerisinde çalışmadan önce, bilgisayarınızla birlikte gönderilen emniyet bilgilerini okuyun ve içerisinde belirtilen adımları izleyin. Sisteminizin içinde çalıştıktan sonra, bölümündeki talimatları i̇[çinde çalıştıktan sonra](#page-7-0). Ek güvenlik en iyi uygulama bilgileri için [www.dell.com/regulatory\\_compliance](https://www.dell.com/regulatory_compliance) adresindeki Regulatory Compliance (Yasal Uygunluk) Ana Sayfasına bakın.

- 1. Hizalama direğini kullanarak, fanın üzerindeki vida deliklerini avuç içi dayanağı ve klavye aksamındaki vida delikleriyle hizalayın.
- 2. Fanı avuç içi dayanağı ve klavye aksamına sabitleyen iki vidayı (M2.5x5) yerine takın.
- 3. Fan kablosunu sistem kartına takın.

<span id="page-24-0"></span>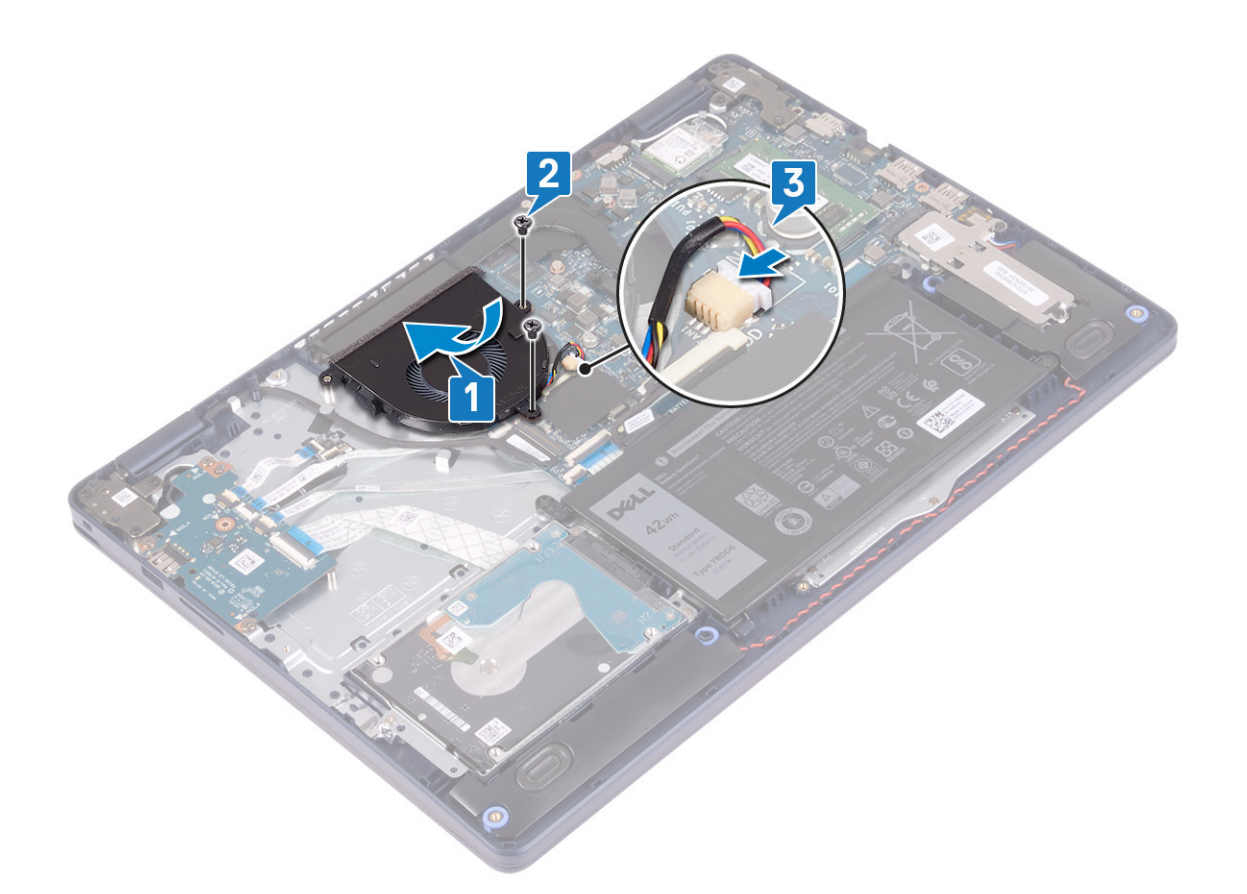

#### **Son koşullar**

[Alt kapağı](#page-12-0) yerine takın.

# **Katı hal sürücü/Intel Optane**

### **Katı hal sürücüsünü/Intel Optane'i çıkarma**

Bilgisayarınızdan çıkarmadan önce Intel Optane aygıtını devre dışı bırakmanız gerekir. Intel Optane aygıtını devre dışı bırakma hakkında daha fazla bilgi için bkz. [Intel Optane belleğini devre dışı bırakma.](#page-82-0)

**NOT:** Bilgisayarınızın içerisinde çalışmadan önce, bilgisayarınızla birlikte gönderilen emniyet bilgilerini okuyun ve içerisinde belirtilen adımları izleyin. Sisteminizin içinde çalıştıktan sonra, bölümündeki talimatları i̇[çinde çalıştıktan sonra](#page-7-0). Ek güvenlik en iyi uygulama bilgileri için [www.dell.com/regulatory\\_compliance](https://www.dell.com/regulatory_compliance) adresindeki Regulatory Compliance (Yasal Uygunluk) Ana Sayfasına bakın.

### **Ön koşullar**

[Alt kapağı](#page-9-0) çıkarın.

#### **M.2 2230 katı hal sürücüyü çıkarma prosedürü**

- 1. M.2 2230 koruyucusunu avuç içi dayanağı ve klavye aksamına sabitleyen tutucu vidayı gevşetin.
- 2. M.2 2230 koruyucusunu avuç içi dayanağı ve klavye aksamına sabitleyen vidayı (M2x3) çıkarın.
- 3. M.2 2230 termal koruyucudaki çentiği avuç içi dayanağı ve klavye aksamındaki yuvasından kaydırarak çıkarın.
- 4. Katı hal sürücüyü ve M.2 2230 termal koruyucuyu belirli bir açıyla kaldırın ve sistem kartındaki M.2 yuvasından çıkarın.

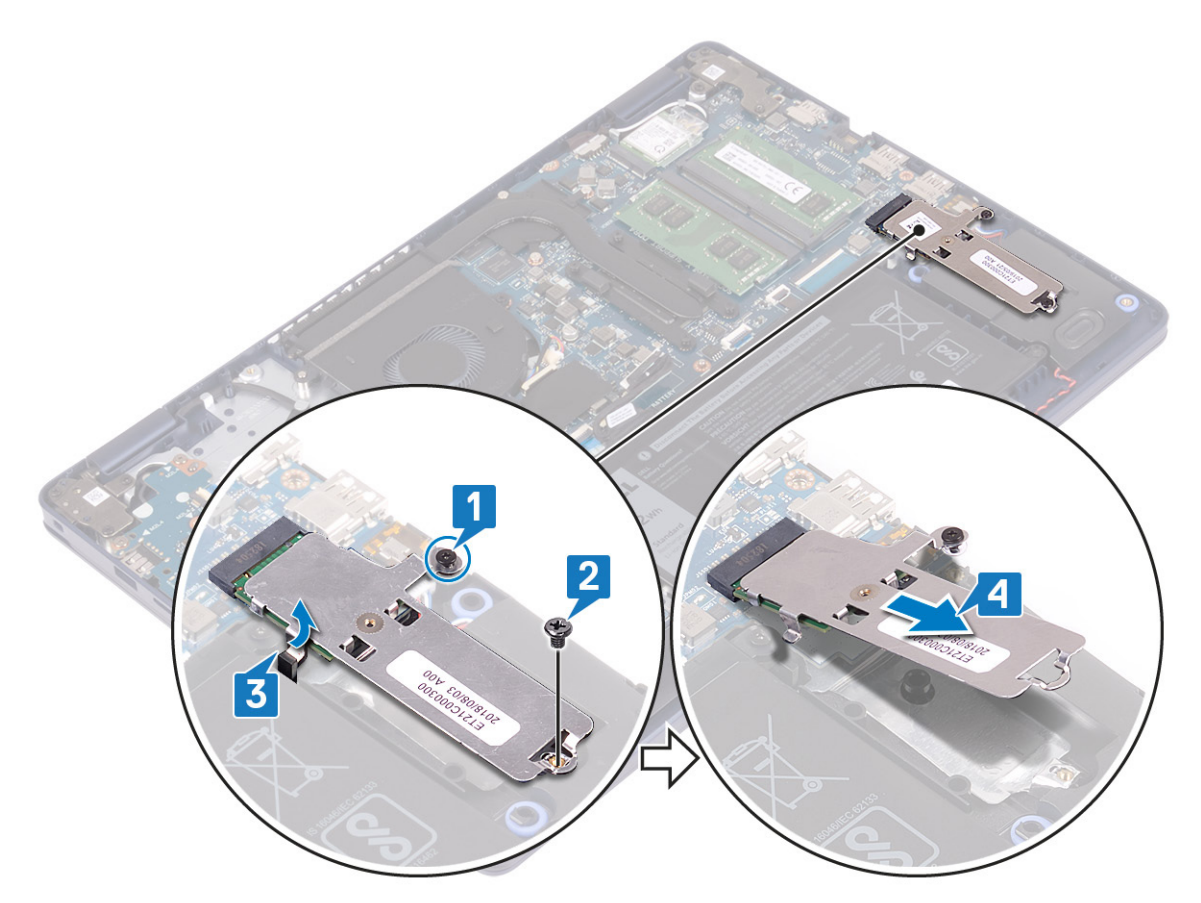

- 5. M.2 2230 termal koruyucuyu ters çevirin.
- 6. Katı hal sürücüyü M.2 2230 termal koruyucuya sabitleyen vidayı (M2x2) çıkarın.
- 7. Katı hal sürücüyü M.2 2230 termal koruyucudan kaldırarak çıkarın.

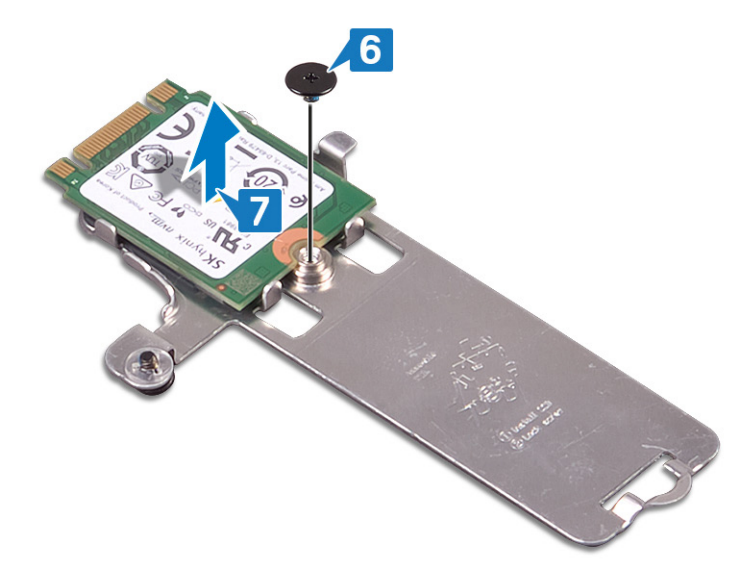

#### **M.2 2280 katı hal sürücüyü çıkarma prosedürü**

- 1. M.2 2280 termal koruyucuyu avuç içi dayanağı ve klavye aksamına sabitleyen tutucu vidayı gevşetin.
- 2. M.2 2280 termal koruyucuyu ve katı hal sürücüyü avuç içi dayanağı ve klavye aksamına sabitleyen vidayı (M2x3) çıkarın.
- 3. M.2 2280 termal koruyucuyu avuç içi dayanağı ve klavye aksamındaki yuvadan kaydırarak çıkarın.
- 4. Katı hal sürücüyü eğik bir şekilde kaldırın ve sistem kartındaki M.2 yuvasından çıkarın.

<span id="page-26-0"></span>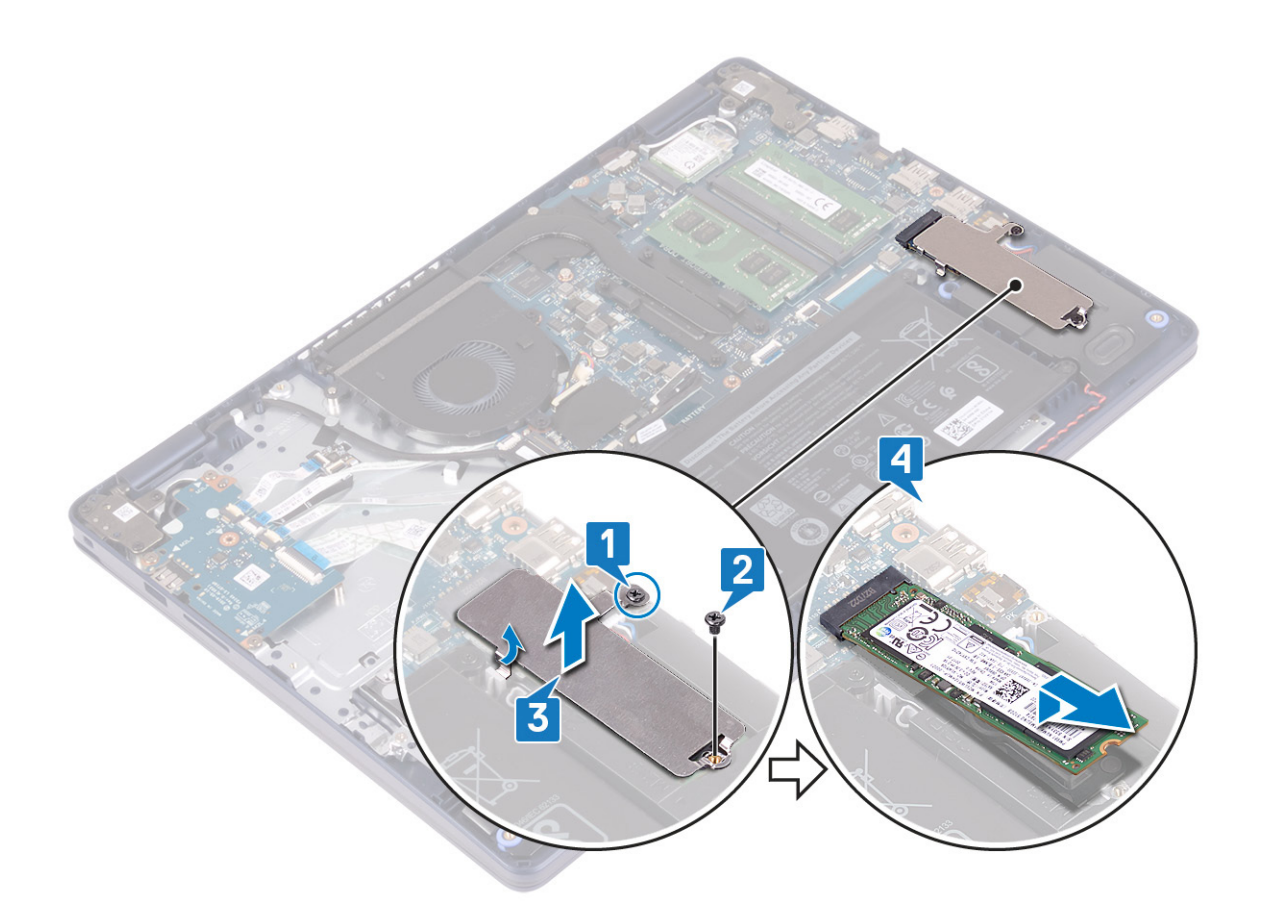

#### **Katı hal sürücüsünü/Intel Optane'i takma**

Değiştirdikten sonra Intel Optane aygıtını etkinleştirin. Intel Optane aygıtını etkinleştirme hakkında daha fazla bilgi için bkz. [Intel Optane](#page-82-0) belleğini [etkinleştirme.](#page-82-0)

**NOT:** Bilgisayarınızın içerisinde çalışmadan önce, bilgisayarınızla birlikte gönderilen emniyet bilgilerini okuyun ve içerisinde belirtilen adımları izleyin. Sisteminizin içinde çalıştıktan sonra, bölümündeki talimatları i̇[çinde çalıştıktan sonra](#page-7-0). Ek güvenlik en iyi uygulama bilgileri için [www.dell.com/regulatory\\_compliance](https://www.dell.com/regulatory_compliance) adresindeki Regulatory Compliance (Yasal Uygunluk) Ana Sayfasına bakın.

**DİKKAT: Katı hal sürücüleri son derece hassastır. Katı hal sürücüsüyle çalışırken dikkatli olun.**

#### **M.2 2230 katı hal sürücüsünü yerine takma prosedürü**

- 1. Katı hal sürücüyü M.2 2230 termal koruyucunun arkasındaki yuvaya yerleştirin.
- 2. Katı hal sürücüyü M.2 2230 termal koruyucuya sabitleyen vidayı (M2x2) yerine takın.

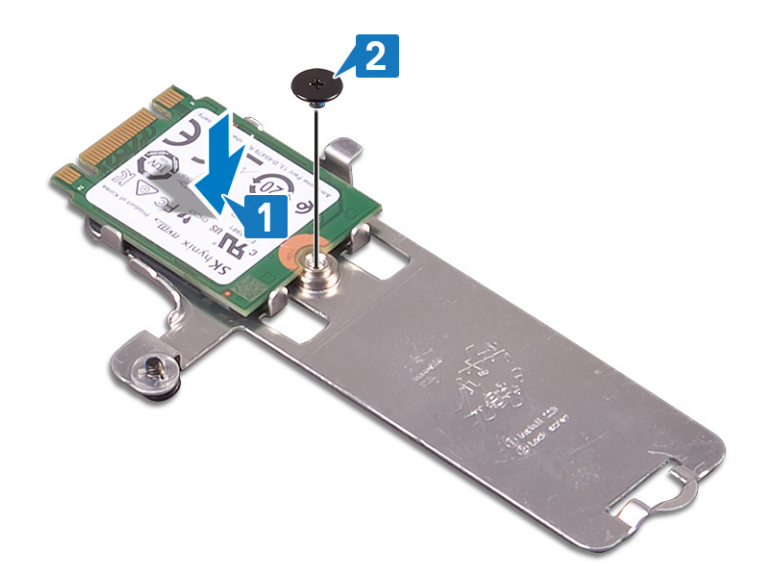

- 3. Katı hal sürücüyü ve M.2 2230 termal koruyucuyu ters çevirin.
- 4. Katı hal sürücü çentiğini M.2 yuvasındaki tırnakla hizalayın ve katı hal sürücüyü yerine kaydırın.
- 5. M.2 2230 termal koruyucu üzerindeki tırnağı avuç içi dayanağı ve klavye aksamındaki yuvaya takın.
- 6. M.2 2230 termal koruyucuyu avuç içi dayanağı ve klavye aksamına sabitleyen tutucu vidayı sıkın.
- 7. M.2 2230 termal koruyucuyu avuç içi dayanağı ve klavye aksamına sabitleyen vidayı (M2x3) yerine takın.

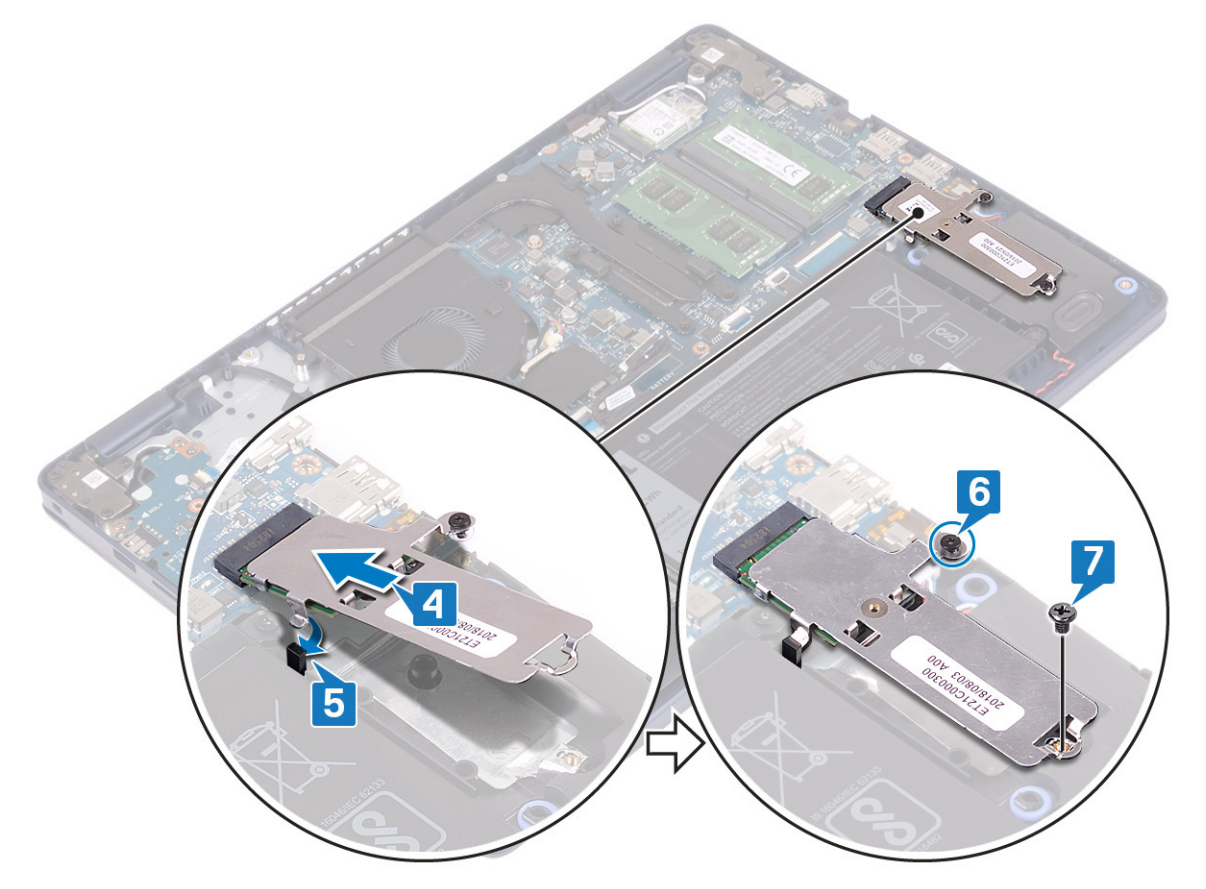

#### **M.2 2280 katı hal sürücüyü yerine takma prosedürü**

- 1. Katı hal sürücü çentiğini M.2 yuvasındaki tırnakla hizalayın ve katı hal sürücüyü yerine kaydırın.
- 2. M.2 2280 termal koruyucunun tırnağını avuç içi dayanağı ve klavye aksamındaki yuvaya takın.
- 3. M.2 2280 termal koruyucuyu ve katı hal sürücüyü avuç içi dayanağı ve klavye aksamına sabitleyen vidayı (M2x3) yerine takın.

<span id="page-28-0"></span>4. M.2 2280 termal koruyucuyu avuç içi dayanağı ve klavye aksamına sabitleyen tutucu vidayı sıkın.

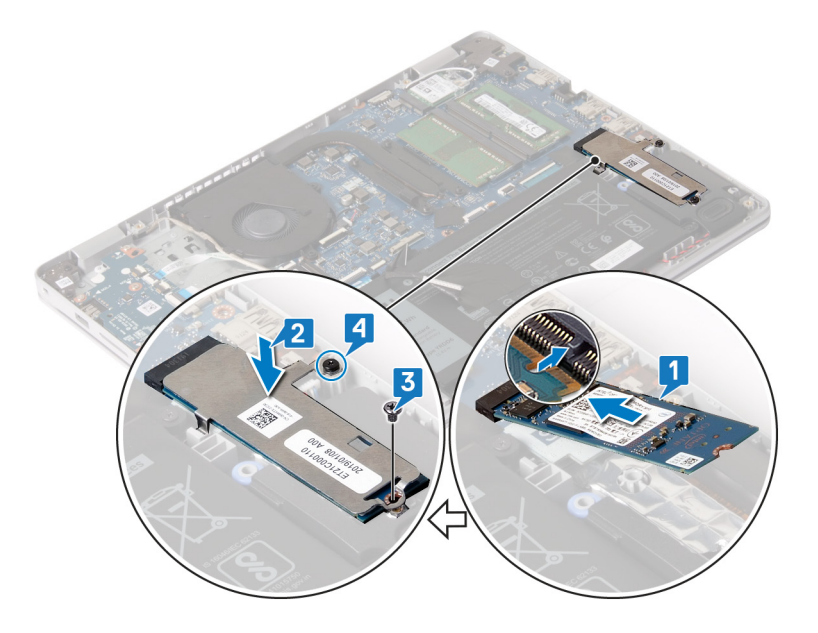

#### **Son koşullar**

[Alt kapağı](#page-12-0) yerine takın.

# **Sabit sürücü**

### **Sabit sürücüyü çıkarma**

Bilgisayarınız Intel Optane belleği tarafından hızlandırılmış bir SATA depolama aygıtı kullanıyorsa, SATA depolama aygıtını çıkarmadan önce Intel Optane'ı devre dışı bırakın. Intel Optane'i devre dışı bırakma hakkında daha fazla bilgi için, bkz. [Intel Optane'yi Devre Dışı Bırakma.](#page-82-0)

**NOT:** Bilgisayarınızın içerisinde çalışmadan önce, bilgisayarınızla birlikte gönderilen emniyet bilgilerini okuyun ve içerisinde belirtilen adımları izleyin. Sisteminizin içinde çalıştıktan sonra, bölümündeki talimatları i̇[çinde çalıştıktan sonra](#page-7-0). Ek güvenlik en iyi uygulama bilgileri için [www.dell.com/regulatory\\_compliance](https://www.dell.com/regulatory_compliance) adresindeki Regulatory Compliance (Yasal Uygunluk) Ana Sayfasına bakın.

**DİKKAT: Sabit sürücüler aşırı derecede naziktir. Sabit sürücüyü çok dikkatli tutun.**

**DİKKAT: Veri kaybını önlemek için, sabit sürücüyü bilgisayar açıkken veya Uyku modundayken çıkarmayın.**

### **Ön koşullar**

- 1. [Alt kapağı](#page-9-0) çıkarın.
- 2. [Pili](#page-15-0) çıkarın.

- 1. Mandalı kaldırın ve sabit disk kablosunu sistem kartından çıkarın.
- 2. Sabit sürücü aksamını avuç içi dayanağı ve klavye aksamına sabitleyen üç vidayı (M2x3) çıkarın.
- 3. Sabit sürücü aksamını kablosuyla birlikte kaldırarak avuç içi dayanağından ve klavye aksamından ayırın.

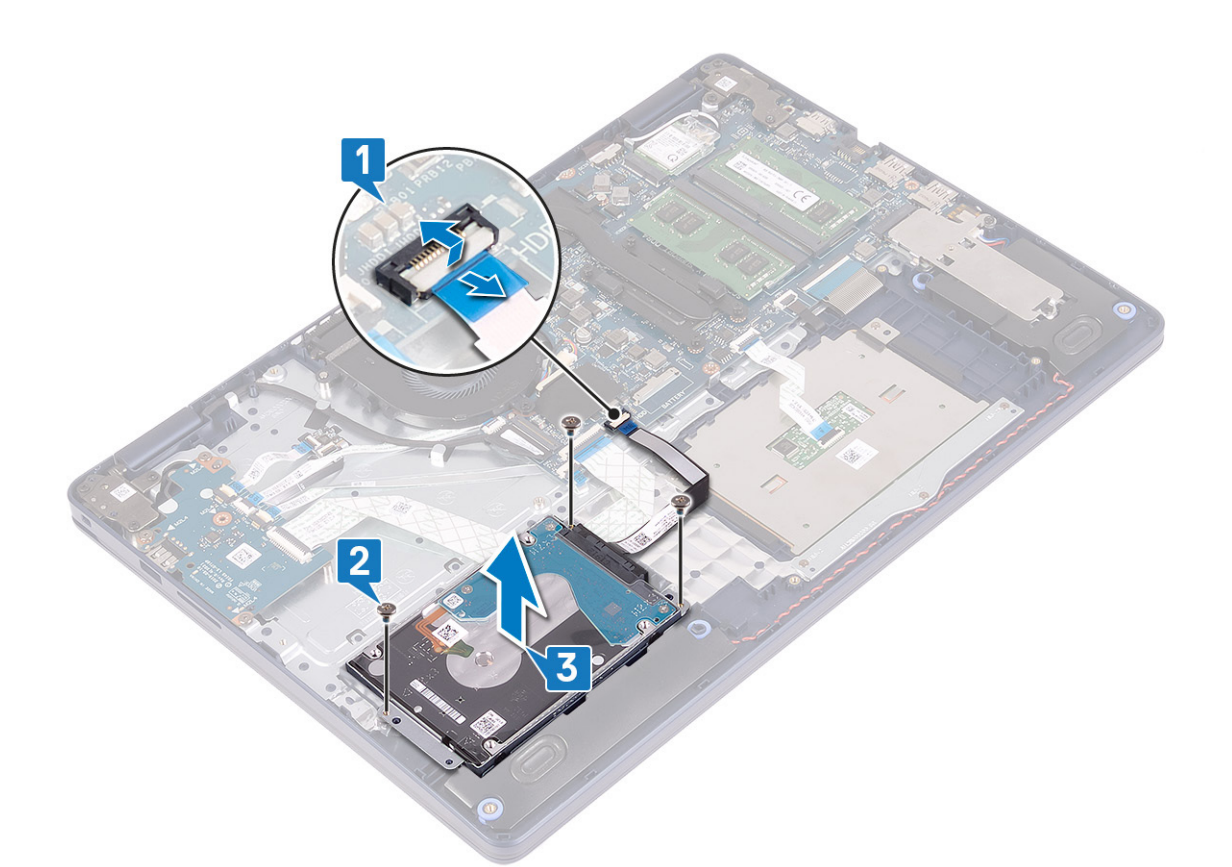

4. Aracıyı sabit sürücü aksamından ayırın.

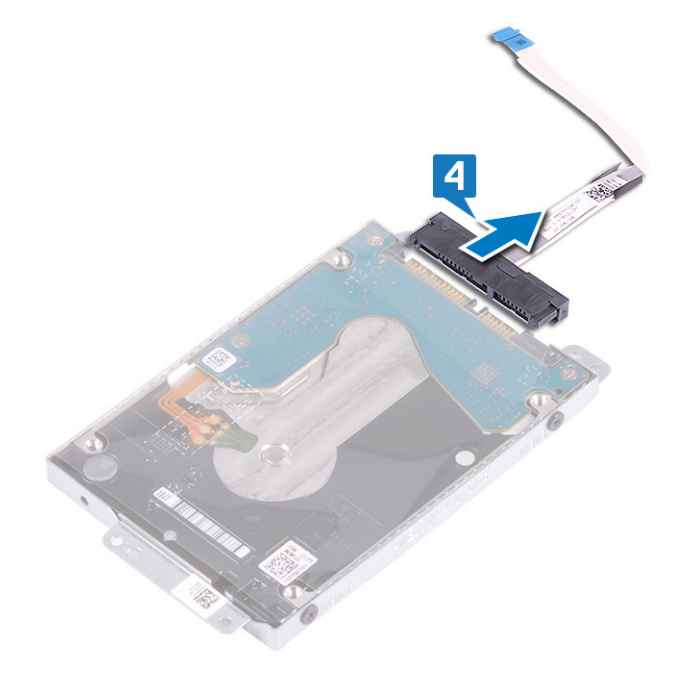

- 5. Sabit sürücü braketini sabit sürücüye sabitleyen dört vidayı (M3x3) çıkarın.
- 6. Sabit sürücüyü kaldırarak sabit sürücü braketinden çıkarın.

<span id="page-30-0"></span>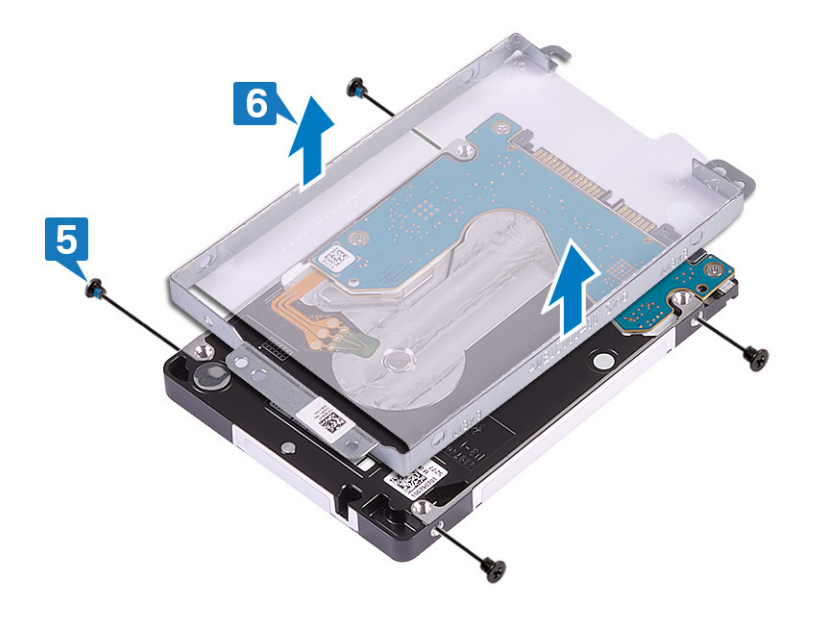

#### **Sabit sürücüyü yerine takma**

SATA deposunu değiştirdikten sonra Intel Optane'yi etkinleştirin. Intel Optane'i etkinleştirme hakkında daha fazla bilgi için, bkz. [Intel](#page-82-0) Optane'i [Etkinleştirme](#page-82-0).

**NOT:** Bilgisayarınızın içerisinde çalışmadan önce, bilgisayarınızla birlikte gönderilen emniyet bilgilerini okuyun ve içerisinde belirtilen adımları izleyin. Sisteminizin içinde çalıştıktan sonra, bölümündeki talimatları i̇[çinde çalıştıktan sonra](#page-7-0). Ek güvenlik en iyi uygulama bilgileri için [www.dell.com/regulatory\\_compliance](https://www.dell.com/regulatory_compliance) adresindeki Regulatory Compliance (Yasal Uygunluk) Ana Sayfasına bakın.

**DİKKAT: Sabit sürücüler aşırı derecede naziktir. Sabit sürücüyü çok dikkatli tutun.**

#### **Yordam**

- 1. Sabit sürücü braketi üzerindeki vida deliklerini, sabit sürücüdeki deliklerle aynı hizaya getirin.
- 2. Sabit sürücü desteğini sabit sürücüye sabitleyen dört vidayı (M3x3) yerine takın.

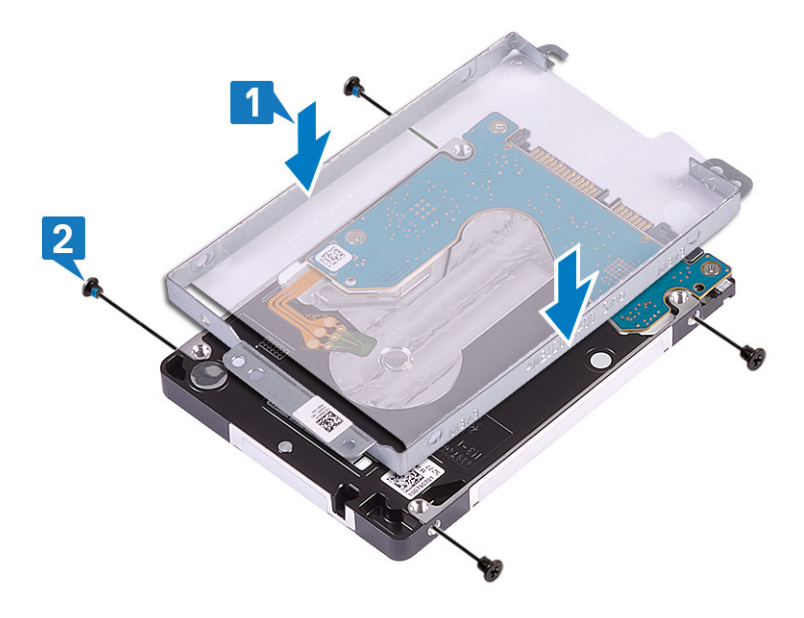

3. Aracıyı sabit sürücü aksamına bağlayın.

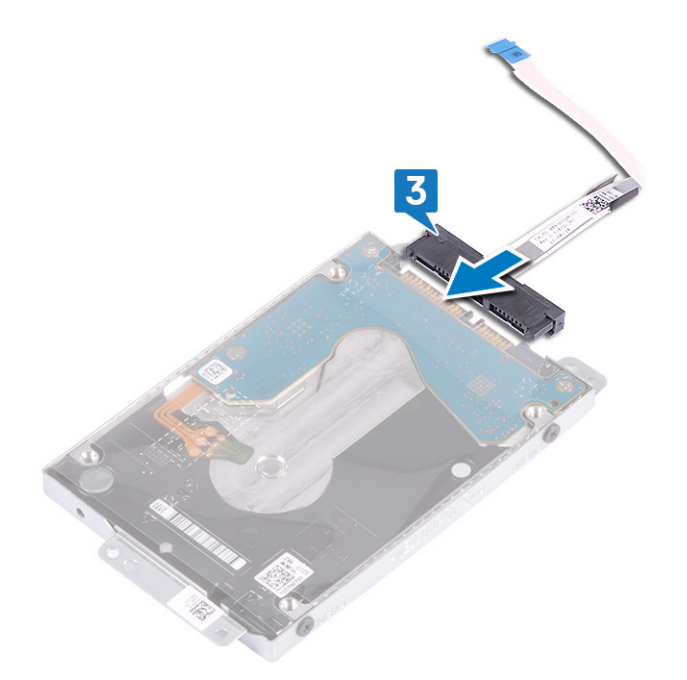

- 4. Hizalama direklerini kullanarak sabit sürücü aksamını avuç içi dayanağı ve klavye aksamının üzerine yerleştirin.
- 5. Sabit sürücü aksamını avuç içi dayanağı ve klavye aksamına sabitleyen üç vidayı (M2x3) yerine takın.
- 6. Sabit sürücü kablosunu, sistem kartına bağlayın ve kabloyu sabitleyen mandalı kapatın.

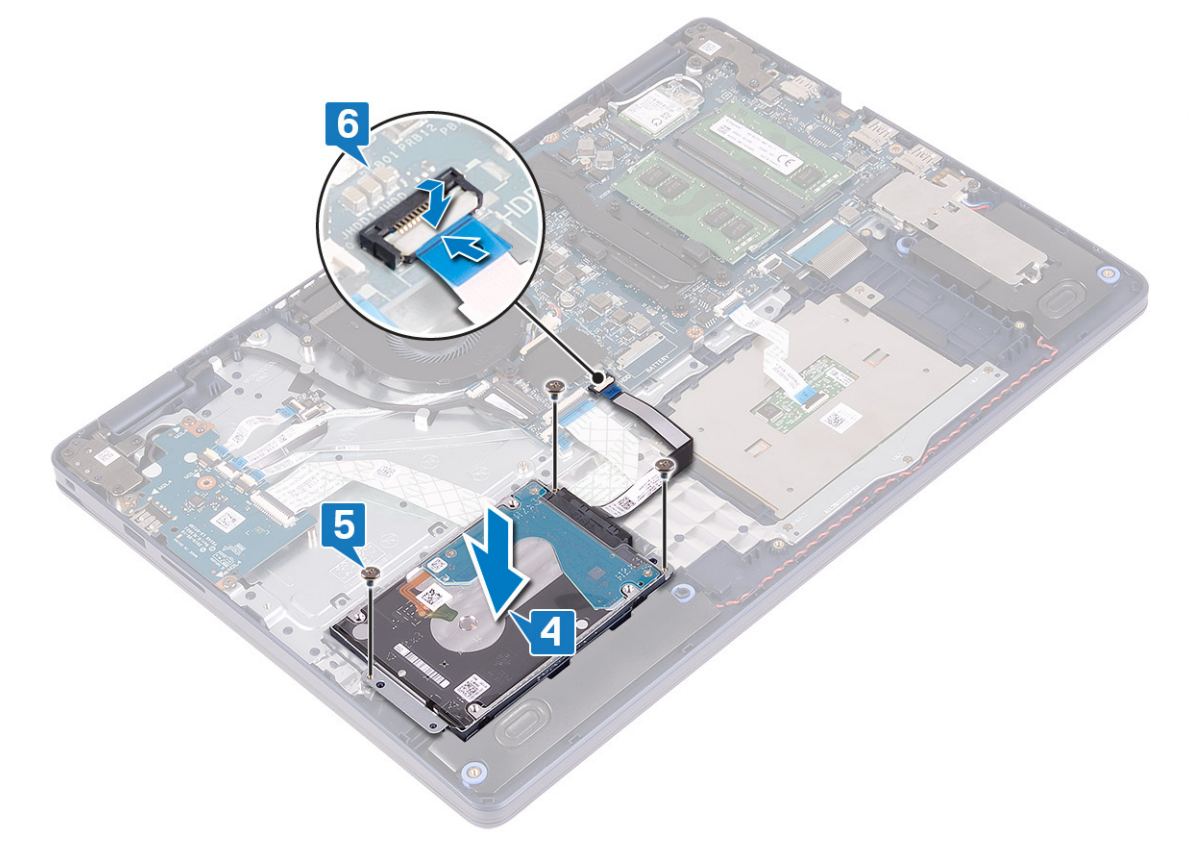

#### **Son koşullar**

- 1. [Pili](#page-16-0) yerine takın.
- 2. [Alt kapağı](#page-12-0) yerine takın.

# <span id="page-32-0"></span>**Dokunmatik yüzey**

### **Dokunmatik yüzeyi çıkarma**

**NOT:** Bilgisayarınızın içerisinde çalışmadan önce, bilgisayarınızla birlikte gönderilen emniyet bilgilerini okuyun ve içerisinde belirtilen adımları izleyin. Sisteminizin içinde çalıştıktan sonra, bölümündeki talimatları i̇[çinde çalıştıktan sonra](#page-7-0). Ek güvenlik en iyi uygulama bilgileri için [www.dell.com/regulatory\\_compliance](https://www.dell.com/regulatory_compliance) adresindeki Regulatory Compliance (Yasal Uygunluk) Ana Sayfasına bakın.

#### **Ön koşullar**

- 1. [Alt kapağı](#page-9-0) çıkarın.
- 2. [Pili](#page-15-0) çıkarın.

- 1. Mandalı açın ve dokunmatik yüzey kablosunu sistem kartından ayırın.
- 2. Dokunmatik ped braketini avuç içi dayanağı ve klavye aksamına sabitleyen üç (M1.6x2) vidayı çıkarın.
- 3. Dokunmatik yüzey desteğini avuç içi dayanağı ve klavye aksamından kaldırarak çıkarın.

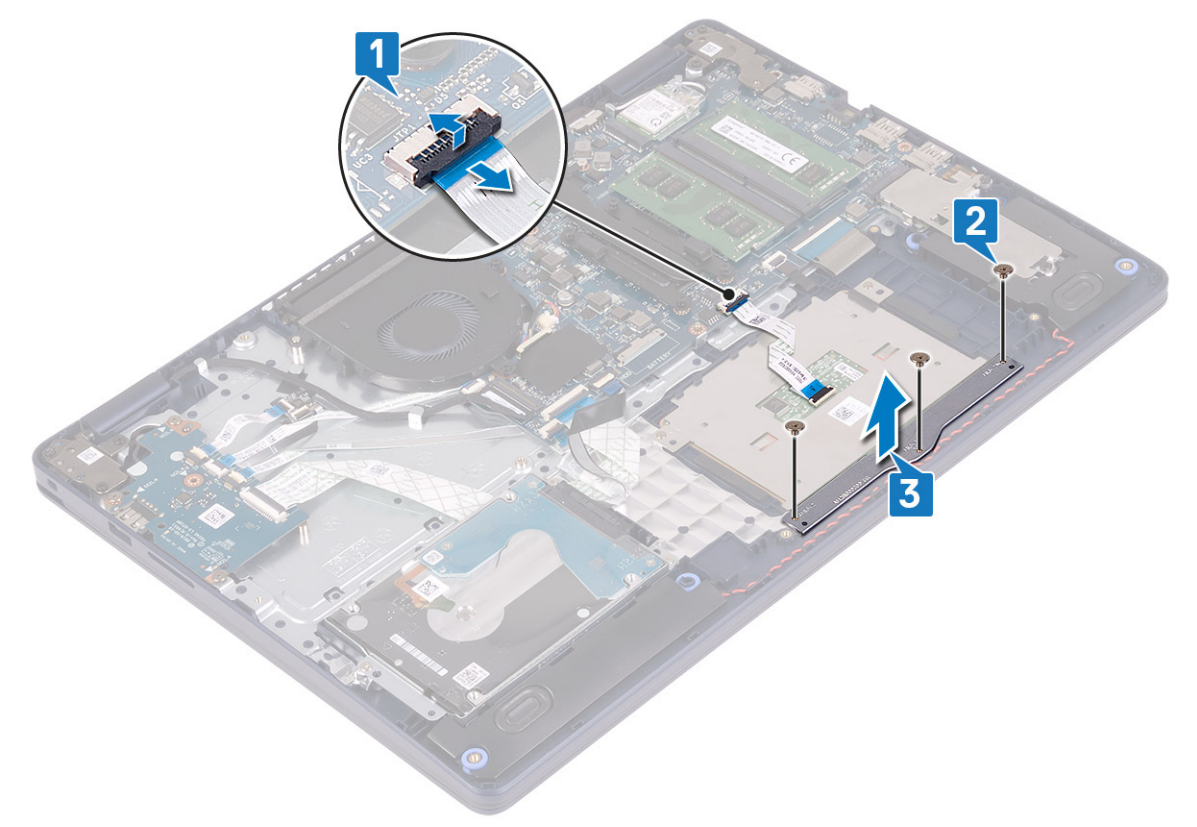

- 4. Dokunmatik yüzeyi avuç içi dayanağı ve klavye aksamına sabitleyen iki vidayı (M1.6x2) çıkarın.
- 5. Dokunmatik yüzeyi avuç içi dayanağından ve klavye aksamından kaydırın ve kaldırın.

<span id="page-33-0"></span>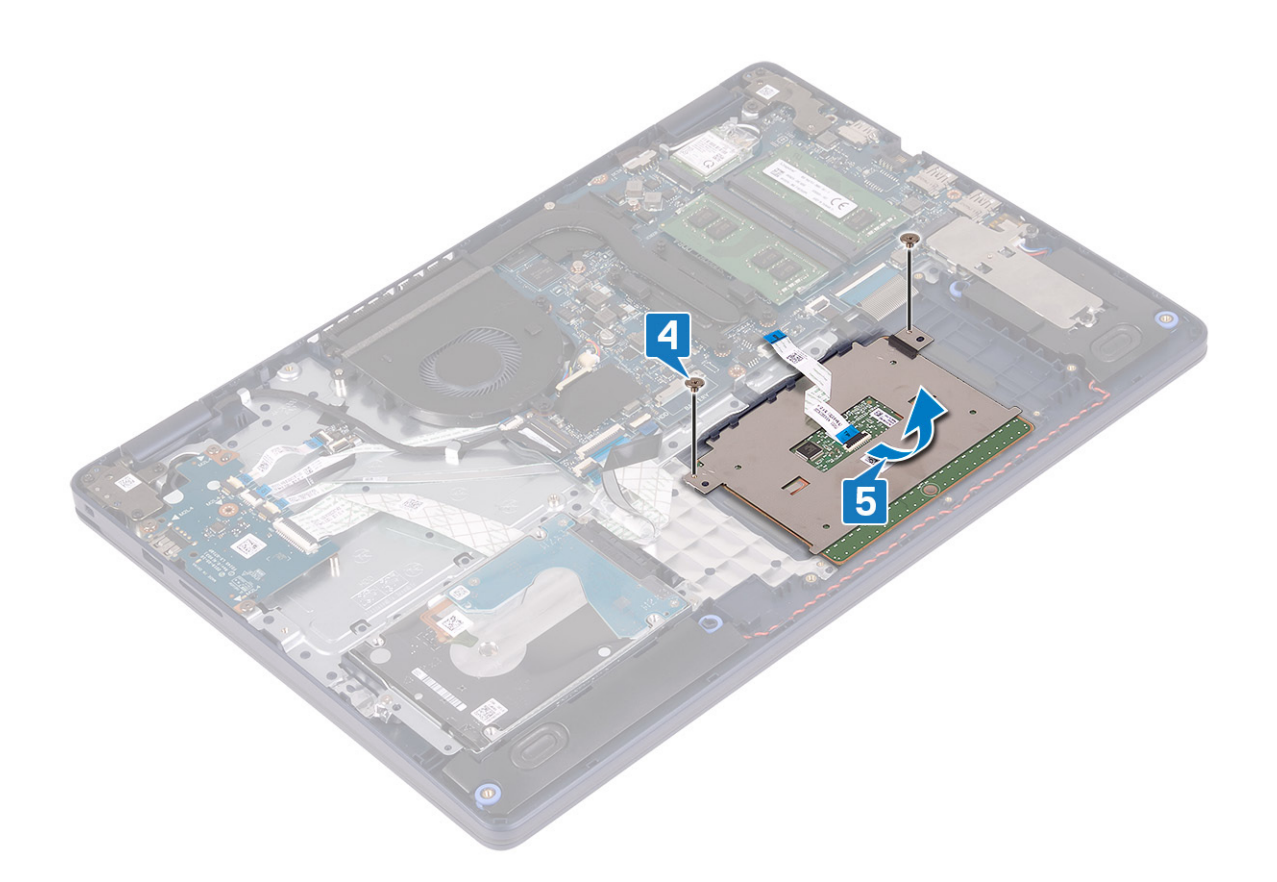

#### **Dokunmatik yüzeyi yerine takma**

**NOT:** Bilgisayarınızın içerisinde çalışmadan önce, bilgisayarınızla birlikte gönderilen emniyet bilgilerini okuyun ve içerisinde belirtilen adımları izleyin. Sisteminizin içinde çalıştıktan sonra, bölümündeki talimatları i̇[çinde çalıştıktan sonra](#page-7-0). Ek güvenlik en iyi uygulama bilgileri için [www.dell.com/regulatory\\_compliance](https://www.dell.com/regulatory_compliance) adresindeki Regulatory Compliance (Yasal Uygunluk) Ana Sayfasına bakın.

- **NOT:** Dokunmatik yüzeyin avuç içi dayanağı ve klavye aksamındaki kılavuzlarla hizalandığından ve dokunmatik yüzeyin iki yanındaki boşlukların eşit olduğundan emin olun.
- 1. Hizalama direğini kullanarak, dokunmatik pedi kaydırıp avuç içi dayanağı ve klavye aksamı üzerindeki yuvaya yerleştirin.
- 2. Dokunmatik pedi avuç içi dayanağı ve klavye aksamına sabitleyen iki vidayı (M1.6x2) yerine takın.

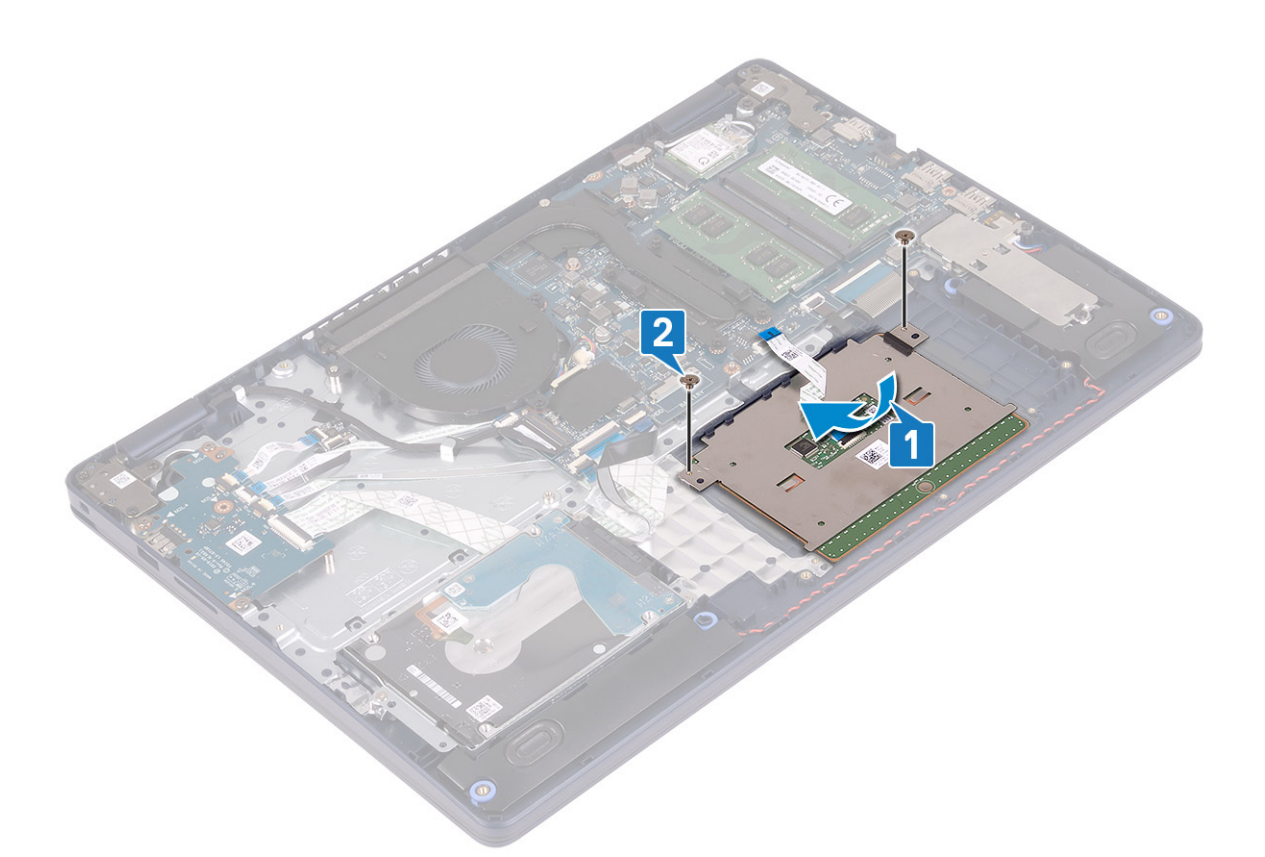

- 3. Dokunmatik ped braketini avuç içi dayanağı ve klavye aksamına yerleştirin.
- 4. Dokunmatik pedi avuç içi dayanağı ve klavye aksamına sabitleyen üç vidayı (M1.6x2) yerine takın.
- 5. Dokunmatik yüzey kablosunu sistem kartındaki konnektöre geçirin ve kabloyu sabitlemek için mandalı kapatın.

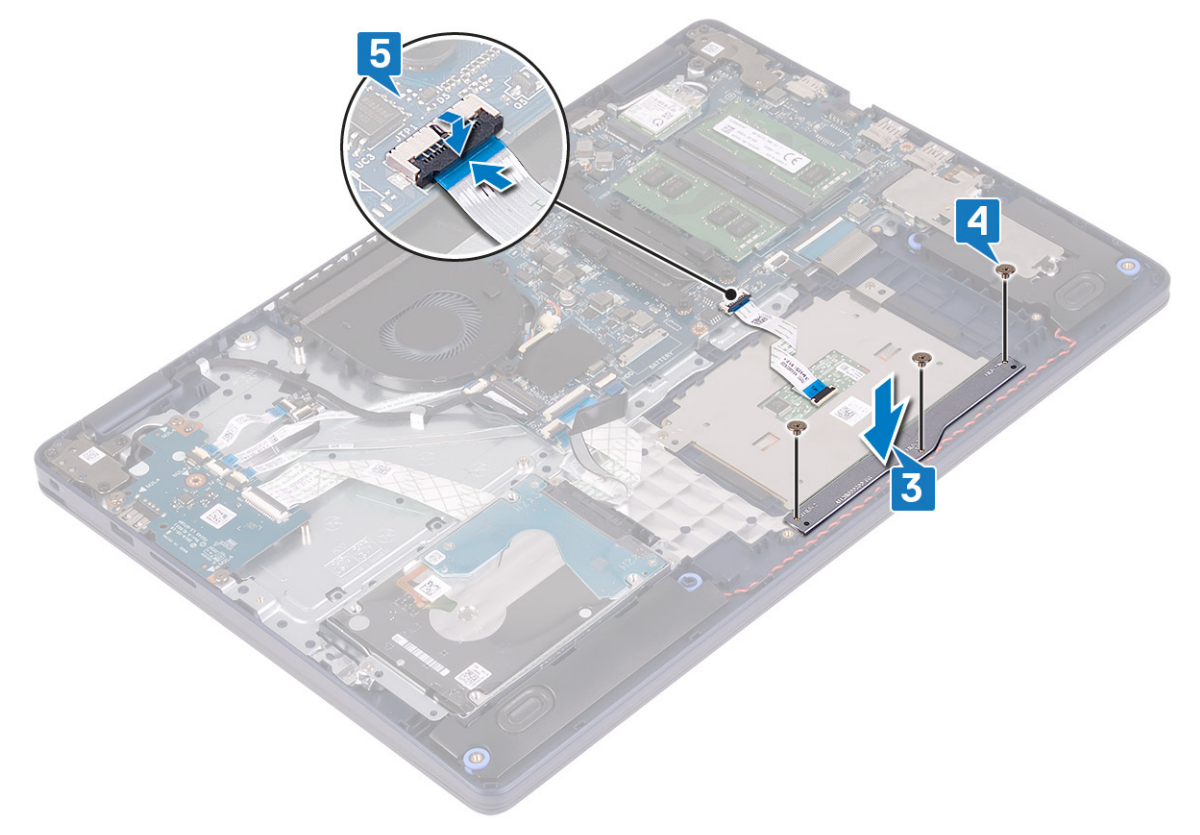

#### <span id="page-35-0"></span>**Son koşullar**

- 1. [Pili](#page-16-0) yerine takın.
- 2. [Alt kapağı](#page-12-0) yerine takın.

# **Hoparlörler**

### **Hoparlörleri çıkarma**

**NOT:** Bilgisayarınızın içerisinde çalışmadan önce, bilgisayarınızla birlikte gönderilen emniyet bilgilerini okuyun ve içerisinde belirtilen adımları izleyin. Sisteminizin içinde çalıştıktan sonra, bölümündeki talimatları i̇[çinde çalıştıktan sonra](#page-7-0). Ek güvenlik en iyi uygulama bilgileri için [www.dell.com/regulatory\\_compliance](https://www.dell.com/regulatory_compliance) adresindeki Regulatory Compliance (Yasal Uygunluk) Ana Sayfasına bakın.

### **Ön koşullar**

- 1. [Alt kapağı](#page-9-0) çıkarın.
- 2. [Katı hal sürücüyü/Intel Optane](#page-24-0)'i çıkarın.

- 1. Hoparlör kablosunu sistem kartından çıkarın.
- 2. Hoparlör kablosu yönlendirmesini not edin ve kabloyu avuç içi dayanağı ile klavye aksamındaki yönlendirme kılavuzlarından ayırın.
- 3. Hoparlörleri kablosuyla birlikte avuç içi dayanağı ve klavye aksamından kaldırın.

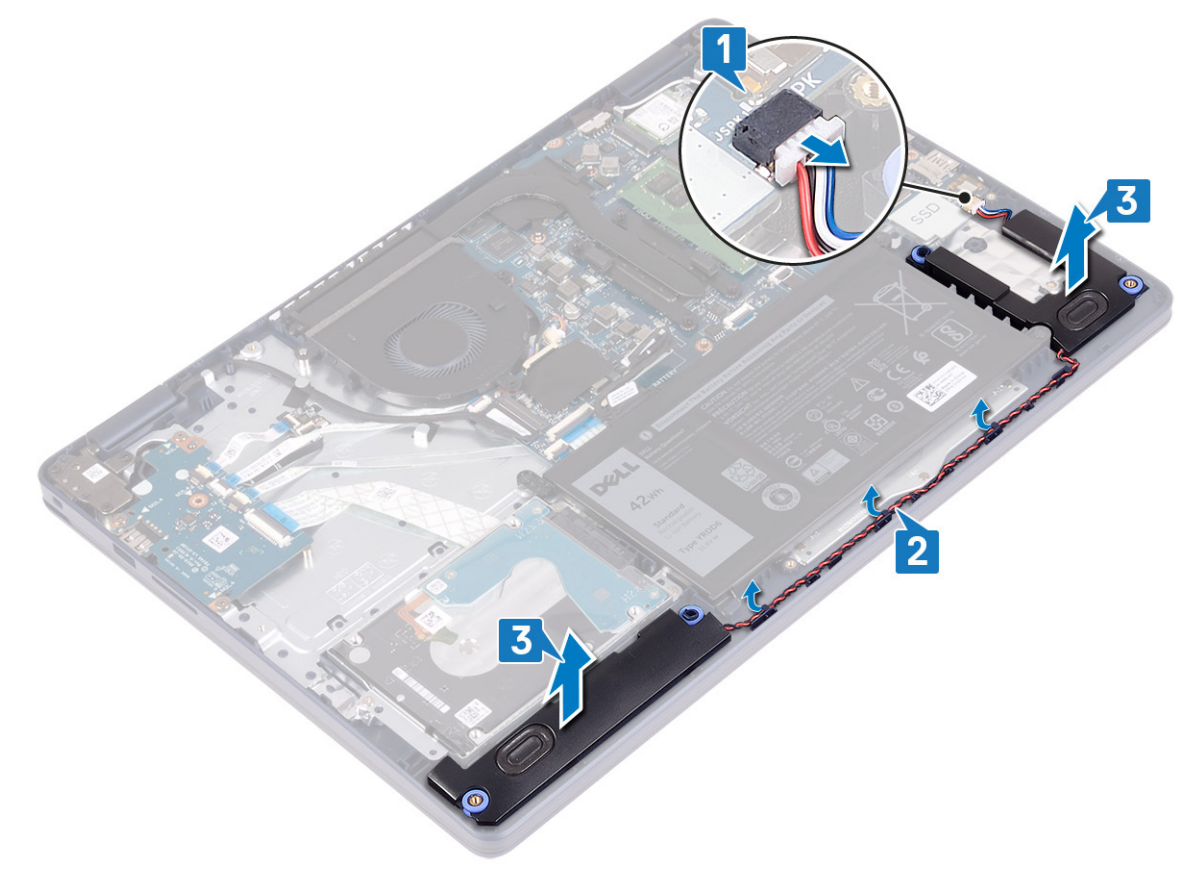
## <span id="page-36-0"></span>**Hoparlörleri yerine takma**

**NOT:** Bilgisayarınızın içerisinde çalışmadan önce, bilgisayarınızla birlikte gönderilen emniyet bilgilerini okuyun ve içerisinde belirtilen adımları izleyin. Sisteminizin içinde çalıştıktan sonra, bölümündeki talimatları i̇[çinde çalıştıktan sonra](#page-7-0). Ek güvenlik en iyi uygulama bilgileri için [www.dell.com/regulatory\\_compliance](https://www.dell.com/regulatory_compliance) adresindeki Regulatory Compliance (Yasal Uygunluk) Ana Sayfasına bakın.

### **Yordam**

**NOT:** Hoparlörler çıkarılırken lastik grometler dışarı itilirse, bunları hoparlörleri yerine takmadan önce içeri itin.

- 1. Hoparlör kablosunu sistem kartına bağlayın.
- 2. Hizalama direklerini ve lastik rondelaları kullanarak hoparlörleri avuç içi dayanağı ve klavye aksamındaki yuvalara yerleştirin ve hoparlör kablolarını yönlendirme kılavuzlarından geçirin.

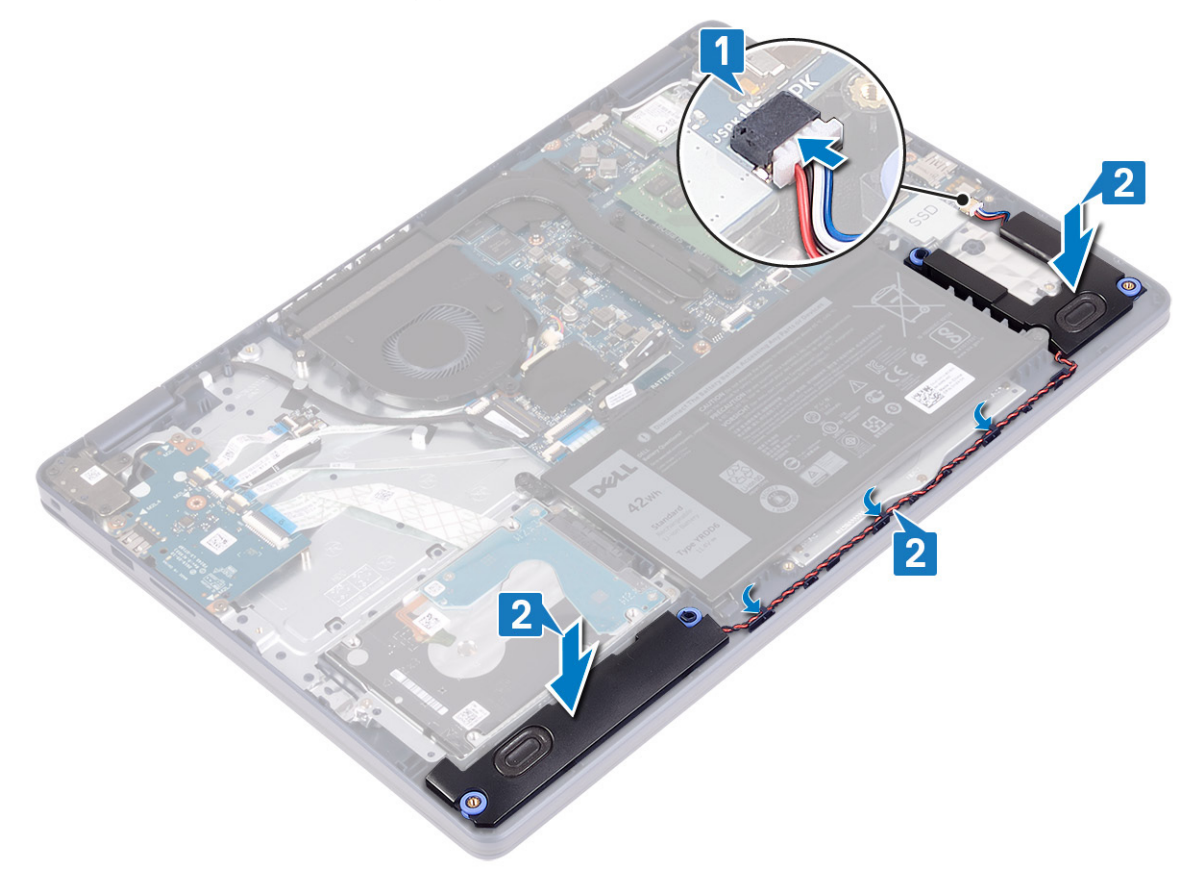

#### **Son koşullar**

- 1. [Katı hal sürücüyü/Intel Optane](#page-26-0)'i yerine takın.
- 2. [Alt kapağı](#page-12-0) yerine takın.

# **Isı emici**

## **Isı emicisini çıkarma**

**NOT:** Bilgisayarınızın içerisinde çalışmadan önce, bilgisayarınızla birlikte gönderilen emniyet bilgilerini okuyun ve içerisinde belirtilen adımları izleyin. Sisteminizin içinde çalıştıktan sonra, bölümündeki talimatları i̇[çinde çalıştıktan sonra](#page-7-0). Ek güvenlik en iyi uygulama bilgileri için [www.dell.com/regulatory\\_compliance](https://www.dell.com/regulatory_compliance) adresindeki Regulatory Compliance (Yasal Uygunluk) Ana Sayfasına bakın.

<span id="page-37-0"></span>**NOT:** Normal çalışma sırasında ısı emici aksamı çok ısınabilir. Dokunmadan önce ısı emici aksamın soğuması için yeterince bekleyin.

**DİKKAT: İşlemci için maksimum soğutma sağlamak üzere işlemci termal soğutma aksamının ısı aktarım alanlarına dokunmayın. Cildinizdeki yağlar, ısı yüzeylerinin termal gres ısı iletim kapasitesini düşürebilir.**

### **Ön koşullar**

[Alt kapağı](#page-9-0) çıkarın.

#### **Yordam**

- 1. Isı emicisini sistem kartına sabitleyen dört tutucu vidayı ters sırada (4>3>2>1) gevşetin.
- 2. Isı emicisini sistem kartına sabitleyen üç adet (M2x3) vidayı çıkarın.

**NOT:** Yalnızca ayrık grafik kartı ile birlikte gönderilen bilgisayarlar için geçerlidir.

3. Isı emicisini kaldırarak sistem kartından çıkarın.

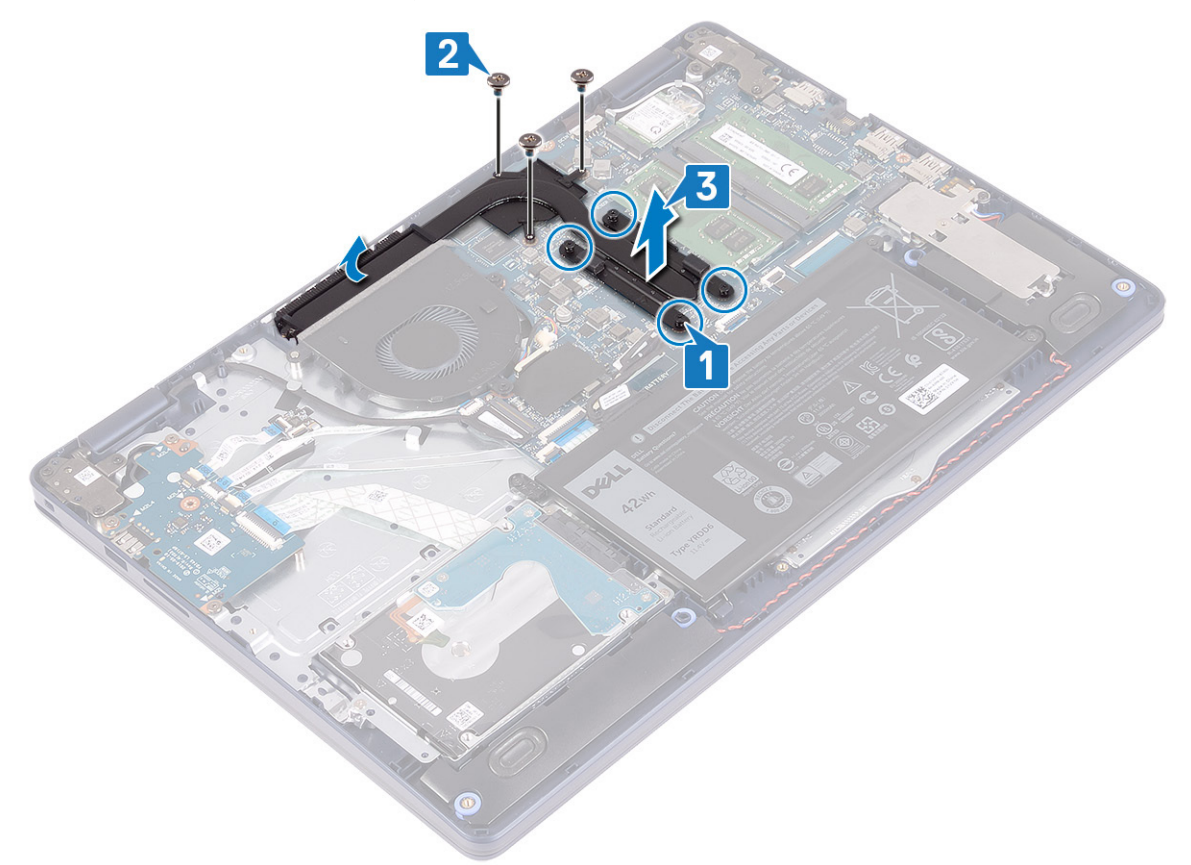

#### **Isı emiciyi yerine takma**

**(i)** NOT: Bilgisayarınızın içerisinde çalışmadan önce, bilgisayarınızla birlikte gönderilen emniyet bilgilerini okuyun ve içerisinde belirtilen adımları izleyin. Sisteminizin içinde çalıştıktan sonra, bölümündeki talimatları i̇[çinde çalıştıktan sonra](#page-7-0). Ek güvenlik en iyi uygulama bilgileri için [www.dell.com/regulatory\\_compliance](https://www.dell.com/regulatory_compliance) adresindeki Regulatory Compliance (Yasal Uygunluk) Ana Sayfasına bakın.

**DİKKAT: Isı emicisinin yanlış hizalanması sistem kartına ve işlemciye zarar verebilir.**

**NOT:** Sistem kartı veya ısı emicisinden biri değiştiriliyorsa ısı iletkenliğini sağlamak için sette bulunan termal pedi/macunu kullanın.

- <span id="page-38-0"></span>1. Isı emicisini sistem kartının üzerine yerleştirin ve ısı emicisindeki vida deliklerini sistem kartındaki vida delikleriyle hizalayın.
- 2. Isı emicisini sistem kartına sabitleyen üç adet (M2x3) vidayı yerine takın.

**NOT:** Yalnızca ayrık grafik kartı ile birlikte gönderilen bilgisayarlar için geçerlidir.

3. Isı emicisi üzerinde gösterilen sırada (1->2->3->4), ısı emicisini sistem kartına sabitleyen tutucu vidaları sıkın.

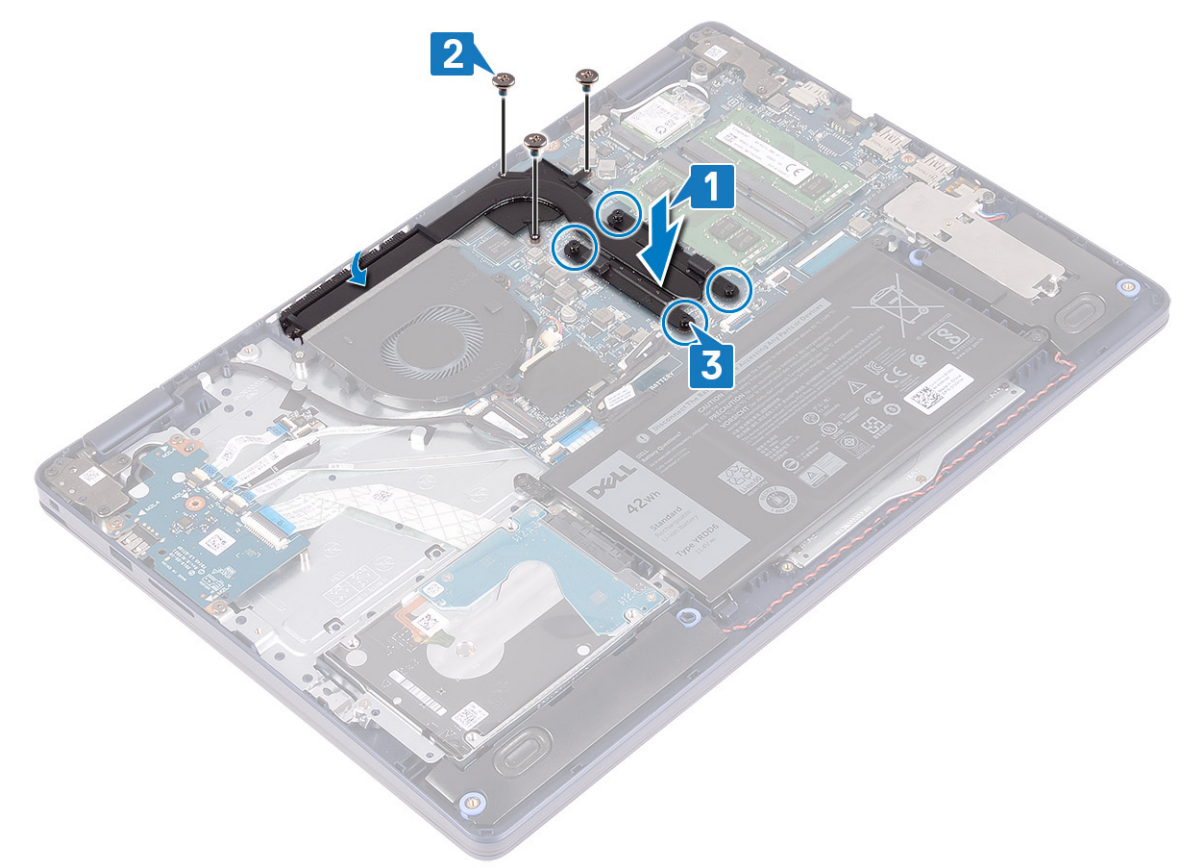

## **Son koşullar**

[Alt kapağı](#page-12-0) yerine takın.

# **Ekran aksamı**

## **Ekran aksamını çıkarma**

**NOT:** Bilgisayarınızın içerisinde çalışmadan önce, bilgisayarınızla birlikte gönderilen emniyet bilgilerini okuyun ve içerisinde belirtilen adımları izleyin. Sisteminizin içinde çalıştıktan sonra, bölümündeki talimatları i̇[çinde çalıştıktan sonra](#page-7-0). Ek güvenlik en iyi uygulama bilgileri için [www.dell.com/regulatory\\_compliance](https://www.dell.com/regulatory_compliance) adresindeki Regulatory Compliance (Yasal Uygunluk) Ana Sayfasına bakın.

## **Ön koşullar**

- 1. [Alt kapağı](#page-9-0) çıkarın.
- 2. [Kablosuz kartı](#page-20-0) çıkarın.

- 1. Mandalı açın ve ekran kablosunu sistem kartından çıkarın.
- 2. Ekran kablosu yönlendirmesini not edin ve kabloyu fan ile avuç içi dayanağı aksamındaki yönlendirme kılavuzlarından çıkarın.
- 3. Anten kablolarını yönlendirme kılavuzundan çıkarın.

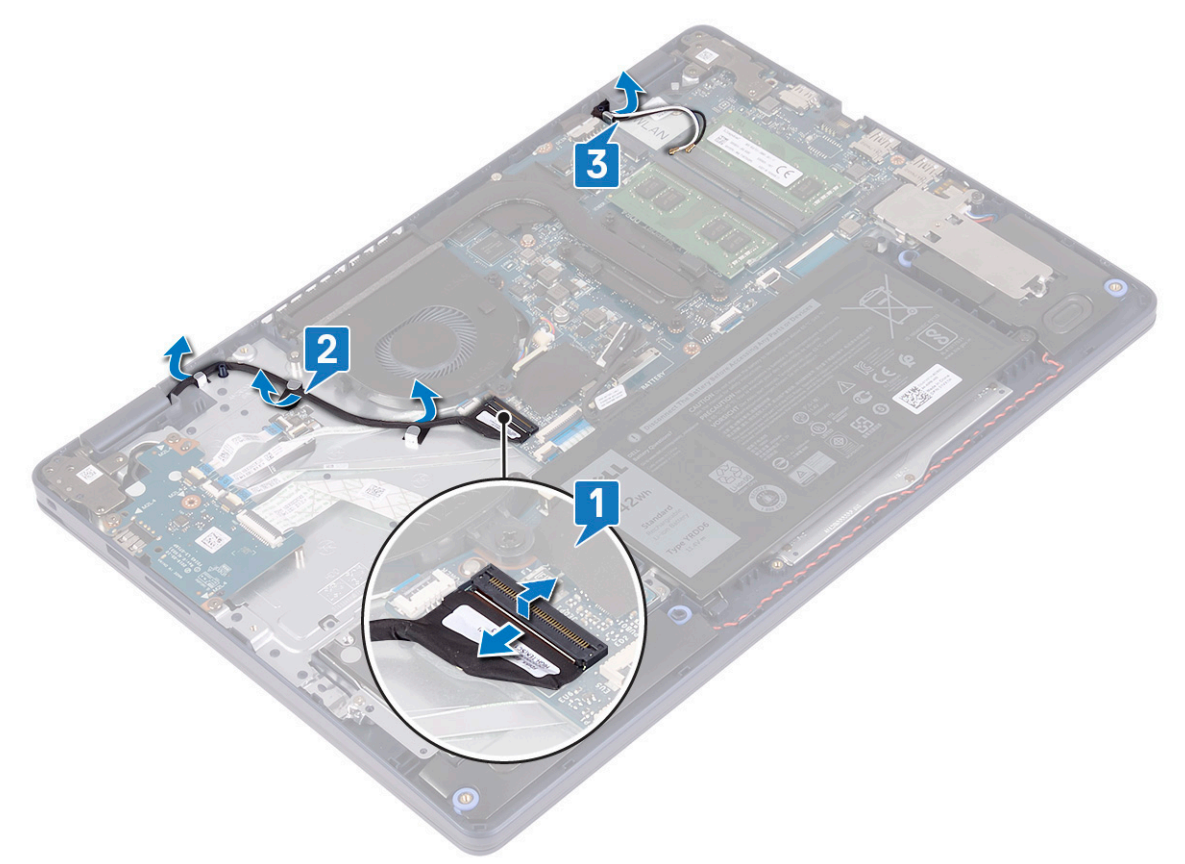

- 4. Ekranı 90 derecelik bir açıyla açın ve masanın kenarına, ekran menteşelerindeki vidalara erişebilecek bir konuma yerleştirin.
- 5. Sol ve sağ menteşeleri sistem kartı ile avuç içi dayanağı ve klavye aksamına sabitleyen altı adet vidayı (M2.5x5) çıkarın.

**NOT:** Son vida çıkarıldığında düşmemesi için ekran aksamını tutun.

6. Ekran aksamını avuç içi dayanağı ve klavye aksamından kaldırarak çıkarın.

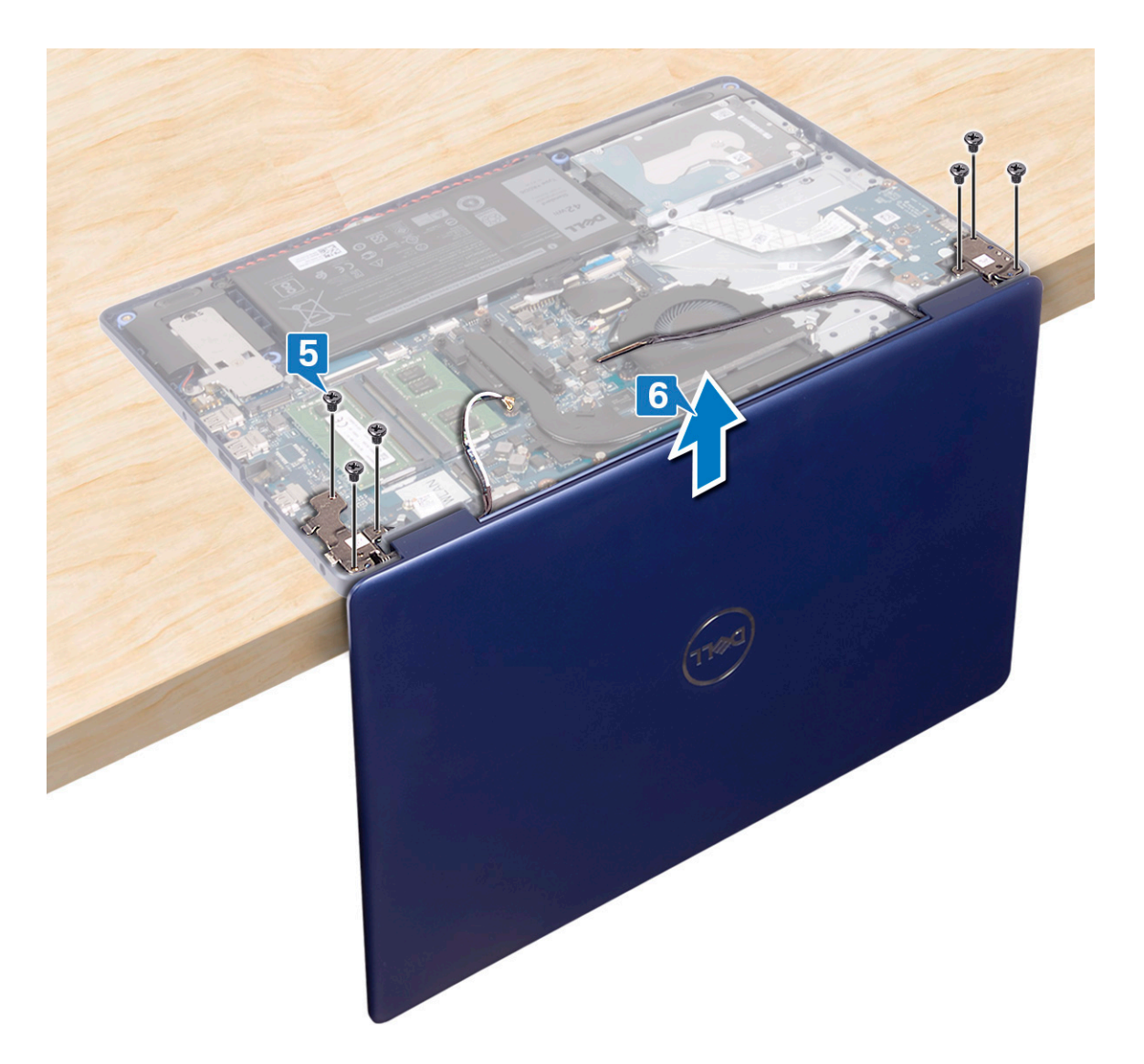

7. Yukarıdaki adımlar tamamlandıktan sonra geriye ekran aksamı kalır.

<span id="page-41-0"></span>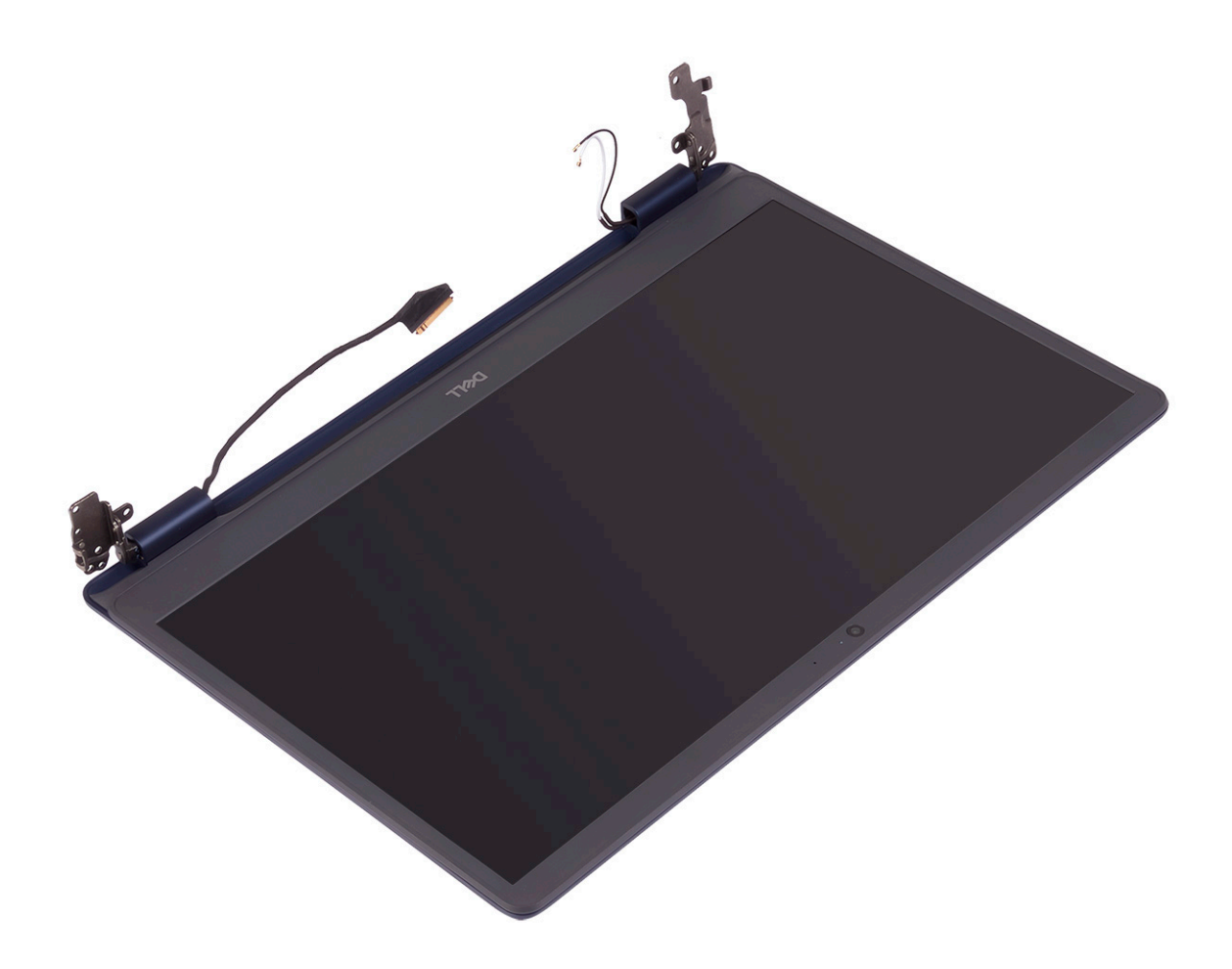

## **Ekran aksamını yerine takma**

**NOT:** Bilgisayarınızın içerisinde çalışmadan önce, bilgisayarınızla birlikte gönderilen emniyet bilgilerini okuyun ve içerisinde belirtilen adımları izleyin. Sisteminizin içinde çalıştıktan sonra, bölümündeki talimatları i̇[çinde çalıştıktan sonra](#page-7-0). Ek güvenlik en iyi uygulama bilgileri için [www.dell.com/regulatory\\_compliance](https://www.dell.com/regulatory_compliance) adresindeki Regulatory Compliance (Yasal Uygunluk) Ana Sayfasına bakın.

#### **Yordam**

**NOT:** Ekran aksamını avuç içi dayanağı ve klavye aksamına yeniden takmadan önce menteşelerin 90 derece açıldığından emin olun.

- 1. Avuç içi dayanağı ve klavye aksamını masanın kenarına getirerek, avuç içi dayanağı ve klavye aksamındaki vida deliklerini ekran menteşelerindeki vida delikleriyle hizalayın.
- 2. Sol ve sağ menteşeleri sistem kartına ve avuç içi dayanağı ve klavye aksamına sabitleyen altı adet vidayı (M2.5x5) yerine takın.

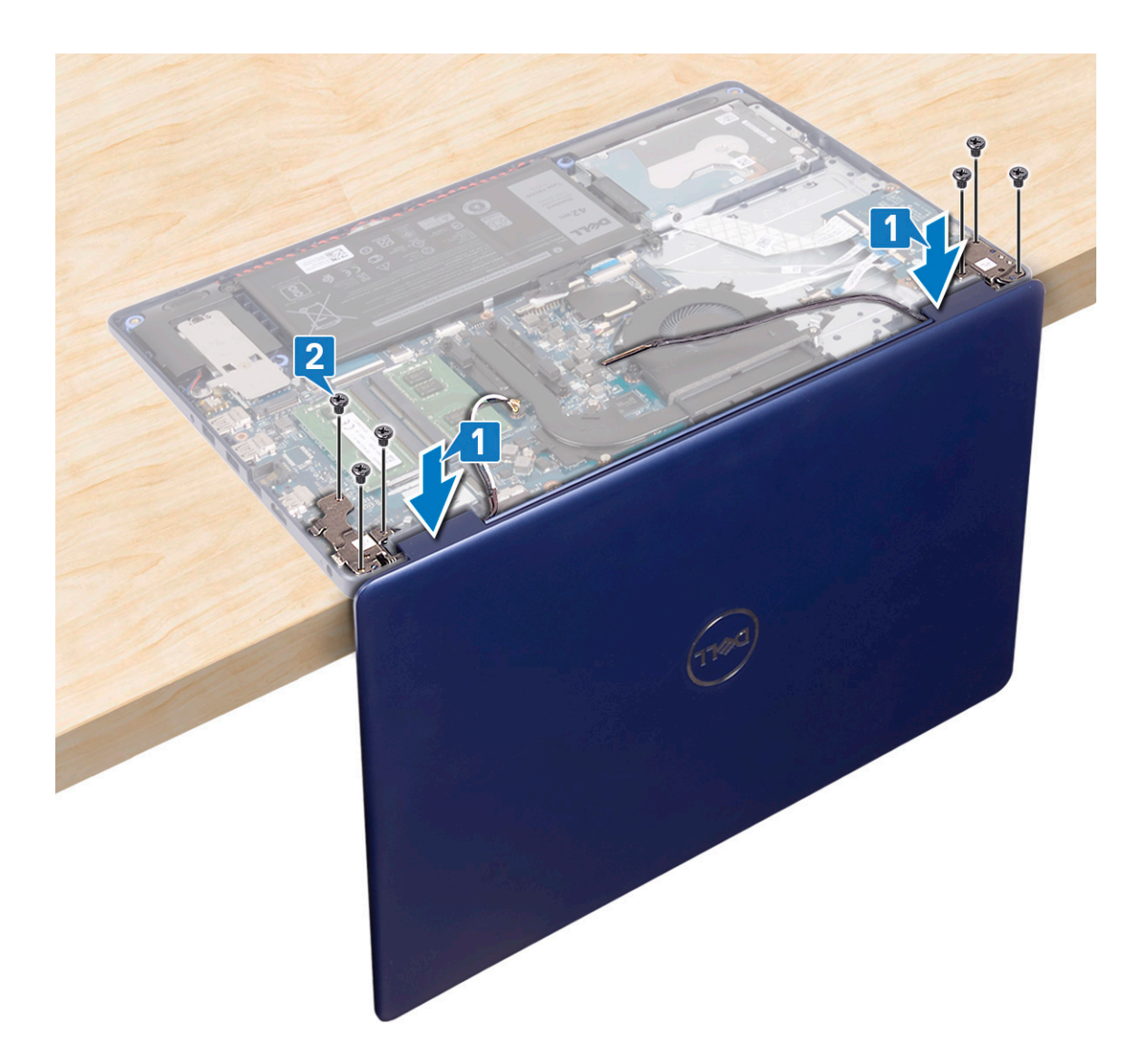

- 3. Ekranı kapatın ve bilgisayarı temiz ve düz bir yüzeye yerleştirin.
- 4. Anten kablolarını avuç içi dayanağı ve klavye aksamı üzerinden yönlendirin.
- 5. Ekran kablosunu fandaki ve avuç içi dayanağı ve klavye aksamındaki yönlendirme kılavuzlarından geçirin.
- 6. Ekran kablosunu sistem kartındaki konnektöre kaydırın ve ekran kablosunu sabitlemek için mandalı kapatın.

<span id="page-43-0"></span>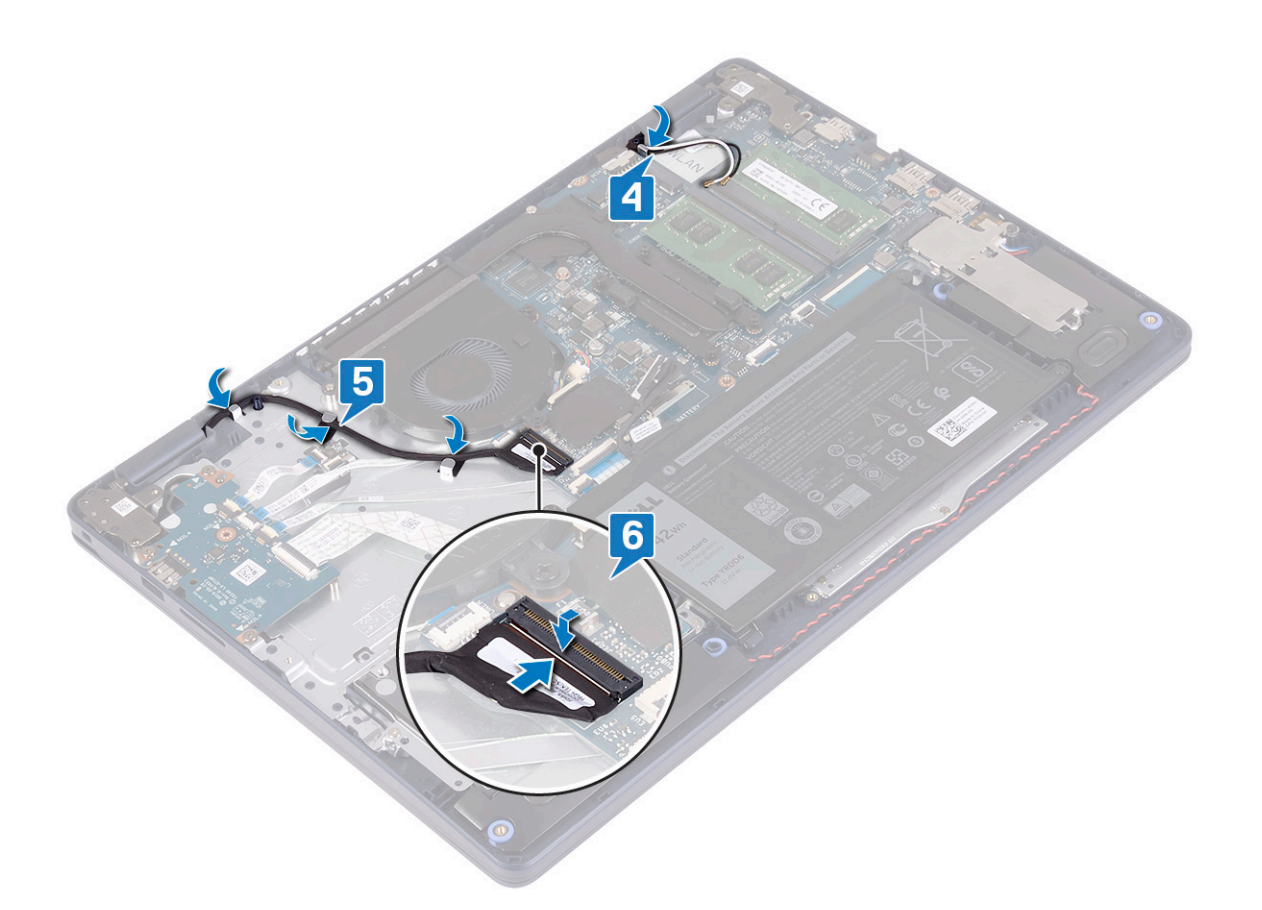

- 1. [Kablosuz kartı](#page-21-0) yerine takın.
- 2. [Alt kapağı](#page-12-0) yerine takın.

# **Güç adaptörü bağlantı noktası**

## **Güç adaptörü bağlantı noktasını çıkarma**

**(i) NOT:** Bilgisayarınızın içerisinde çalışmadan önce, bilgisayarınızla birlikte gönderilen emniyet bilgilerini okuyun ve içerisinde belirtilen adımları izleyin. Sisteminizin içinde çalıştıktan sonra, bölümündeki talimatları i̇[çinde çalıştıktan sonra](#page-7-0). Ek güvenlik en iyi uygulama bilgileri için [www.dell.com/regulatory\\_compliance](https://www.dell.com/regulatory_compliance) adresindeki Regulatory Compliance (Yasal Uygunluk) Ana Sayfasına bakın.

## **Ön koşullar**

- 1. [Alt kapağı](#page-9-0) çıkarın.
- 2. [Kablosuz kartı](#page-20-0) çıkarın.

- 1. Güç adaptörü bağlantı noktası kablosunu sistem kartından çıkarın.
- 2. Güç adaptörü bağlantı noktası kablosu yönlendirmesini not edin ve kabloyu avuç içi dayanağı ve klavye aksamındaki yönlendirme kılavuzlarından çıkarın.
- 3. Güç adaptörü bağlantı noktasını kablosuyla birlikte kaldırarak avuç içi dayanağı ve klavye aksamından ayırın.

<span id="page-44-0"></span>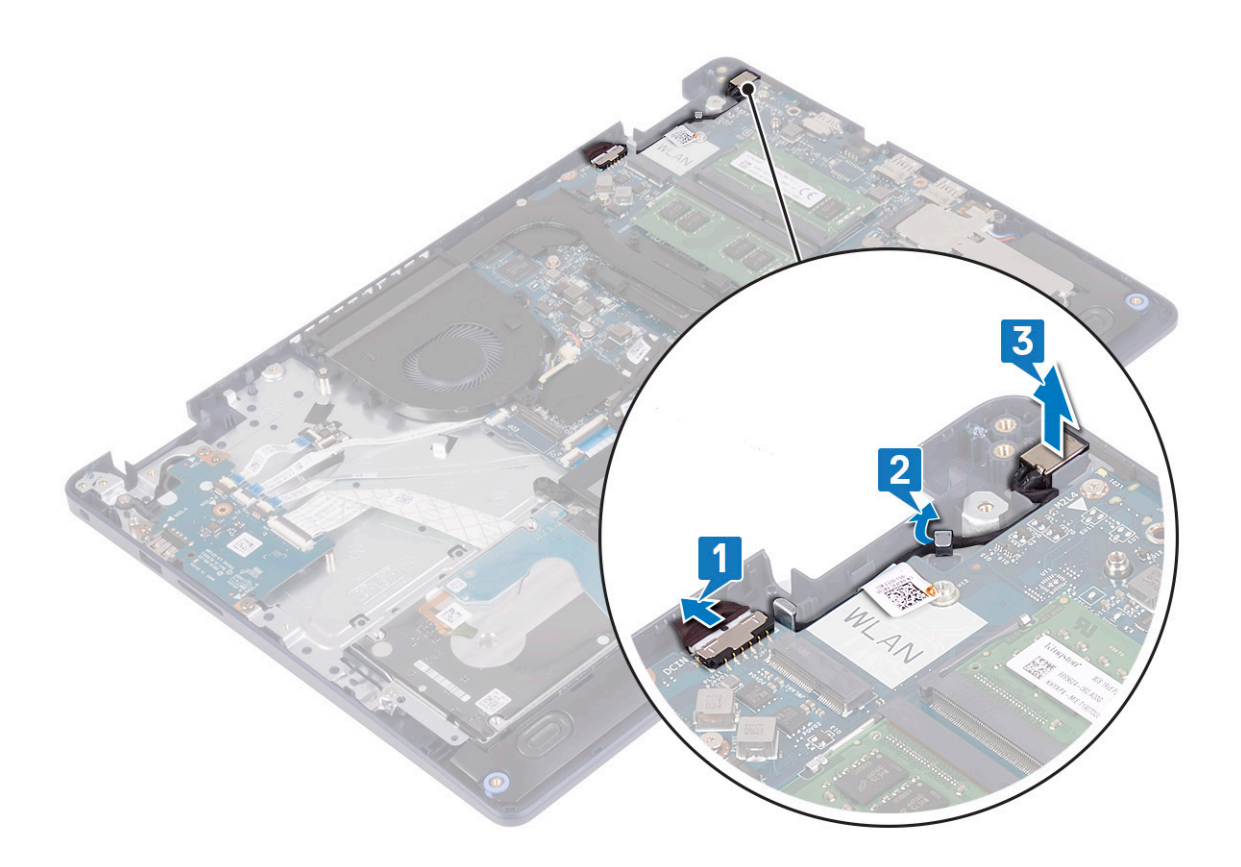

## **Güç adaptörü bağlantı noktasını yerine takma**

(i) NOT: Bilgisayarınızın içerisinde çalışmadan önce, bilgisayarınızla birlikte gönderilen emniyet bilgilerini okuyun ve içerisinde belirtilen adımları izleyin. Sisteminizin içinde çalıştıktan sonra, bölümündeki talimatları i̇[çinde çalıştıktan sonra](#page-7-0). Ek güvenlik en iyi uygulama bilgileri için [www.dell.com/regulatory\\_compliance](https://www.dell.com/regulatory_compliance) adresindeki Regulatory Compliance (Yasal Uygunluk) Ana Sayfasına bakın.

- 1. Hizalama direğini kullanarak, güç adaptörü bağlantı noktasını avuç içi dayanağı ve klavye aksamındaki yuvaya yerleştirin.
- 2. Güç adaptörü bağlantı noktası kablosunu avuç içi dayanağı ve klavye aksamındaki yönlendirme kılavuzlarından geçirin.
- 3. Güç adaptörü bağlantı noktası kablosunu sistem kartına takın.

<span id="page-45-0"></span>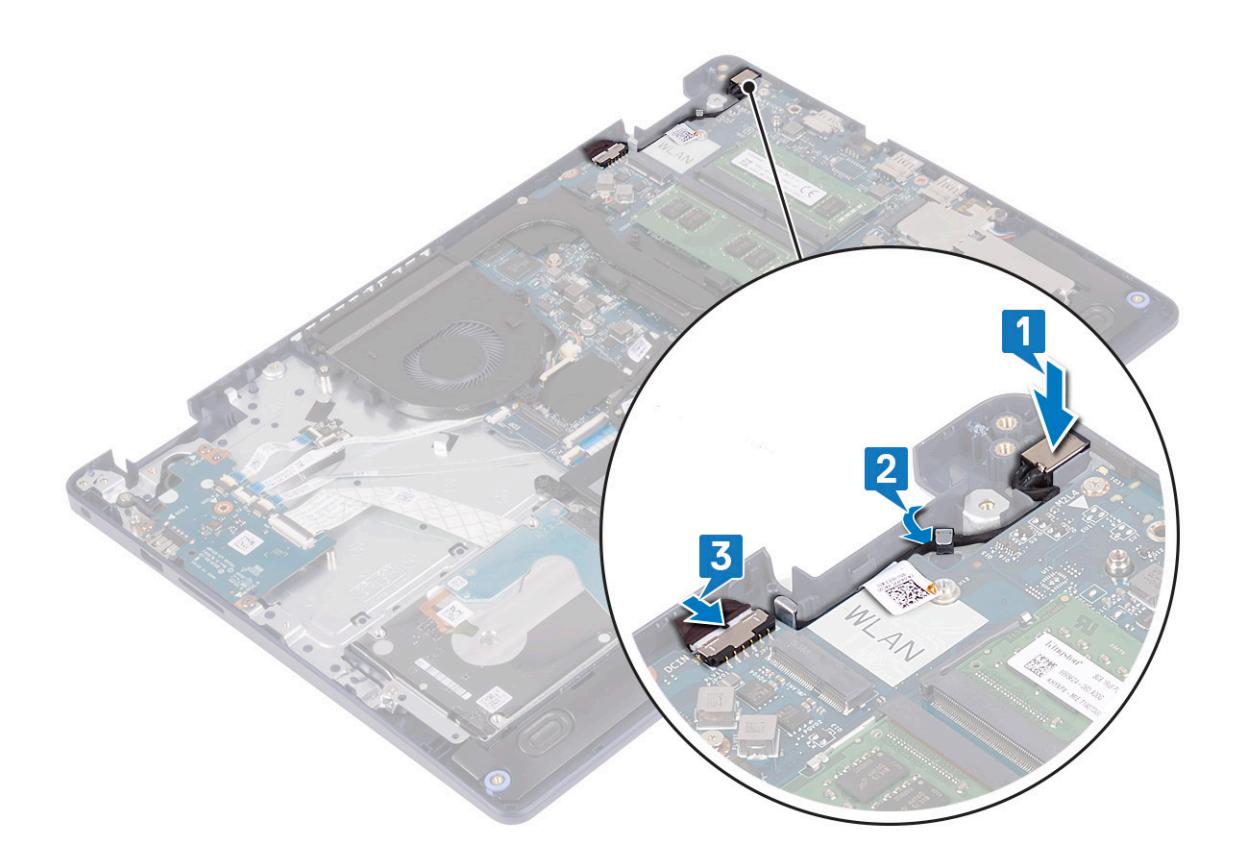

# **G/Ç kartı**

## **G/Ç kartını çıkarma**

**(i)** NOT: Bilgisayarınızın içerisinde çalışmadan önce, bilgisayarınızla birlikte gönderilen emniyet bilgilerini okuyun ve içerisinde belirtilen adımları izleyin. Sisteminizin içinde çalıştıktan sonra, bölümündeki talimatları i̇[çinde çalıştıktan sonra](#page-7-0). Ek güvenlik en iyi uygulama bilgileri için [www.dell.com/regulatory\\_compliance](https://www.dell.com/regulatory_compliance) adresindeki Regulatory Compliance (Yasal Uygunluk) Ana Sayfasına bakın.

## **Ön koşullar**

**DİKKAT: Düğme pilin çıkarılması, BIOS ayarlarını varsayılana sıfırlar. G/Ç kartını düğme pil ile birlikte çıkarmadan önce BIOS kurulum programı ayarlarının not edilmesi önerilir.**

- 1. [Alt kapağı](#page-9-0) çıkarın.
- 2. [Pili](#page-15-0) çıkarın.
- 3. Intel Optane'li [sabit sürücüyü](#page-28-0) çıkarın.

#### **Yordam**

1. Mandalı açın ve parmak izi okuyucu kartı kablosunu G/Ç kartından ayırın.

**NOT:** Bu adım yalnızca isteğe bağlı parmak izi okuyucu ile birlikte gönderilen bilgisayarlar için geçerlidir.

- 2. Mandalı açın ve güç düğmesi kartı kablosunu G/Ç kartından ayırın.
- 3. Mandalı açın ve parmak izi okuyucu kablosunu G/Ç kartından ayırın.

**NOT:** Bu adım yalnızca isteğe bağlı parmak izi okuyucu ile birlikte gönderilen bilgisayarlar için geçerlidir.

- <span id="page-46-0"></span>4. Mandalı açın ve G/Ç kartı kablosunu G/Ç kartından ayırın.
- 5. G/Ç kartını avuç içi dayanağı ve klavye aksamına sabitleyen üç vidayı (M2x4) çıkarın.
- 6. G/Ç kartını avuç içi dayanağı ve klavye aksamından kaldırarak çıkarın.

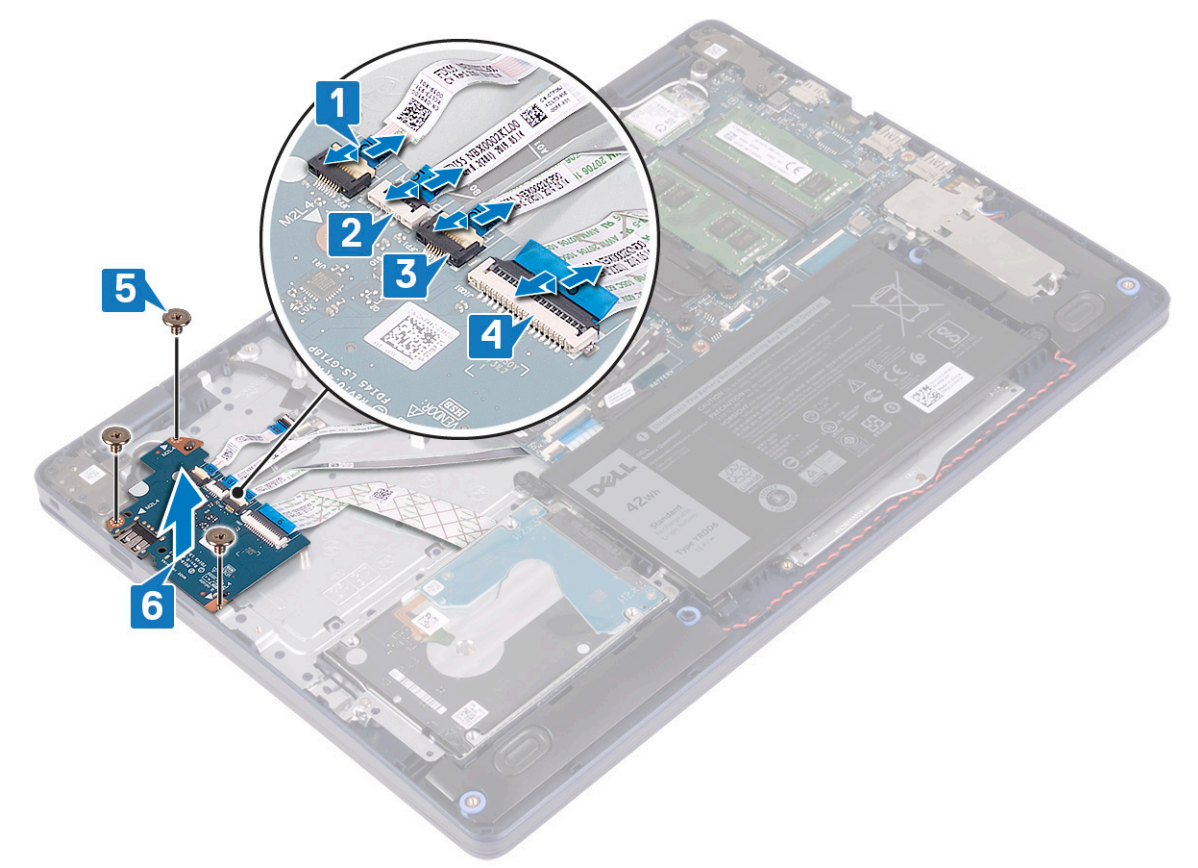

## **G/Ç kartını yerine takma**

**NOT:** Bilgisayarınızın içerisinde çalışmadan önce, bilgisayarınızla birlikte gönderilen emniyet bilgilerini okuyun ve içerisinde belirtilen adımları izleyin. Sisteminizin içinde çalıştıktan sonra, bölümündeki talimatları i̇[çinde çalıştıktan sonra](#page-7-0). Ek güvenlik en iyi uygulama bilgileri için [www.dell.com/regulatory\\_compliance](https://www.dell.com/regulatory_compliance) adresindeki Regulatory Compliance (Yasal Uygunluk) Ana Sayfasına bakın.

### **Yordam**

- 1. Hizalama direklerini kullanarak G/Ç kartını avuç içi dayanağı ve klavye aksamının üzerine yerleştirin.
- 2. G/Ç kartını avuç içi dayanağı ve klavye aksamına sabitleyen üç vidayı (M2x4) yerine takın.
- 3. G/Ç kartı kablosunu G/Ç kartına takın ve kabloyu sabitlemek için mandalı kapatın.
- 4. Parmak izi okuyucu kablosunu G/Ç kartına bağlayın ve kabloyu sabitlemek için mandalı kapatın.

**NOT:** Bu adım yalnızca isteğe bağlı parmak izi okuyucu ile birlikte gönderilen bilgisayarlar için geçerlidir.

- 5. Güç düğmesi kartı kablosunu G/Ç kartına bağlayın ve kabloyu sabitlemek için mandalı kapatın.
- 6. Parmak izi okuyucu kartı kablosunu G/Ç kartına bağlayın ve kabloyu sabitlemek için mandalı kapatın.

**NOT:** Bu adım yalnızca isteğe bağlı parmak izi okuyucu ile birlikte gönderilen bilgisayarlar için geçerlidir.

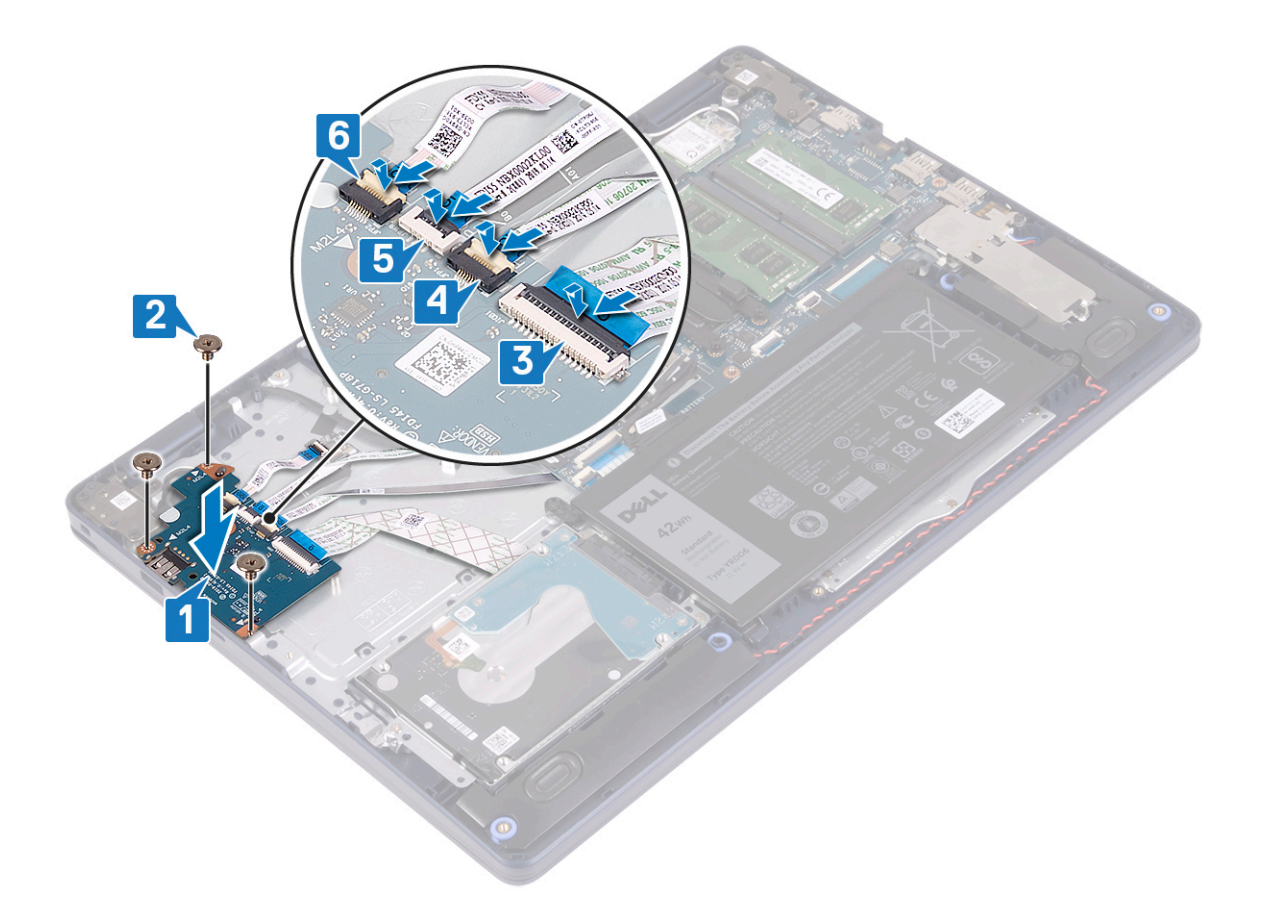

- 1. Intel Optane'li [sabit sürücüyü](#page-30-0) yerine takın.
- 2. [Pili](#page-16-0) yerine takın.
- 3. [Alt kapağı](#page-12-0) yerine takın.

# **Düğme pil**

## **Düğme pili çıkarma**

- **NOT:** Bilgisayarınızın içerisinde çalışmadan önce, bilgisayarınızla birlikte gönderilen emniyet bilgilerini okuyun ve içerisinde belirtilen adımları izleyin. Sisteminizin içinde çalıştıktan sonra, bölümündeki talimatları i̇[çinde çalıştıktan sonra](#page-7-0). Ek güvenlik en iyi uygulama bilgileri için [www.dell.com/regulatory\\_compliance](https://www.dell.com/regulatory_compliance) adresindeki Regulatory Compliance (Yasal Uygunluk) Ana Sayfasına bakın.
- **DİKKAT: Düğme pilin çıkarılması, BIOS ayarlarını varsayılana sıfırlar. Düğme pili çıkarmadan önce, BIOS ayarlarını not etmeniz önerilir.**

# **Ön koşullar**

- **DİKKAT: Düğme pilin çıkarılması, BIOS ayarlarını varsayılana sıfırlar. G/Ç kartını düğme pil ile birlikte çıkarmadan önce BIOS kurulum programı ayarlarının not edilmesi önerilir.**
- 1. [Alt kapağı](#page-9-0) çıkarın.
- 2. [Pili](#page-15-0) çıkarın.
- 3. [G/Ç kartını](#page-45-0) çıkarın.

#### **DİKKAT: Düğme pilin çıkarılması, BIOS ayarlarını varsayılana sıfırlar. Düğme pili çıkarmadan önce BIOS kurulum programı ayarlarının not edilmesi önerilir.**

Düğme pil G/Ç kartının alt tarafında bulunur.

Plastik çubuğu kullanarak, düğme pili G/Ç kartındaki pil yuvasının dışına doğru hafifçe kaldırın.

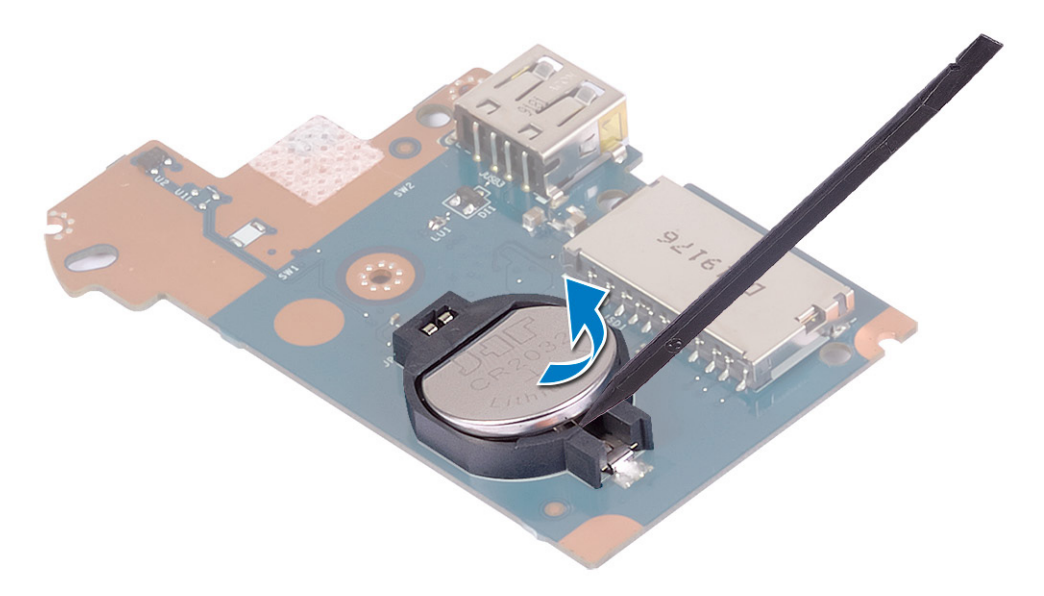

## **Düğme pili yerine takma**

**NOT:** Bilgisayarınızın içerisinde çalışmadan önce, bilgisayarınızla birlikte gönderilen emniyet bilgilerini okuyun ve içerisinde belirtilen adımları izleyin. Sisteminizin içinde çalıştıktan sonra, bölümündeki talimatları i̇[çinde çalıştıktan sonra](#page-7-0). Ek güvenlik en iyi uygulama bilgileri için [www.dell.com/regulatory\\_compliance](https://www.dell.com/regulatory_compliance) adresindeki Regulatory Compliance (Yasal Uygunluk) Ana Sayfasına bakın.

### **Yordam**

Düğme pil G/Ç kartının alt tarafında bulunur.

Düğme pili pozitif yönü yukarı bakacak şekilde G/Ç kartındaki pil yuvasına oturtun.

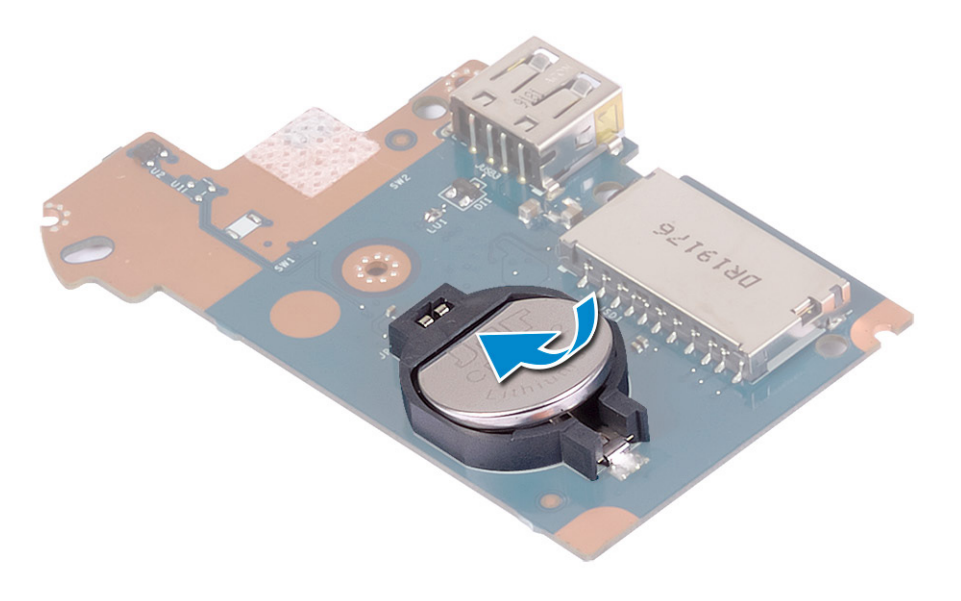

- 1. [G/Ç kartını](#page-46-0) yerine takın.
- 2. [Pili](#page-16-0) yerine takın.
- 3. [Alt kapağı](#page-12-0) yerine takın.

# **Güç düğmesi**

## **Güç düğmesinin çıkarılması**

**NOT:** Bilgisayarınızın içerisinde çalışmadan önce, bilgisayarınızla birlikte gönderilen emniyet bilgilerini okuyun ve içerisinde belirtilen adımları izleyin. Sisteminizin içinde çalıştıktan sonra, bölümündeki talimatları i̇[çinde çalıştıktan sonra](#page-7-0). Ek güvenlik en iyi uygulama bilgileri için [www.dell.com/regulatory\\_compliance](https://www.dell.com/regulatory_compliance) adresindeki Regulatory Compliance (Yasal Uygunluk) Ana Sayfasına bakın.

## **Ön koşullar**

- 1. [Alt kapağı](#page-9-0) çıkarın.
- 2. [Pili](#page-15-0) çıkarın.
- 3. [G/Ç kartını](#page-45-0) çıkarın.

- 1. Güç düğmesini avuç içi dayanağı ve klavye aksamına sabitleyen iki vidayı (M2x3) çıkarın.
- 2. Güç düğmesi kartını kablosuyla birlikte, avuç içi dayanağı ve klavye aksamından kaldırın.

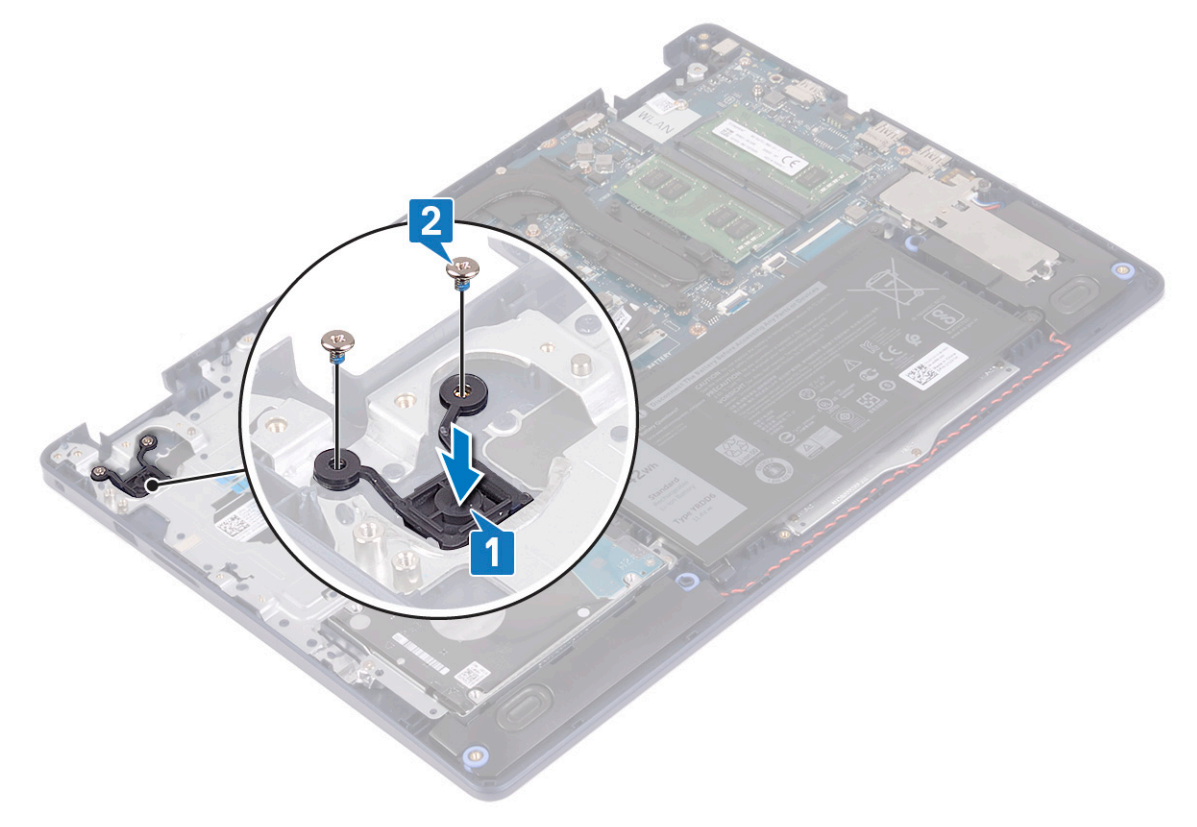

## <span id="page-50-0"></span>**Güç düğmesinin değiştirilmesi**

**NOT:** Bilgisayarınızın içerisinde çalışmadan önce, bilgisayarınızla birlikte gönderilen emniyet bilgilerini okuyun ve içerisinde belirtilen adımları izleyin. Sisteminizin içinde çalıştıktan sonra, bölümündeki talimatları i̇[çinde çalıştıktan sonra](#page-7-0). Ek güvenlik en iyi uygulama bilgileri için [www.dell.com/regulatory\\_compliance](https://www.dell.com/regulatory_compliance) adresindeki Regulatory Compliance (Yasal Uygunluk) Ana Sayfasına bakın.

#### **Yordam**

- 1. Güç düğmesi kartındaki vida deliklerini avuç içi dayanağı ve klavye aksamındaki vida delikleriyle hizalayın.
- 2. Güç düğmesi kartını avuç içi dayanağı ve klavye aksamına sabitleyen iki vidayı (M2x3) yerine takın.

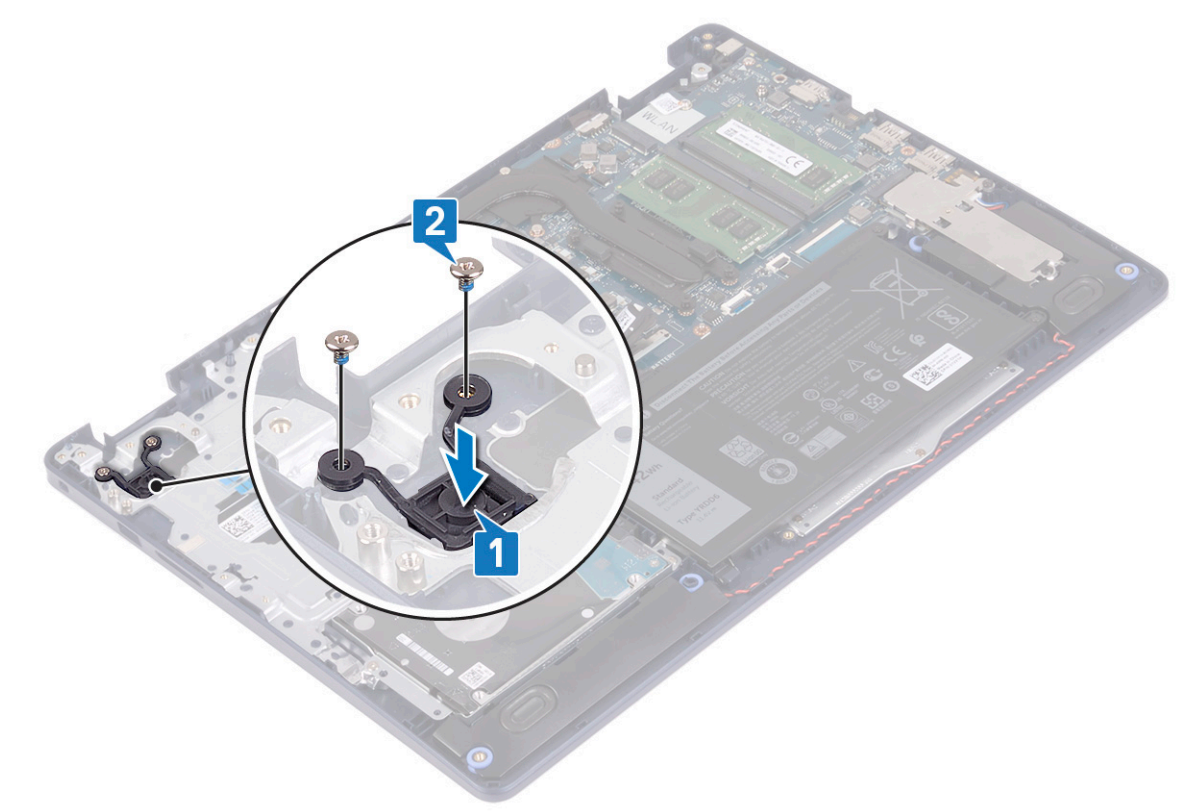

## **Son koşullar**

- 1. [G/Ç kartını](#page-46-0) yerine takın.
- 2. [Pili](#page-16-0) yerine takın.
- 3. [Alt kapağı](#page-12-0) yerine takın.

# **Sistem kartı**

## **Sistem kartını çıkarma**

- **NOT:** Bilgisayarınızın içerisinde çalışmadan önce, bilgisayarınızla birlikte gönderilen emniyet bilgilerini okuyun ve içerisinde belirtilen adımları izleyin. Sisteminizin içinde çalıştıktan sonra, bölümündeki talimatları i̇[çinde çalıştıktan sonra](#page-7-0). Ek güvenlik en iyi uygulama bilgileri için [www.dell.com/regulatory\\_compliance](https://www.dell.com/regulatory_compliance) adresindeki Regulatory Compliance (Yasal Uygunluk) Ana Sayfasına bakın.
- **NOT:** Bilgisayarınızın Servis Etiketi sistem kartında yer alır. Sistem kartını yerine taktıktan sonra Servis Etiketini sistem kurulumuna girmelisiniz.
- **NOT:** Sistem kartını yerine takma yüklediğiniz tüm yaptığınız değişiklikleri BIOS BIOS kurulum programı. Yapmanız gerekir. uygun değişiklikleri yeniden sonra sistem kartını yerine takın.
- **NOT:** Kabloları sistem kartından çıkarmadan önce, sistem kartını yerine geri taktıktan sonra doğru şekilde bağlayabilmeniz için, konnektörlerin yerlerini not edin.

## **Ön koşullar**

- 1. [Alt kapağı](#page-9-0) çıkarın.
- 2. [Pili](#page-15-0) çıkarın.
- 3. [Bellek modüllerini](#page-18-0) çıkarın.
- 4. [Kablosuz kartı](#page-20-0) çıkarın.
- 5. [Katı hal sürücüsünü/Intel Optane'i](#page-24-0) çıkarın.
- 6. [Fanı](#page-22-0) çıkarın.
- 7. [Isı emiciyi](#page-36-0) çıkarın.
- 8. [Ekran aksamını](#page-38-0) çıkarın.

#### **Yordam**

- 1. Güç adaptörü bağlantı noktası kablosunu sistem kartından çıkarın.
- 2. Hoparlör kablosunu sistem kartından çıkarın.
- 3. Mandalı açın ve klavye kablosunu sistem kartından çıkarın.
- 4. Mandalı açın ve klavye arka ışık kablosunu sistem kartından ayırın.
- 5. Mandalı açın ve dokunmatik yüzey kablosunu sistem kartından ayırın.
- 6. Mandalı açın ve sabit disk kablosunu sistem kartından ayırın.
- 7. Mandalı kaldırın ve G/Ç kartı kablosunu sistem kartından ayırın.
- 8. Mandalı açın ve parmak izi okuyucu kablosunun sistem kartı ile bağlantısını kesin.

**NOT:** Bu adım yalnızca isteğe bağlı parmak izi okuyucu ile birlikte gönderilen bilgisayarlar için geçerlidir.

9. Mandalı açın ve güç düğmesi kartı kablosunu sistem kartından çıkarın.

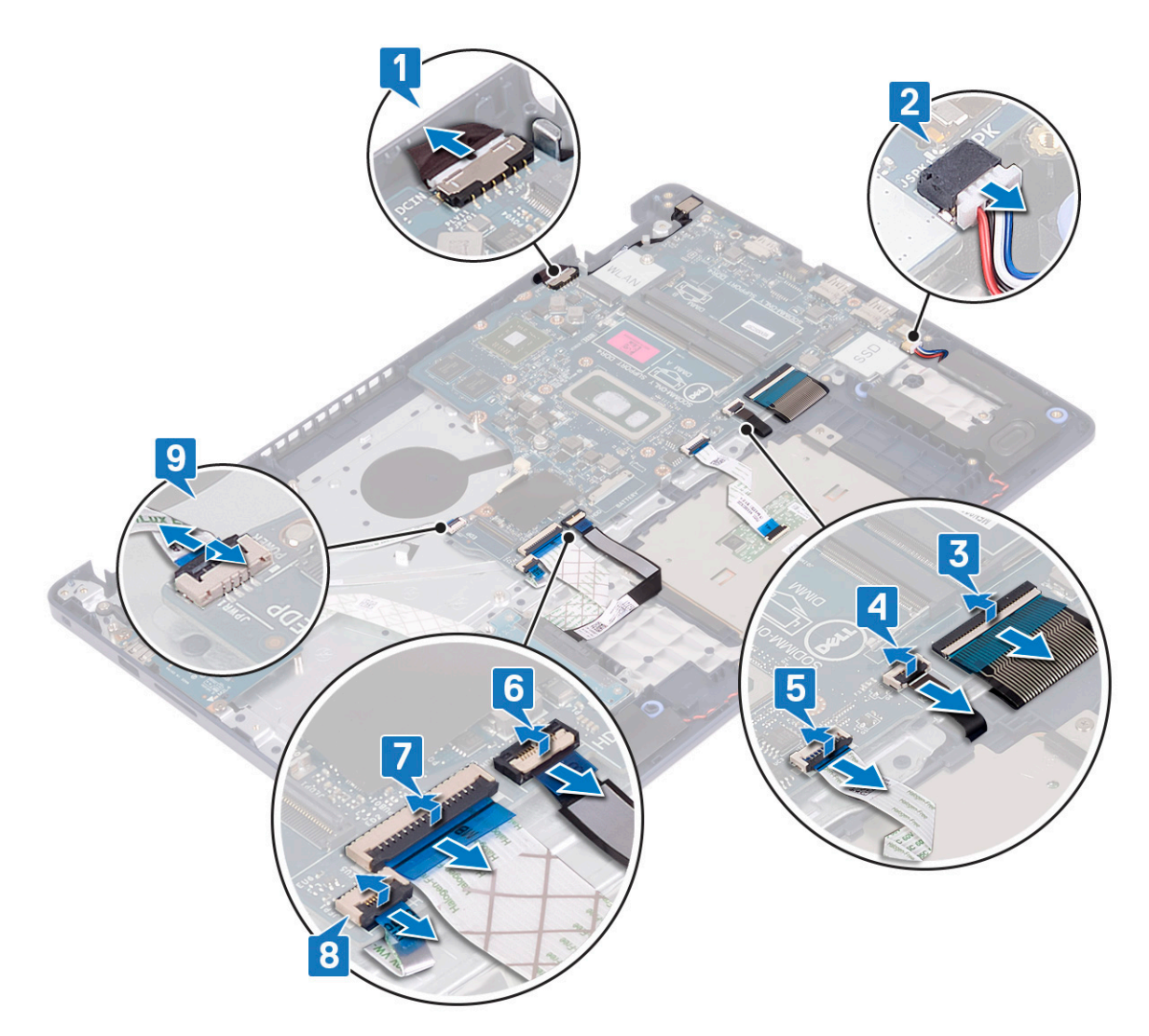

- 10. Sistem kartını avuç içi dayanağı ve klavye aksamına sabitleyen vidayı (M2x4) çıkarın.
- 11. Sistem kartını avuç içi dayanağı ve klavye aksamından kaldırarak çıkarın.

<span id="page-53-0"></span>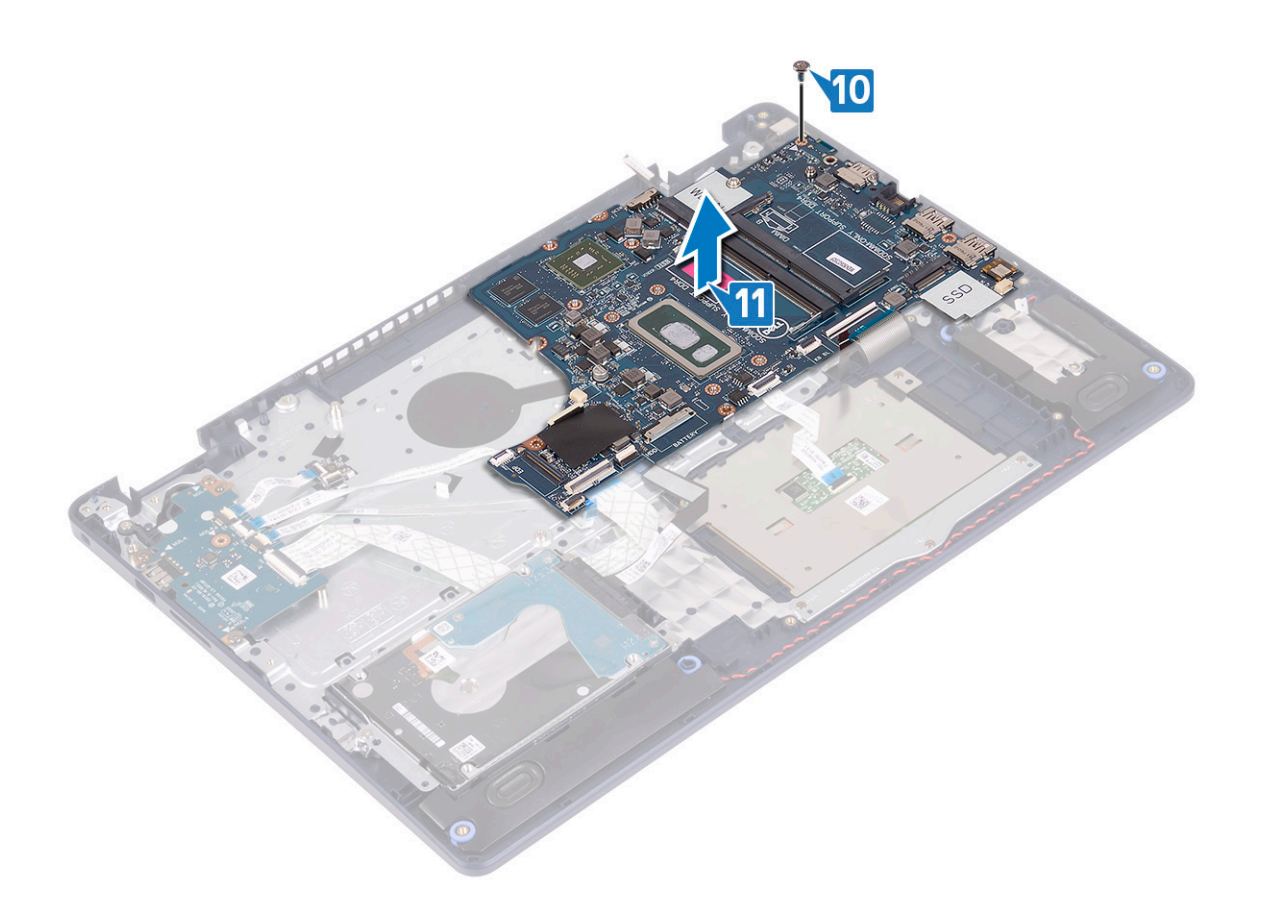

## **Sistem kartını yerine takma**

- **NOT:** Bilgisayarınızın içerisinde çalışmadan önce, bilgisayarınızla birlikte gönderilen emniyet bilgilerini okuyun ve içerisinde belirtilen adımları izleyin. Sisteminizin içinde çalıştıktan sonra, bölümündeki talimatları i̇[çinde çalıştıktan sonra](#page-7-0). Ek güvenlik en iyi uygulama bilgileri için [www.dell.com/regulatory\\_compliance](https://www.dell.com/regulatory_compliance) adresindeki Regulatory Compliance (Yasal Uygunluk) Ana Sayfasına bakın.
- **NOT:** Bilgisayarınızın Servis Etiketi sistem kartında yer alır. Sistem kartını yerine taktıktan sonra Servis Etiketini sistem kurulumuna girmelisiniz.
- **NOT:** Sistem kartını yerine takma yüklediğiniz tüm yaptığınız değişiklikleri BIOS BIOS kurulum programı. Yapmanız gerekir. uygun değişiklikleri yeniden sonra sistem kartını yerine takın.

- 1. Sistem kartındaki vida deliğini avuç içi dayanağı ve klavye aksamındaki vida deliğiyle hizalayın.
- 2. Sistem kartını avuç içi dayanağı ve klavye aksamına sabitleyen vidayı (M2x4) yerine takın.

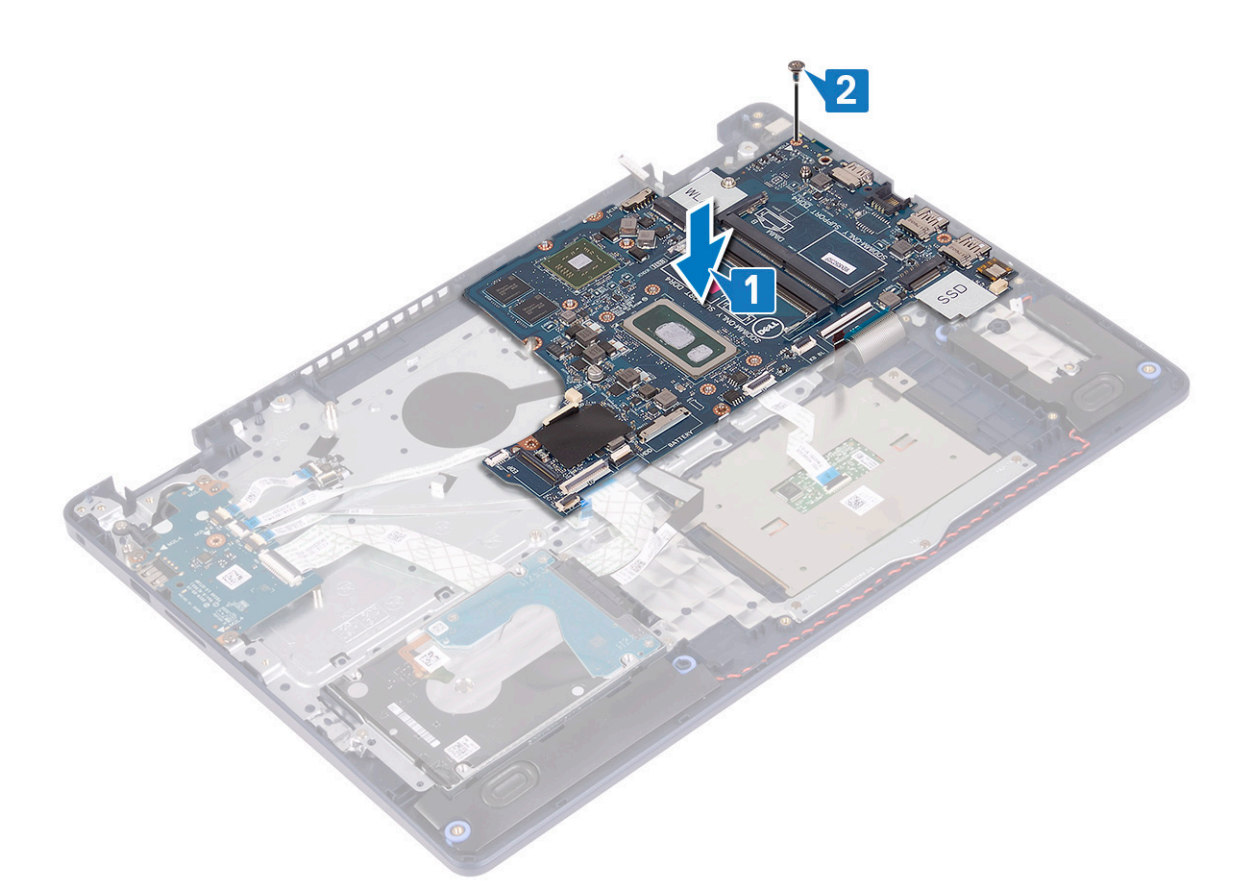

- 3. Güç düğmesi kartı kablosunu sistem kartı üzerindeki konnektörün içine doğru kaydırın ve mandalı kapatın.
- 4. Parmak izi okuyucu kablosunu sistem kartı üzerindeki konnektörün içine kaydırın ve mandalı kapatın.

**NOT:** Bu adım yalnızca isteğe bağlı parmak izi okuyucu ile birlikte gönderilen bilgisayarlar için geçerlidir.

- 5. G/Ç kartı kablosunu sistem kartı üzerindeki konnektörün içine doğru kaydırın ve mandalı kapatın.
- 6. Sabit sürücü kablosunu sistem kartı üzerindeki konnektörün içine doğru kaydırın ve mandalı kapatın.
- 7. Dokunmatik yüzey kablosunu sistem kartı üzerindeki konnektörün içine doğru kaydırın ve mandalı kapatın.
- 8. Klavye arka ışığı kablosunu sistem kartı üzerindeki konnektörün içine doğru kaydırın ve mandalı kapatın.
- 9. Klavye kablosunu sistem kartı üzerindeki konnektörün içine doğru kaydırın ve mandalı kapatın.
- 10. Hoparlör kablosunu sistem kartına bağlayın.
- 11. Güç adaptörü bağlantı noktası kablosunu sistem kartına takın.

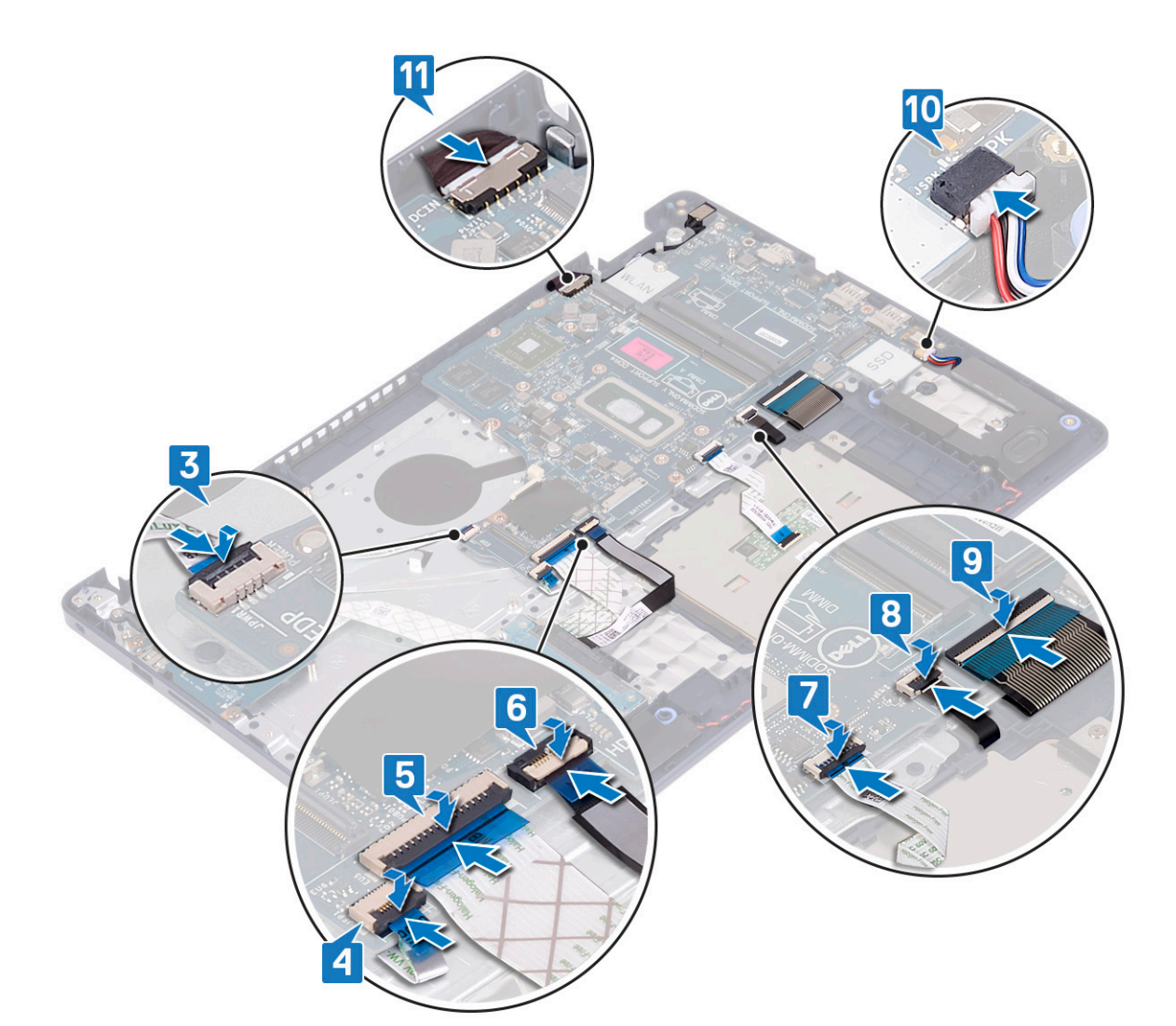

- 1. [Ekran aksamını](#page-41-0) yerine takın.
- 2. Isi emicisini yerine takın.
- 3. [Fanı](#page-23-0) yerine takın.
- 4. [Katı hal sürücüsünü/Intel Optane'i](#page-26-0) yerine takın.
- 5. [Kablosuz kartı](#page-21-0) yerine takın.
- 6. [Bellek modüllerini](#page-19-0) yerine takın.
- 7. [Pili](#page-16-0) yerine takın.
- 8. [Alt kapağı](#page-12-0) yerine takın.

## **BIOS ayar programına Servis Etiketini girme**

- 1. Bilgisayarınızı açın veya yeniden başlatın.
- 2. BIOS kurulum programına girmek için DELL logosu görüntülendiğinde F2 tuşuna basın.
- 3. **Ana** sekmesine gidin ve **Servis Etiket Girişi** alanına Servis Etiketini girin.

**NOT:** Servis etiketi, bilgisayarınızın arka tarafında bulunan alfasayısal tanımlayıcıdır.

# <span id="page-56-0"></span>**Parmak izi okuyuculu güç düğmesi**

## **Parmak izi okuyuculu güç düğmesini çıkarma**

**NOT:** Bilgisayarınızın içerisinde çalışmadan önce, bilgisayarınızla birlikte gönderilen emniyet bilgilerini okuyun ve içerisinde belirtilen adımları izleyin. Sisteminizin içinde çalıştıktan sonra, bölümündeki talimatları i̇[çinde çalıştıktan sonra](#page-7-0). Ek güvenlik en iyi uygulama bilgileri için [www.dell.com/regulatory\\_compliance](https://www.dell.com/regulatory_compliance) adresindeki Regulatory Compliance (Yasal Uygunluk) Ana Sayfasına bakın.

## **Ön koşullar**

- 1. [Alt kapağı](#page-9-0) çıkarın.
- 2. [Pili](#page-15-0) çıkarın.
- 3. [Katı hal sürücüsünü/Intel Optane'i](#page-24-0) çıkarın.
- 4. [Fanı](#page-22-0) çıkarın.
- 5. [Isı emiciyi](#page-36-0) çıkarın.
- 6. [Kablosuz kartı](#page-20-0) çıkarın.
- 7. [Sistem kartını](#page-50-0) çıkarın.

**NOT:** Parmak izi okuyuculu güç düğmesini çıkarırken ve yerine takarken, ısı emicisini sistem kartından çıkarmayın.

- 1. Parmak izi okuyuculu güç düğmesini avuç içi dayanağı ve klavye aksamına sabitleyen iki vidayı (M2x3) çıkarın.
- 2. Güç düğmesini avuç içi dayanağı ve klavye aksamından kaldırın.
- 3. Parmak izi okuyucusunun kablosunu avuç içi dayanağı ve klavye aksamından ayırın.
- 4. Parmak izi okuyuculu güç düğmesini parmak izi okuyucu kartı ve kablosuyla birlikte avuç içi dayanağı ve klavye aksamından kaldırın.

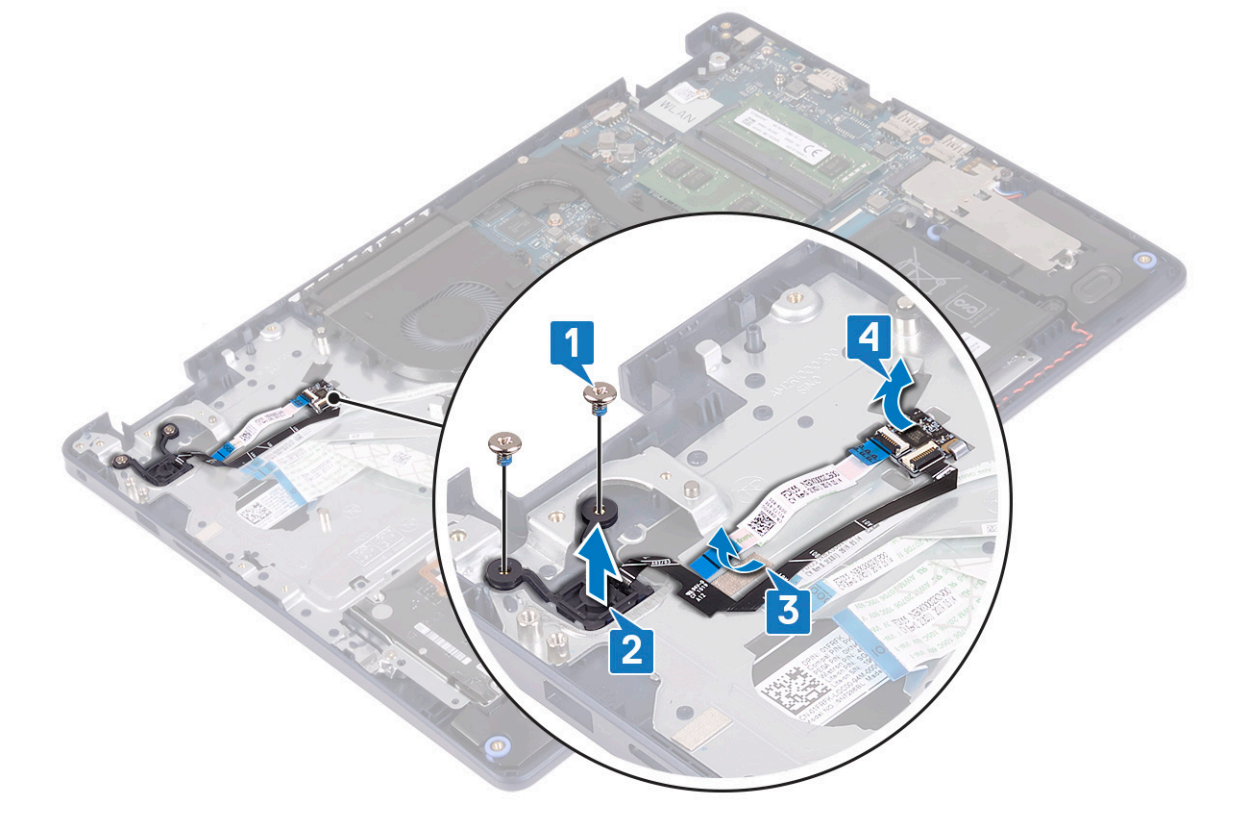

## <span id="page-57-0"></span>**Parmak izi okuyuculu güç düğmesini değiştirme**

(i) NOT: Bilgisayarınızın içerisinde çalışmadan önce, bilgisayarınızla birlikte gönderilen emniyet bilgilerini okuyun ve içerisinde belirtilen adımları izleyin. Sisteminizin içinde çalıştıktan sonra, bölümündeki talimatları i̇[çinde çalıştıktan sonra](#page-7-0). Ek güvenlik en iyi uygulama bilgileri için [www.dell.com/regulatory\\_compliance](https://www.dell.com/regulatory_compliance) adresindeki Regulatory Compliance (Yasal Uygunluk) Ana Sayfasına bakın.

#### **Yordam**

- 1. Hizalama direklerini kullanarak parmak izi okuyucu kartını avuç içi dayanağı ve klavye aksamına hizalayıp yerleştirin.
- 2. Parmak izi okuyucu kablosunu avuç içi dayanağı ve klavye aksamına takın.
- 3. Güç düğmesini avuç içi dayanağı ve klavye aksamına yerleştirin.
- 4. Parmak izi okuyuculu güç düğmesini avuç içi dayanağı ve klavye aksamına sabitleyen iki vidayı (M2x3) yerine takın.

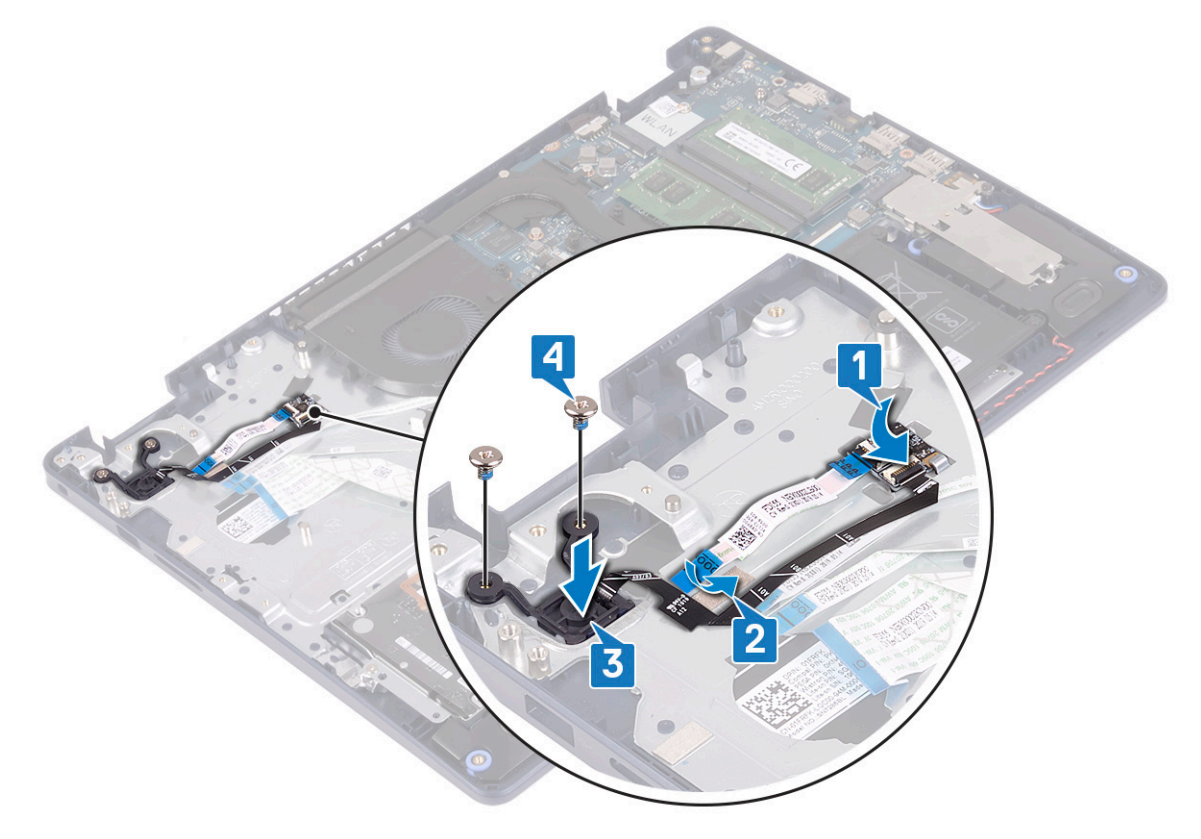

#### **Son koşullar**

- 1. [Sistem kartını](#page-53-0) yerine takın.
- 2. [Kablosuz kartı](#page-21-0) yerine takın.
- 3. [Isı emicisini](#page-37-0) yerine takın.
- 4. [Fanı](#page-23-0) yerine takın.
- 5. [Katı hal sürücüsünü/Intel Optane'i](#page-26-0) yerine takın.
- 6. [Pili](#page-16-0) yerine takın.
- 7. [Alt kapağı](#page-12-0) yerine takın.

# **Avuç içi dayanağı ve klavye aksamı**

## **Avuç içi dayanağı ve klavye aksamını çıkarma**

**NOT:** Bilgisayarınızın içerisinde çalışmadan önce, bilgisayarınızla birlikte gönderilen emniyet bilgilerini okuyun ve içerisinde belirtilen adımları izleyin. Sisteminizin içinde çalıştıktan sonra, bölümündeki talimatları i̇[çinde çalıştıktan sonra](#page-7-0). Ek güvenlik en iyi uygulama bilgileri için [www.dell.com/regulatory\\_compliance](https://www.dell.com/regulatory_compliance) adresindeki Regulatory Compliance (Yasal Uygunluk) Ana Sayfasına bakın.

## **Ön koşullar**

- 1. [Alt kapağı](#page-9-0) çıkarın.
- 2. [Pili](#page-15-0) çıkarın.
- 3. [Fanı](#page-22-0) çıkarın.
- 4. [Katı hal sürücüsünü/Intel Optane'i](#page-24-0) çıkarın.
- 5. [Kablosuz kartı](#page-20-0) çıkarın.
- 6. [Hoparlörleri](#page-35-0) çıkarın.
- 7. Intel Optane'li [sabit sürücüyü](#page-28-0) çıkarın.
- 8. [Dokunmatik](#page-32-0) yüzeyi çıkarın.
- 9. [Güç adaptörü bağlantı noktasını](#page-43-0) çıkarın.
- 10. [Ekran aksamını](#page-38-0) çıkarın.
- 11. [G/Ç kartını](#page-45-0) çıkarın.
- 12. [Sistem kartını](#page-50-0) çıkarın.

**NOT:** Avuç içi dayanağı ve klavye aksamını çıkarırken ve yerine takarken, ısı emicisini sistem kartından çıkarmayın.

13. [Parmak izi okuyuculu güç düğmesini](#page-56-0) (isteğe bağlı) çıkarın.

#### **Yordam**

Yukarıdaki adımları tamamladıktan sonra geriye kalan bileşen, avuç içi dayanağı ve klavye aksamıdır.

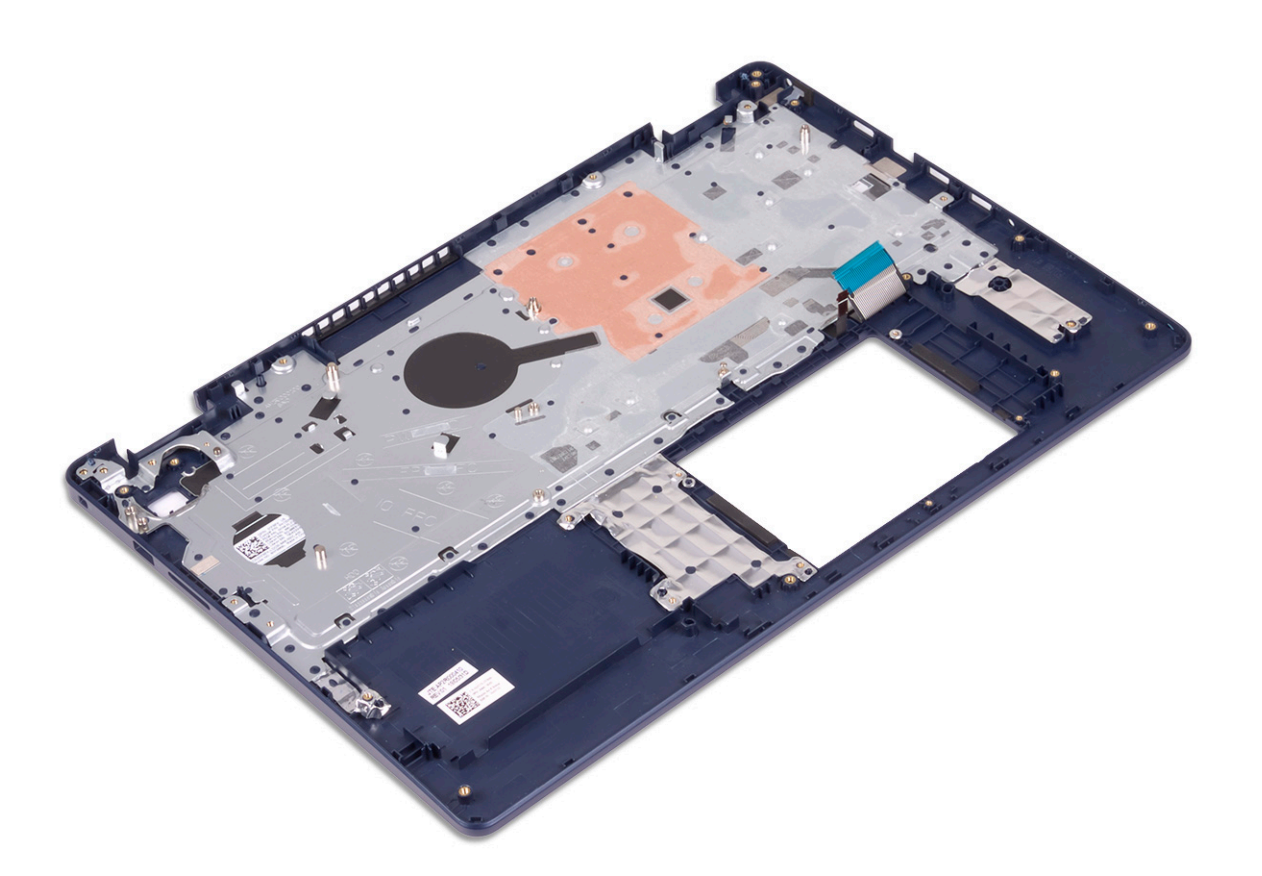

## **Avuç içi dayanağı ve klavye aksamını değiştirme**

**NOT:** Bilgisayarınızın içerisinde çalışmadan önce, bilgisayarınızla birlikte gönderilen emniyet bilgilerini okuyun ve içerisinde belirtilen adımları izleyin. Sisteminizin içinde çalıştıktan sonra, bölümündeki talimatları i̇[çinde çalıştıktan sonra](#page-7-0). Ek güvenlik en iyi uygulama bilgileri için [www.dell.com/regulatory\\_compliance](https://www.dell.com/regulatory_compliance) adresindeki Regulatory Compliance (Yasal Uygunluk) Ana Sayfasına bakın.

#### **Yordam**

Avuç içi dayanağı ve klavye aksamını düz bir yüzeye yerleştirin.

<span id="page-60-0"></span>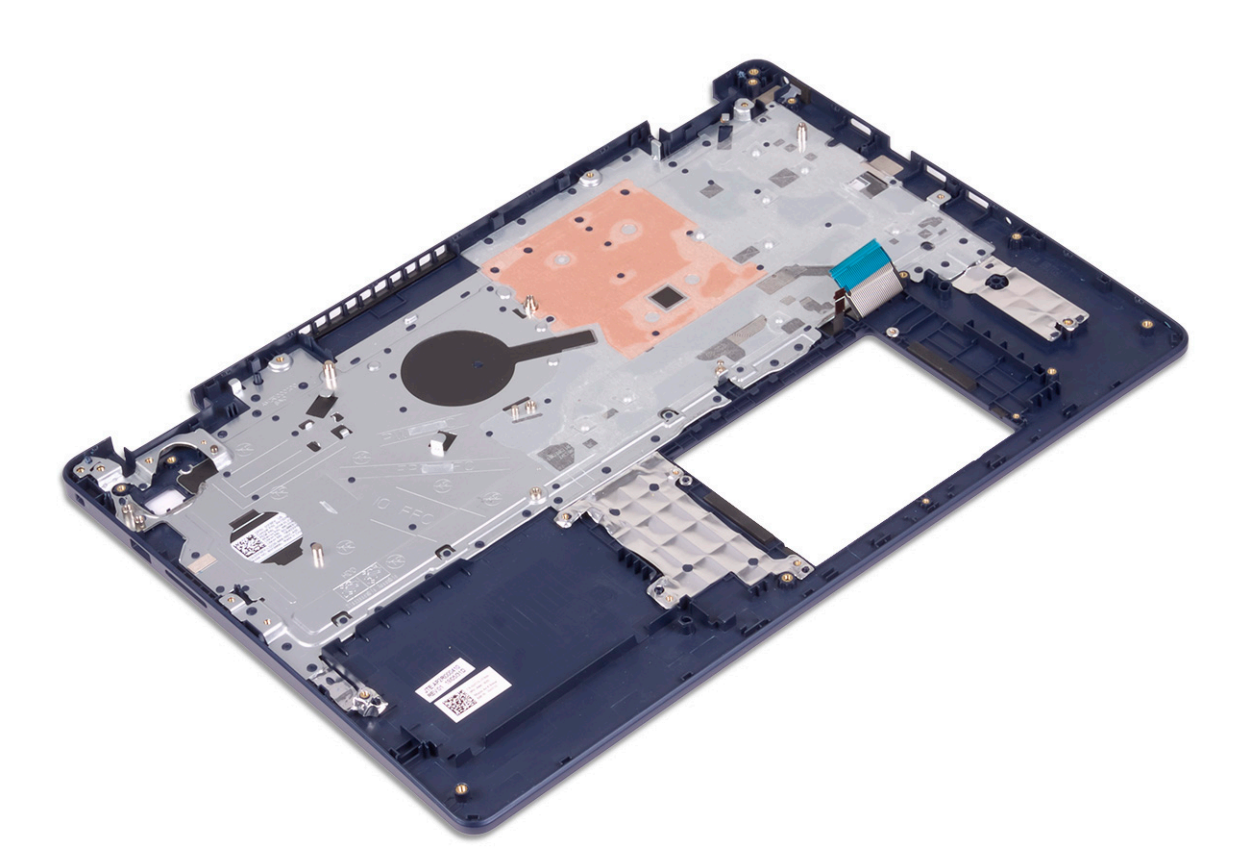

- 1. [Parmak izi okuyuculu güç düğmesini](#page-57-0) (isteğe bağlı) yerine takın.
- 2. [Sistem kartını](#page-53-0) yerine takın.
- 3. [G/Ç kartını](#page-46-0) yerine takın.
- 4. [Ekran aksamını](#page-41-0) yerine takın.
- 5. [Güç adaptörü bağlantı noktasını](#page-44-0) yerine takın.
- 6. [Dokunmatik](#page-33-0) yüzeyi yerine takın.
- 7. Intel Optane'li [sabit sürücüyü](#page-30-0) yerine takın.
- 8. [Hoparlörleri](#page-36-0) yerine takın.
- 9. [Kablosuz kartı](#page-21-0) yerine takın.
- 10. [Katı hal sürücüsünü/Intel Optane'i](#page-26-0) yerine takın.
- 11. [Fanı](#page-23-0) yerine takın.
- 12. [Pili](#page-16-0) yerine takın.
- 13. [Alt kapağı](#page-12-0) yerine takın.

# **Ekran çerçevesi**

## **Ekran çerçevesini çıkarma**

**NOT:** Bilgisayarınızın içerisinde çalışmadan önce, bilgisayarınızla birlikte gönderilen emniyet bilgilerini okuyun ve içerisinde belirtilen adımları izleyin. Sisteminizin içinde çalıştıktan sonra, bölümündeki talimatları i̇[çinde çalıştıktan sonra](#page-7-0). Ek güvenlik en iyi uygulama bilgileri için [www.dell.com/regulatory\\_compliance](https://www.dell.com/regulatory_compliance) adresindeki Regulatory Compliance (Yasal Uygunluk) Ana Sayfasına bakın.

# <span id="page-61-0"></span>**Ön koşullar**

- 1. [Alt kapağı](#page-9-0) çıkarın.
- 2. [Kablosuz kartı](#page-20-0) çıkarın.
- 3. [Ekran aksamını](#page-38-0) çıkarın.

### **Yordam**

- 1. Ekran çerçevesini ekranın arka kapağının iç kenarından ve anten aksamından yukarı kaldırın.
- 2. Ekran çerçevesini ekranın arka kapağından ve anten aksamından çıkarın.

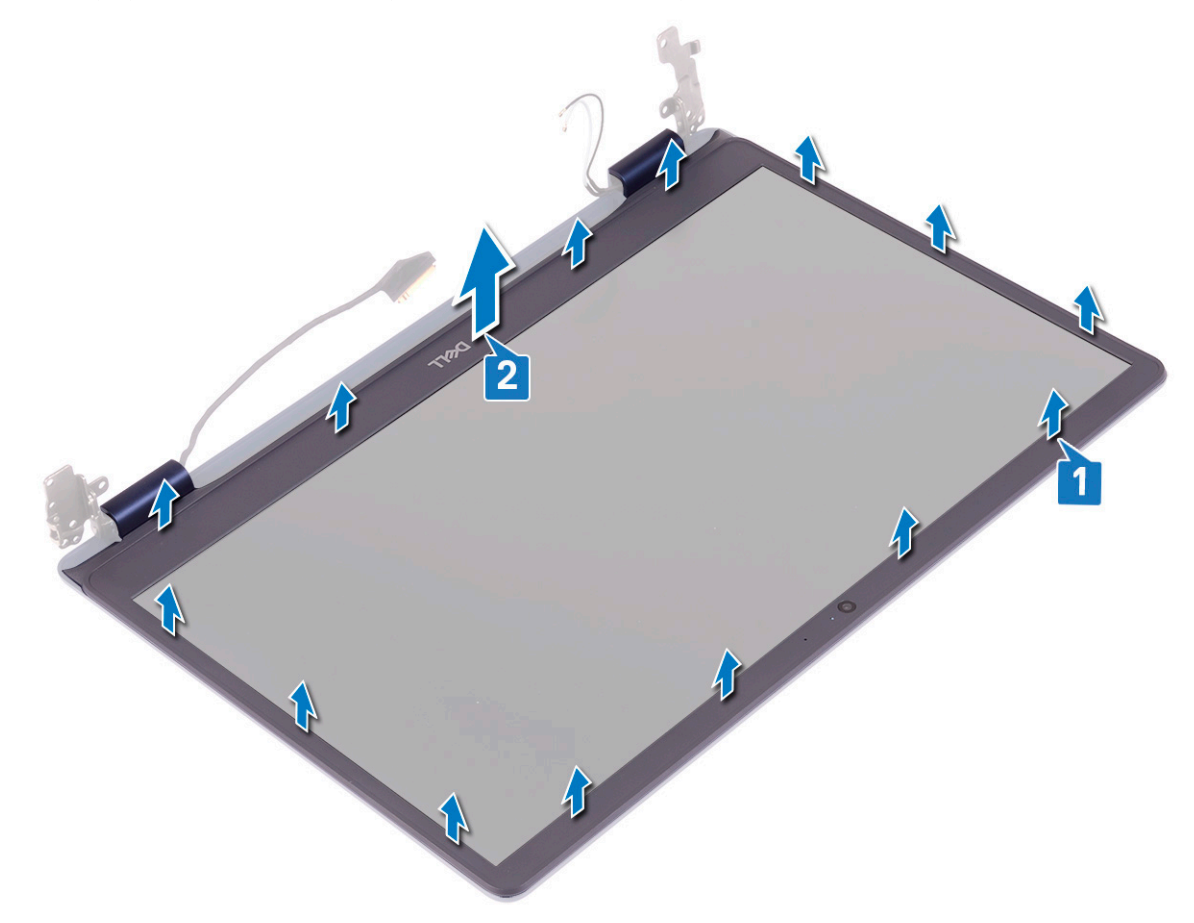

## **Ekran çerçevesini yerine takma**

**NOT:** Bilgisayarınızın içerisinde çalışmadan önce, bilgisayarınızla birlikte gönderilen emniyet bilgilerini okuyun ve içerisinde belirtilen adımları izleyin. Sisteminizin içinde çalıştıktan sonra, bölümündeki talimatları i̇[çinde çalıştıktan sonra](#page-7-0). Ek güvenlik en iyi uygulama bilgileri için [www.dell.com/regulatory\\_compliance](https://www.dell.com/regulatory_compliance) adresindeki Regulatory Compliance (Yasal Uygunluk) Ana Sayfasına bakın.

#### **Yordam**

Ekran çerçevesini ekran arka kapağıyla ve anten aksamıyla hizalayın ve ardından ekran çerçevesini yavaşça yerine oturtun.

<span id="page-62-0"></span>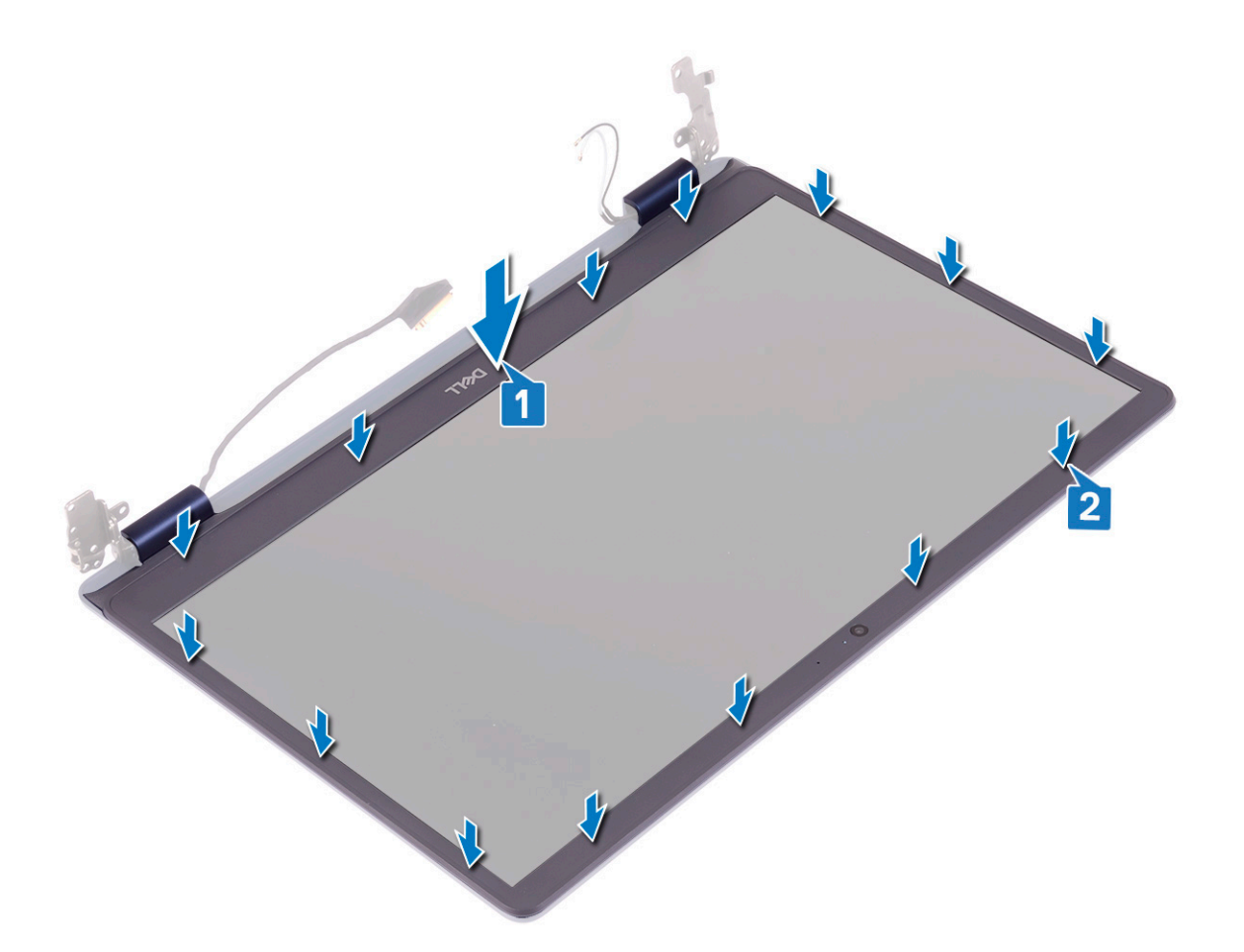

- 1. [Ekran aksamını](#page-41-0) yerine takın.
- 2. [Kablosuz kartı](#page-21-0) yerine takın.
- 3. [Alt kapağı](#page-12-0) yerine takın.

# **Kamera**

## **Kamerayı çıkarma**

**NOT:** Bilgisayarınızın içerisinde çalışmadan önce, bilgisayarınızla birlikte gönderilen emniyet bilgilerini okuyun ve içerisinde belirtilen adımları izleyin. Sisteminizin içinde çalıştıktan sonra, bölümündeki talimatları i̇[çinde çalıştıktan sonra](#page-7-0). Ek güvenlik en iyi uygulama bilgileri için [www.dell.com/regulatory\\_compliance](https://www.dell.com/regulatory_compliance) adresindeki Regulatory Compliance (Yasal Uygunluk) Ana Sayfasına bakın.

# **Ön koşullar**

- 1. [Alt kapağı](#page-9-0) çıkarın.
- 2. [Kablosuz kartı](#page-20-0) çıkarın.
- 3. [Ekran aksamını](#page-38-0) çıkarın.
- 4. [Ekran çerçevesini](#page-60-0) çıkarın.

- 1. Plastik bir çubuk kullanarak, kamerayı ekran arka kapağından ve anten aksamından yavaşça kaldırın.
- 2. Kamera kablosunu kamera modülünden çıkarın.
- 3. Kamera modülünü ekranın arka kapağından ve anten aksamından kaldırın.

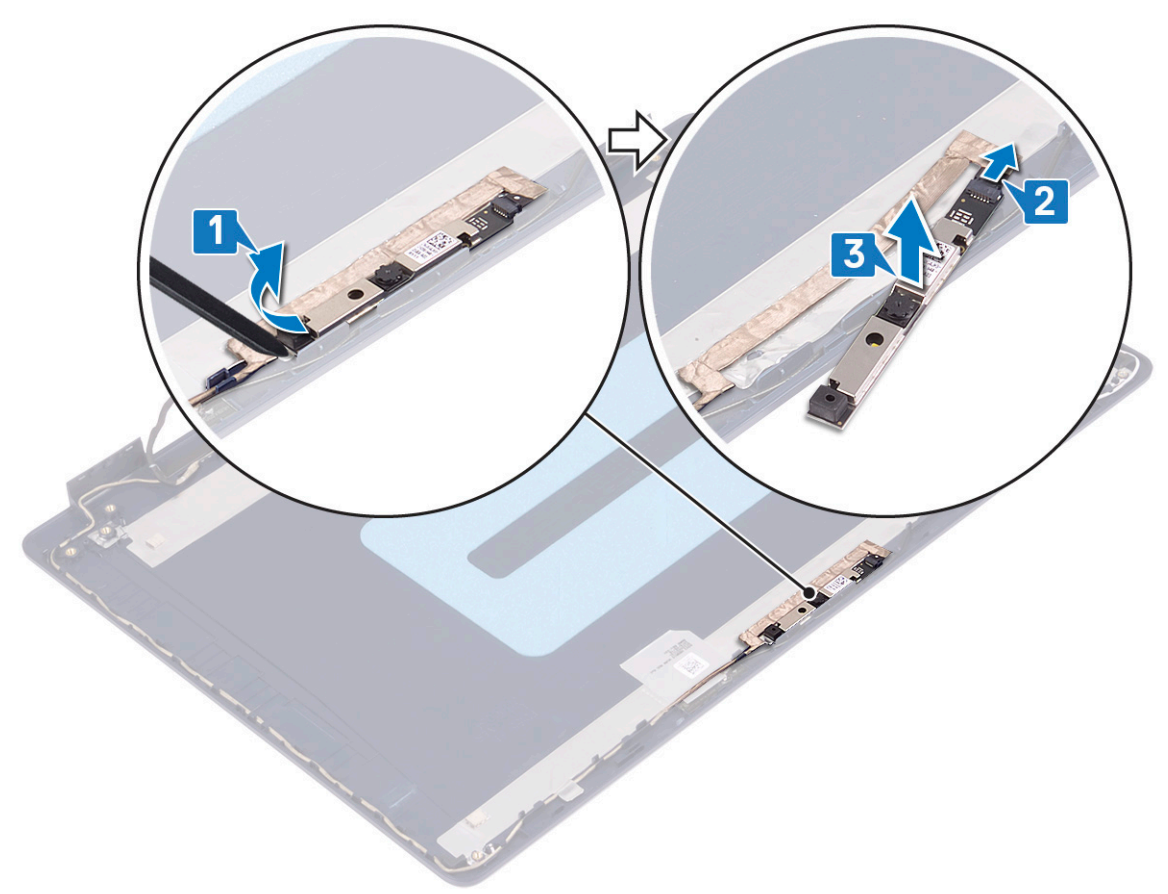

### **Kamerayı yerine takma**

(i) NOT: Bilgisayarınızın içerisinde çalışmadan önce, bilgisayarınızla birlikte gönderilen emniyet bilgilerini okuyun ve içerisinde belirtilen adımları izleyin. Sisteminizin içinde çalıştıktan sonra, bölümündeki talimatları i̇[çinde çalıştıktan sonra](#page-7-0). Ek güvenlik en iyi uygulama bilgileri için [www.dell.com/regulatory\\_compliance](https://www.dell.com/regulatory_compliance) adresindeki Regulatory Compliance (Yasal Uygunluk) Ana Sayfasına bakın.

- 1. Kamera kablosunu kamera modülüne bağlayın.
- 2. Hizalama direğini kullanarak kamera modülünü ekran arka kapağı ve anten aksamına yapıştırın.

<span id="page-64-0"></span>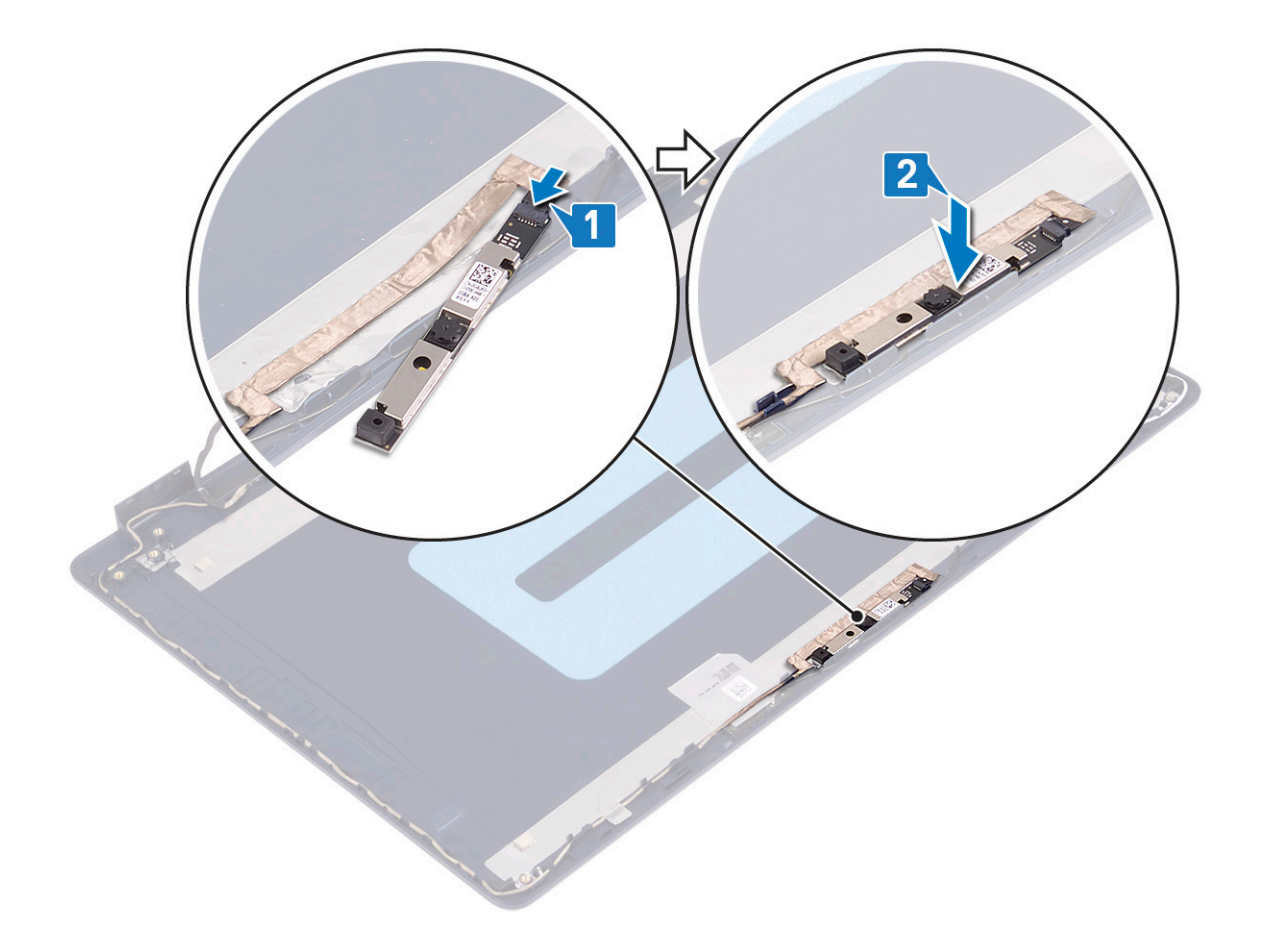

- 1. [Ekran çerçevesini](#page-61-0) yerine takın.
- 2. [Ekran aksamını](#page-41-0) yerine takın.
- 3. [Kablosuz kartı](#page-21-0) yerine takın.
- 4. [Alt kapağı](#page-12-0) yerine takın.

# **Ekran paneli**

## **Ekran panelini çıkarma**

**NOT:** Bilgisayarınızın içerisinde çalışmadan önce, bilgisayarınızla birlikte gönderilen emniyet bilgilerini okuyun ve içerisinde belirtilen adımları izleyin. Sisteminizin içinde çalıştıktan sonra, bölümündeki talimatları i̇[çinde çalıştıktan sonra](#page-7-0). Ek güvenlik en iyi uygulama bilgileri için [www.dell.com/regulatory\\_compliance](https://www.dell.com/regulatory_compliance) adresindeki Regulatory Compliance (Yasal Uygunluk) Ana Sayfasına bakın.

# **Ön koşullar**

- 1. [Alt kapağı](#page-9-0) çıkarın.
- 2. [Kablosuz kartı](#page-20-0) çıkarın.
- 3. [Ekran aksamını](#page-38-0) çıkarın.
- 4. [Ekran çerçevesini](#page-60-0) çıkarın.

- 1. Ekran panelini ekran arka kapağı ve anten aksamına sabitleyen altı vidayı (M2.5x2.5) çıkarın.
- 2. Ekran panelini ekran arka kapağı ve anten aksamına sabitleyen iki vidayı (M2x3) gevşetin.
- 3. Ekran panelini kaldırın ve ters çevirin.

**(i)** NOT: Streç (SR) Bantları ekran panelinden çekmeyin ve serbest bırakmayın. Ekran menteşeleri ve braketleri, ekran paneli ile birlikte bir aksam olarak gönderilir ve ekran panelinden ayrılmaları gerekmez.

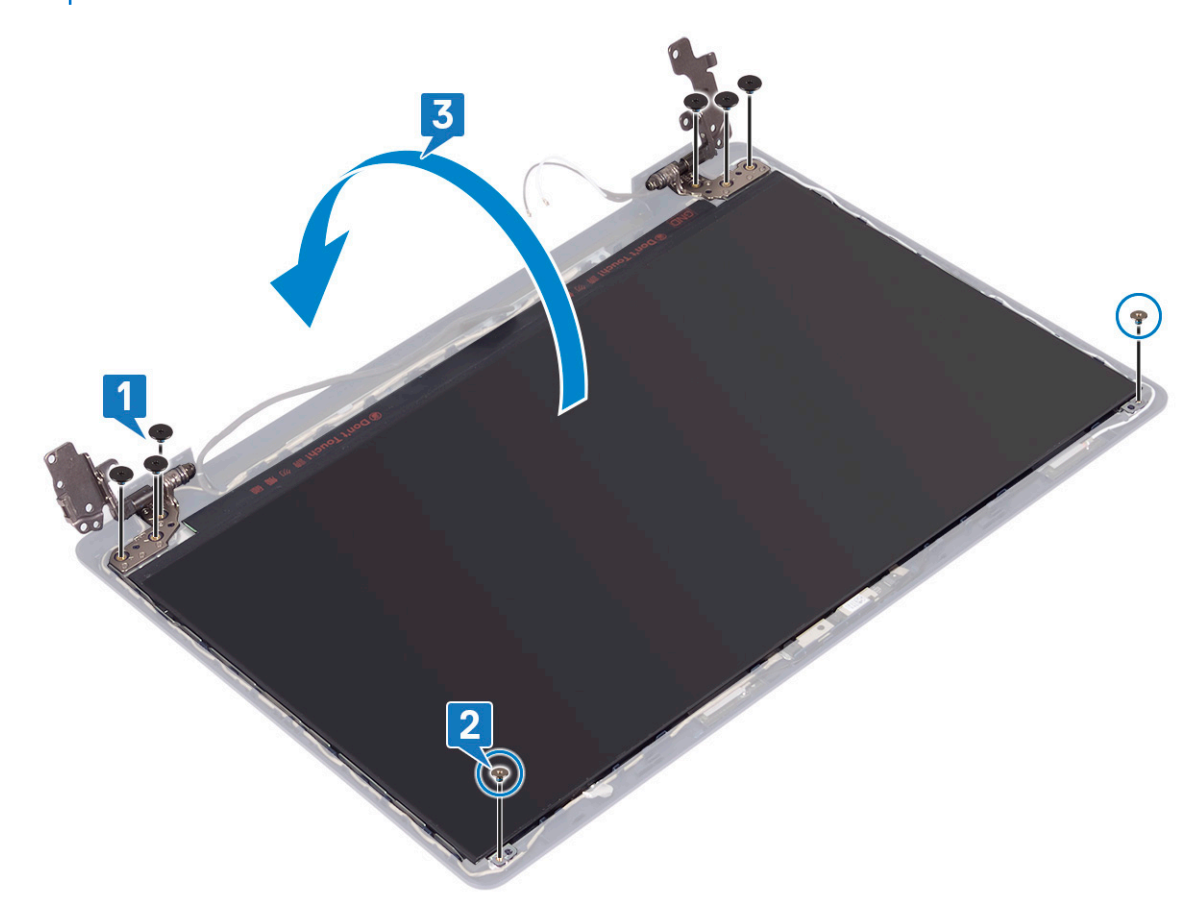

- 4. Ekran kablosunu ekran panelinin arkasına takmak için bantı soyun.
- 5. Mandalı kaldırın ve ekran kablosunu ekran paneli kablo konektöründen çıkarın.
- 6. Ekran panelini ekran arka kapağı ve anten aksamından kaldırın.

<span id="page-66-0"></span>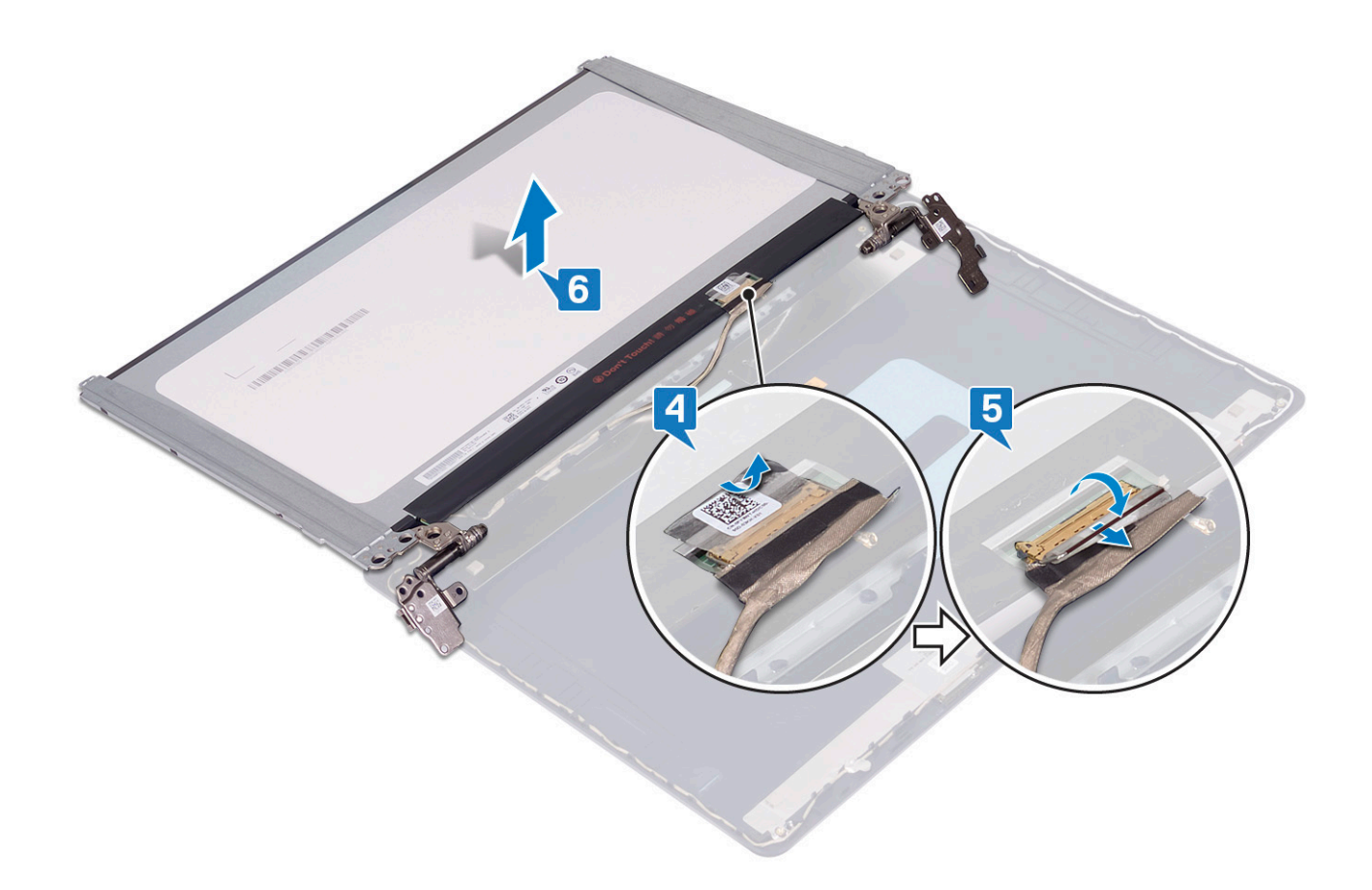

## **Ekran panelini yerine takma**

**NOT:** Bilgisayarınızın içerisinde çalışmadan önce, bilgisayarınızla birlikte gönderilen emniyet bilgilerini okuyun ve içerisinde belirtilen adımları izleyin. Sisteminizin içinde çalıştıktan sonra, bölümündeki talimatları i̇[çinde çalıştıktan sonra](#page-7-0). Ek güvenlik en iyi uygulama bilgileri için [www.dell.com/regulatory\\_compliance](https://www.dell.com/regulatory_compliance) adresindeki Regulatory Compliance (Yasal Uygunluk) Ana Sayfasına bakın.

- 1. Ekran panelini düz ve temiz bir yüzeye yerleştirin.
- 2. Ekran kablosunu ekran panelinin arkasındaki konnektöre bağlayın ve kabloyu sabitlemek için mandalı kapatın.
- 3. Ekran kablosunu ekran panelinin arkasına sabitleyen bandı yapıştırın.

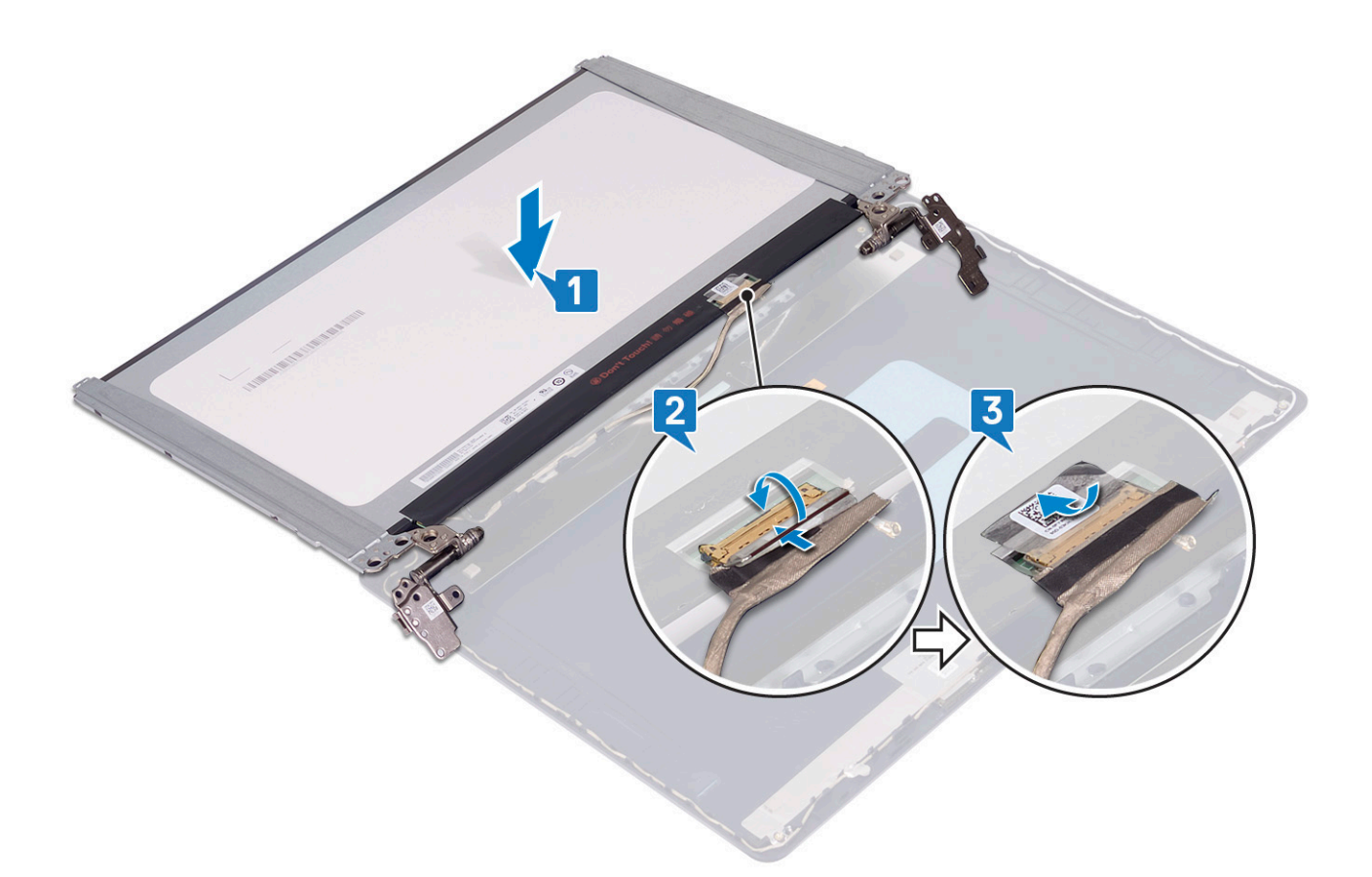

- 4. Ekran panelini ekran arka kapak ve anten aksamına yerleştirin.
- 5. Ekran panelini ekran arka kapağı ve anten aksamına sabitleyen iki vidayı (M2x3) yerine takın.
- 6. Ekran panelini ekran arka kapağı ve anten aksamına sabitleyen altı vidayı (M2.5x2.5) yerine takın.

<span id="page-68-0"></span>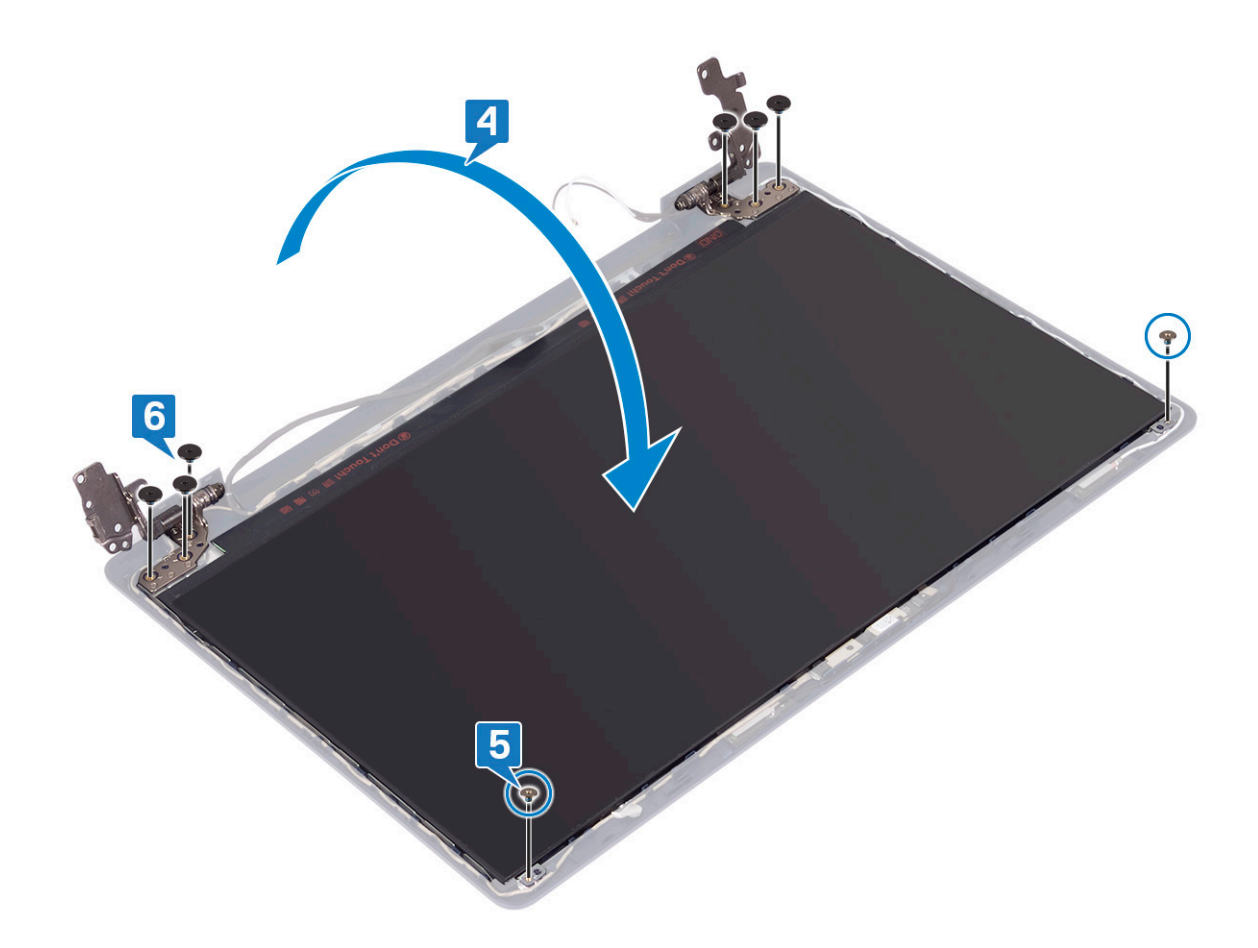

- 1. [Ekran çerçevesini](#page-61-0) yerine takın.
- 2. [Ekran aksamını](#page-41-0) yerine takın.
- 3. [Kablosuz kartı](#page-21-0) yerine takın.
- 4. [Alt kapağı](#page-12-0) yerine takın.

# **Ekran kablosu**

## **Ekran kablosunu çıkarma**

**NOT:** Bilgisayarınızın içerisinde çalışmadan önce, bilgisayarınızla birlikte gönderilen emniyet bilgilerini okuyun ve içerisinde belirtilen adımları izleyin. Sisteminizin içinde çalıştıktan sonra, bölümündeki talimatları i̇[çinde çalıştıktan sonra](#page-7-0). Ek güvenlik en iyi uygulama bilgileri için [www.dell.com/regulatory\\_compliance](https://www.dell.com/regulatory_compliance) adresindeki Regulatory Compliance (Yasal Uygunluk) Ana Sayfasına bakın.

# **Ön koşullar**

- 1. [Alt kapağı](#page-9-0) çıkarın.
- 2. [Kablosuz kartı](#page-20-0) çıkarın.
- 3. [Ekran aksamını](#page-38-0) çıkarın.
- 4. [Ekran çerçevesini](#page-60-0) çıkarın.
- 5. [Ekran panelini](#page-64-0) çıkarın.

- 1. Kamera kablosunu kamera modülünden çıkarın.
- 2. Ekran kablosu yönlendirmesini not edin ve kabloyu ekran arka kapağı ve anten aksamı üzerindeki yönlendirme kılavuzlarından çıkarın.
- 3. Ekran kablosunu ekran arka kapağından ve anten aksamından çıkarın.

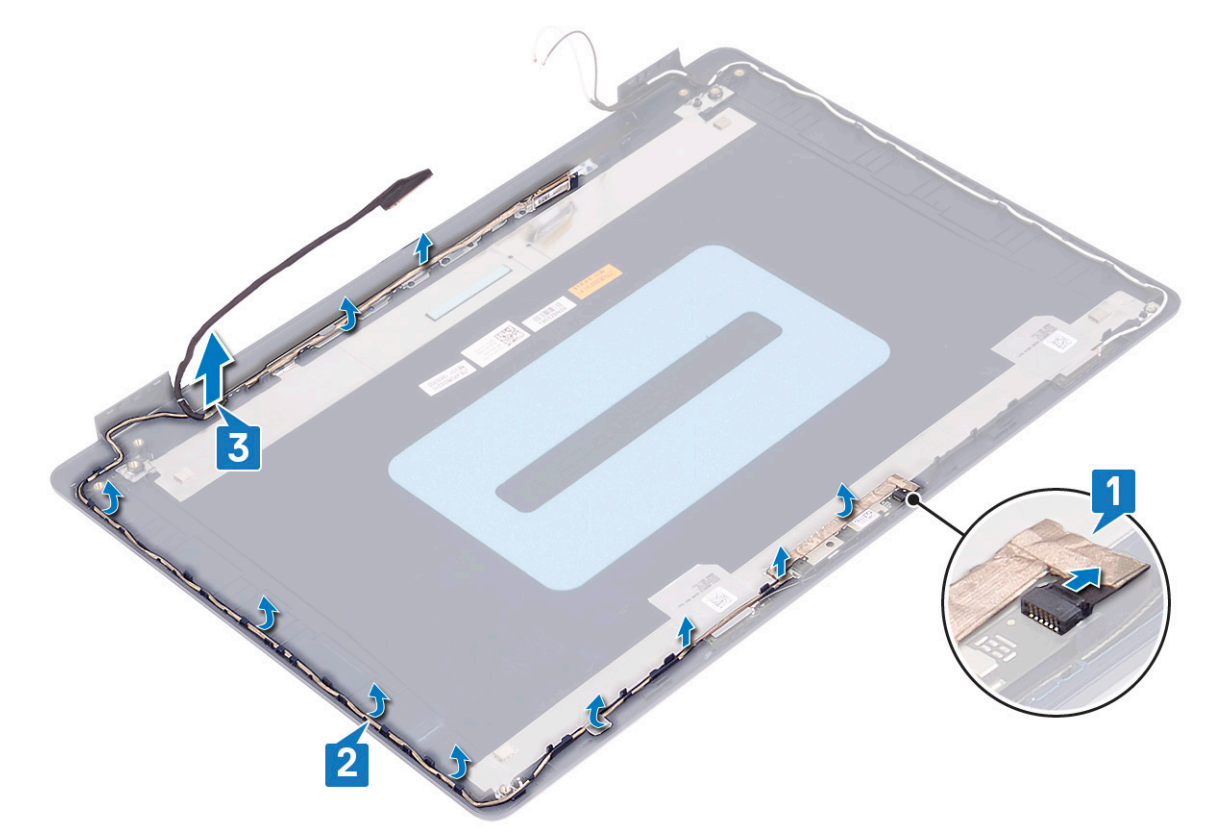

## **Ekran kablosunun yerine takılması**

**NOT:** Bilgisayarınızın içerisinde çalışmadan önce, bilgisayarınızla birlikte gönderilen emniyet bilgilerini okuyun ve içerisinde belirtilen adımları izleyin. Sisteminizin içinde çalıştıktan sonra, bölümündeki talimatları i̇[çinde çalıştıktan sonra](#page-7-0). Ek güvenlik en iyi uygulama bilgileri için [www.dell.com/regulatory\\_compliance](https://www.dell.com/regulatory_compliance) adresindeki Regulatory Compliance (Yasal Uygunluk) Ana Sayfasına bakın.

- 1. Ekran kablosunu, ekranın altından (menteşelerin yakınından) başlayıp yönlendirme kılavuzları boyunca döşeyin.
- 2. Ekran kablosunun geri kalanını ekran arka kapağı ve anten aksamının sol tarafındaki yönlendirme kılavuzları boyunca döşeyin.
- 3. Kamera modülünü konektöre sabitlemek için kamera kablosunu kaydırın.

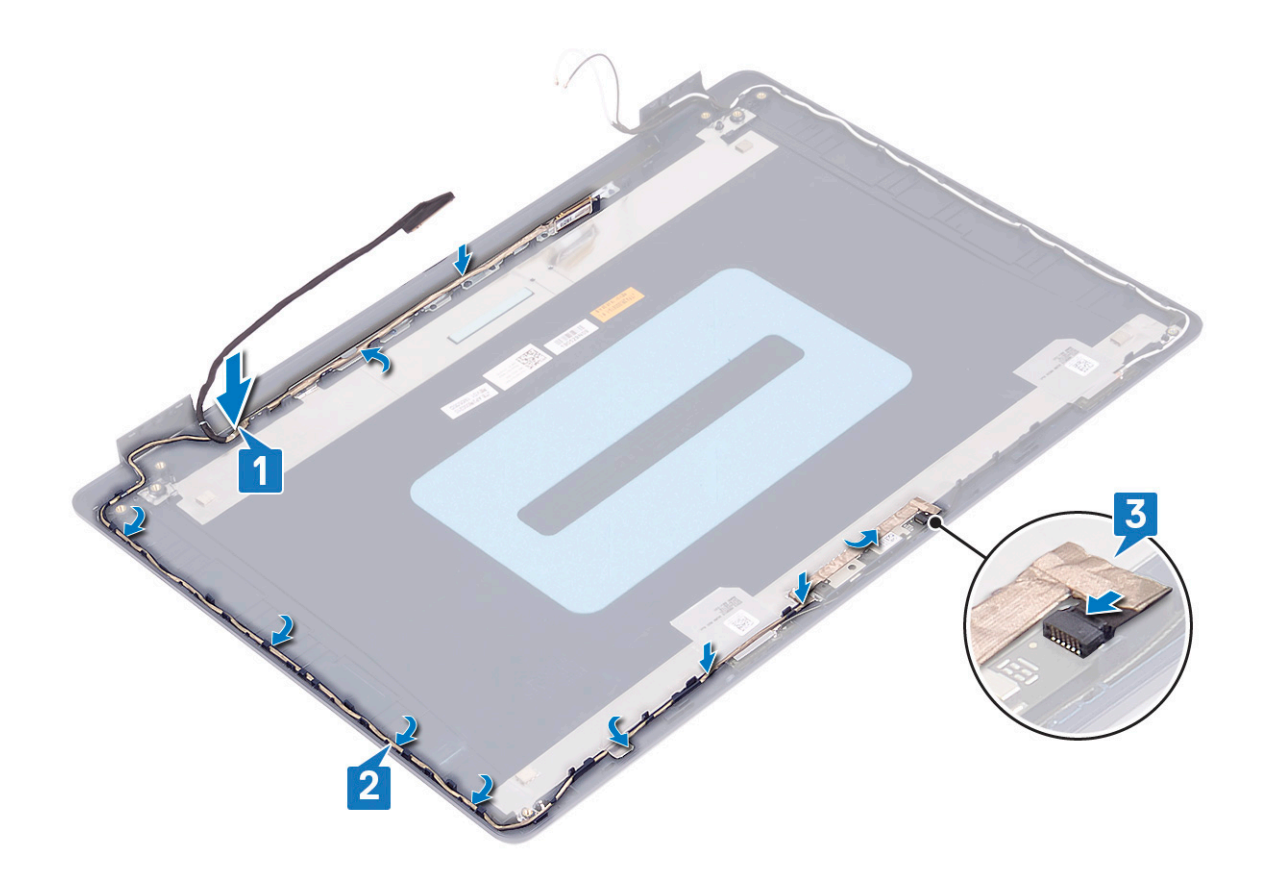

- 1. [Ekran panelini](#page-66-0) yerine takın.
- 2. [Ekran çerçevesini](#page-61-0) yerine takın.
- 3. [Ekran aksamını](#page-41-0) yerine takın.
- 4. [Kablosuz kartı](#page-21-0) yerine takın.
- 5. [Alt kapağı](#page-12-0) yerine takın.

# **Ekran arka kapağı ve anten aksamı**

## **Ekran arka kapağı ve anten aksamını çıkarma**

(i) NOT: Bilgisayarınızın içerisinde çalışmadan önce, bilgisayarınızla birlikte gönderilen emniyet bilgilerini okuyun ve içerisinde belirtilen adımları izleyin. Sisteminizin içinde çalıştıktan sonra, bölümündeki talimatları i̇[çinde çalıştıktan sonra](#page-7-0). Ek güvenlik en iyi uygulama bilgileri için [www.dell.com/regulatory\\_compliance](https://www.dell.com/regulatory_compliance) adresindeki Regulatory Compliance (Yasal Uygunluk) Ana Sayfasına bakın.

## **Ön koşullar**

- 1. [Alt kapağı](#page-9-0) çıkarın.
- 2. [Kablosuz kartı](#page-20-0) çıkarın.
- 3. [Ekran aksamını](#page-38-0) çıkarın.
- 4. [Ekran çerçevesini](#page-60-0) çıkarın.
- 5. [Kamerayı](#page-62-0) çıkarın.
- 6. [Ekran panelini](#page-64-0) çıkarın.
- 7. [Ekran kablosunu](#page-68-0) çıkarın.

Yukarıdaki adımları tamamladıktan sonra geriye kalan bileşenler ekran arka kapağı ve anten aksamıdır.

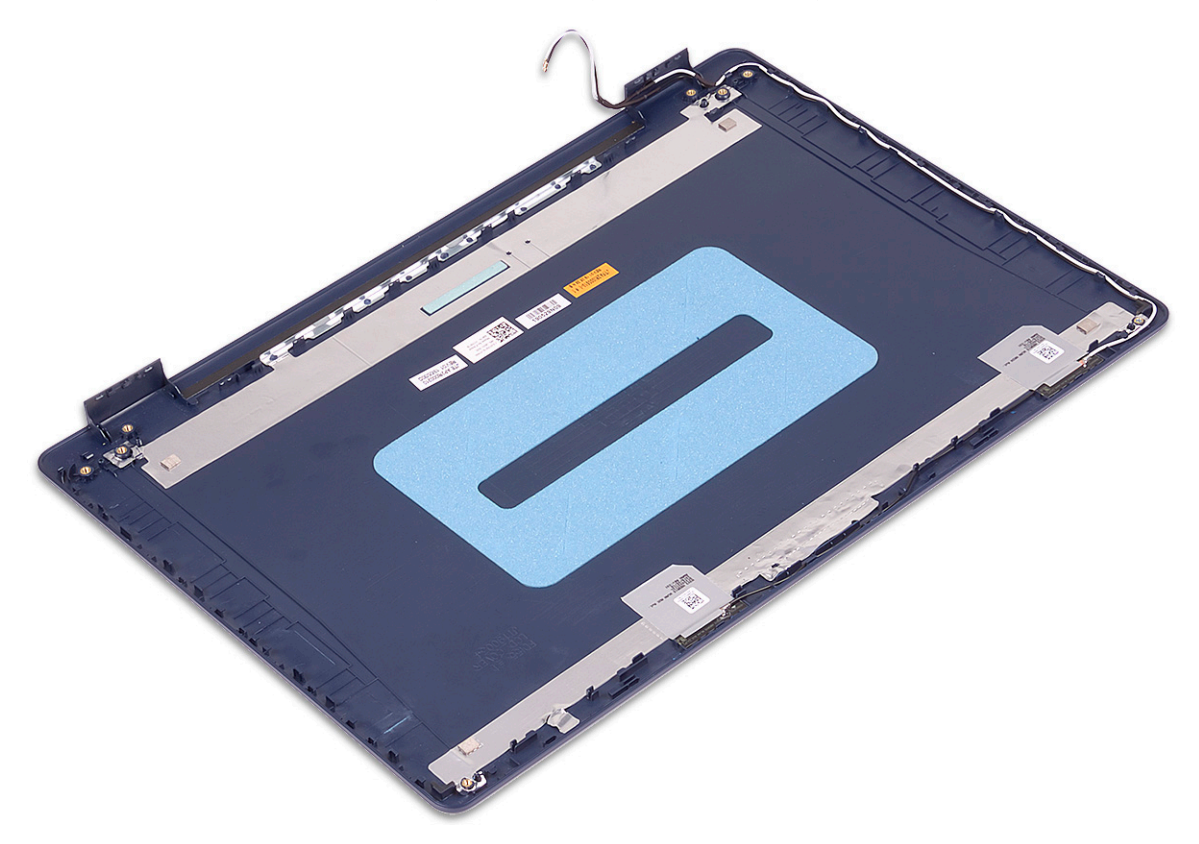

## **Ekran arka kapağı ve anten aksamını yerine takma**

(i) NOT: Bilgisayarınızın içerisinde çalışmadan önce, bilgisayarınızla birlikte gönderilen emniyet bilgilerini okuyun ve içerisinde belirtilen adımları izleyin. Sisteminizin içinde çalıştıktan sonra, bölümündeki talimatları i̇[çinde çalıştıktan sonra](#page-7-0). Ek güvenlik en iyi uygulama bilgileri için [www.dell.com/regulatory\\_compliance](https://www.dell.com/regulatory_compliance) adresindeki Regulatory Compliance (Yasal Uygunluk) Ana Sayfasına bakın.

#### **Yordam**

Ekran arka kapağını ve anten aksamını temiz ve düz bir yüzey üzerine yerleştirin.
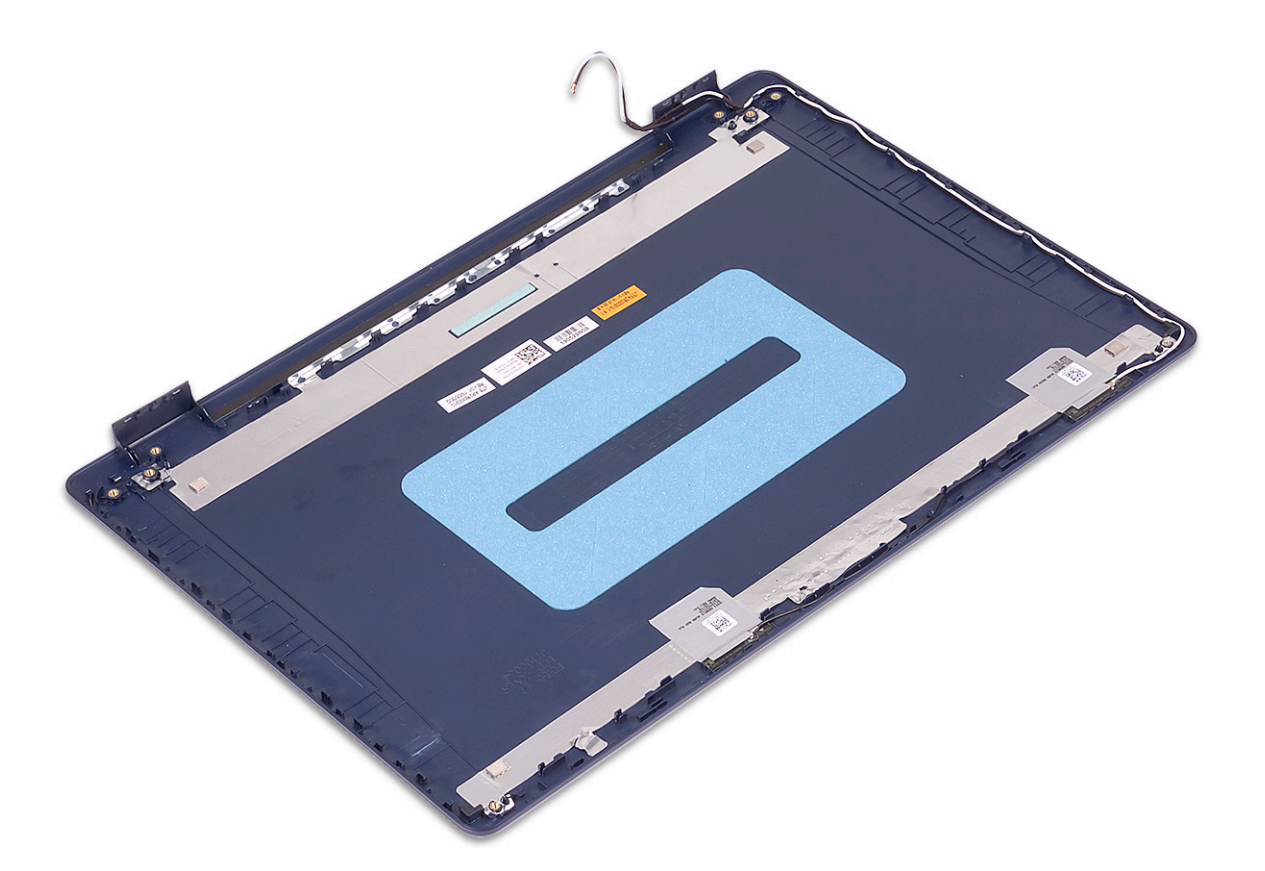

#### **Son koşullar**

- 1. [Ekran kablosunu y](#page-69-0)erine takın.
- 2. [Ekran panelini](#page-66-0) yerine takın.
- 3. [Kamerayı](#page-63-0) yerine takın.
- 4. [Ekran çerçevesini](#page-61-0) yerine takın.
- 5. [Ekran aksamını](#page-41-0) yerine takın.
- 6. [Kablosuz kartı](#page-21-0) yerine takın.
- 7. [Alt kapağı](#page-12-0) yerine takın.

# **Aygıt sürücüleri**

## **Ses sürücüsünü indirme**

- 1. Bilgisayarınızı açın.
- 2. [www.dell.com/support](https://www.dell.com/support) adresine gidin.
- 3. Bilgisayarınızın Servis Etiketini girin, ardından **Submit** (Gönder) seçeneğine tıklayın.

**NOT:** Servis Etiketiniz yoksa, otomatik algılama özelliği veya manuel olarak bilgisayar modelinize göz atma seçeneğini kullanın.

- 4. **Sürücüler ve Yüklemeler** seçeneğine tıklayın.
- 5. **Detect Drivers** (Sürücüleri Algıla) seçeneğine tıklayın.
- 6. **SupportAssist**'i kullanmak için Hüküm ve Koşulları gözden geçirip onaylayın ve ardından **Continue** (Devam) seçeneğine tıklayın.
- 7. Gerekirse bilgisayarınız, **SupportAssist**'i indirip yüklemeye başlar.

**NOT:** Tarayıcıya özel talimatlar için ekrandaki talimatları gözden geçirin.

- 8. **View Drivers for My System** (Sistemim için Sürücüleri Görüntüle) seçeneğine tıklayın.
- 9. Bilgisayarınız için algılanan tüm sürücüleri indirmek ve yüklemek için **Download and Install** (İndir ve Yükle) seçeneğine tıklayın.
- 10. Dosyaları kaydedeceğiniz konumu seçin.
- 11. İstenirse sistemde değişiklik yapmak için **User Account Control** (Kullanıcı Hesabı Denetimi) öğesinden gelen istekleri onaylayın.
- 12. Uygulama belirlenen tüm sürücüleri ve güncellemeleri yükler.

**NOT:** Tüm dosyalar otomatik olarak yüklenmez. Manuel yüklemenin gerekli olup olmadığını belirlemek için kurulum özetini gözden geçirin.

- 13. Manuel indirme ve yükleme için **Category** (Kategori) seçeneğine tıklayın.
- 14. Açılan listeden **Ses** seçeneğine tıklayın.
- 15. Bilgisayarınız için ses sürücüsü indirmek amacıyla **Download (İndir)** seçeneğine tıklayın.
- 16. İndirme işlemi tamamlandıktan sonra, ses sürücüsü dosyasını kaydettiğiniz klasöre gidin.
- 17. Ses sürücüsü dosya simgesine çift tıklayın ve sürücüyü yüklemek için ekrandaki talimatları izleyin.

## **Ağ sürücüsünü indirme**

- 1. Bilgisayarınızı açın.
- 2. [www.dell.com/support](https://www.dell.com/support) adresine gidin.
- 3. Bilgisayarınızın Servis Etiketini girin, ardından **Submit** (Gönder) seçeneğine tıklayın.

**NOT:** Servis Etiketiniz yoksa, otomatik algılama özelliği veya manuel olarak bilgisayar modelinize göz atma seçeneğini kullanın.

- 4. **Sürücüler ve Yüklemeler** seçeneğine tıklayın.
- 5. **Detect Drivers** (Sürücüleri Algıla) seçeneğine tıklayın.
- 6. **SupportAssist**'i kullanmak için Hüküm ve Koşulları gözden geçirip onaylayın ve ardından **Continue** (Devam) seçeneğine tıklayın.
- 7. Gerekirse bilgisayarınız, **SupportAssist**'i indirip yüklemeye başlar.

**NOT:** Tarayıcıya özel talimatlar için ekrandaki talimatları gözden geçirin.

- 8. **View Drivers for My System** (Sistemim için Sürücüleri Görüntüle) seçeneğine tıklayın.
- 9. Bilgisayarınız için algılanan tüm sürücüleri indirmek ve yüklemek için **Download and Install** (İndir ve Yükle) seçeneğine tıklayın.
- 10. Dosyaları kaydedeceğiniz konumu seçin.
- 11. İstenirse sistemde değişiklik yapmak için **User Account Control** (Kullanıcı Hesabı Denetimi) öğesinden gelen istekleri onaylayın.
- 12. Uygulama belirlenen tüm sürücüleri ve güncellemeleri yükler.
	- **NOT:** Tüm dosyalar otomatik olarak yüklenmez. Manuel yüklemenin gerekli olup olmadığını belirlemek için kurulum özetini gözden geçirin.
- 13. Manuel indirme ve yükleme için **Category** (Kategori) seçeneğine tıklayın.
- 14. Açılan listeden **Ağ** seçeneğine tıklayın.
- 15. Bilgisayarınız için ağ sürücüsü indirmek amacıyla **Download (İndir)** seçeneğine tıklayın.
- 16. İndirme işlemi tamamlandıktan sonra ağ sürücüsü dosyasını kaydettiğiniz klasöre gidin.
- 17. Ağ sürücüsü dosya simgesine çift tıklayın ve sürücüyü yüklemek için ekrandaki talimatları izleyin.

#### **Yonga seti sürücüsünü indirme**

- 1. Bilgisayarınızı açın.
- 2. [www.dell.com/support](https://www.dell.com/support) adresine gidin.
- 3. Bilgisayarınızın Servis Etiketini girin, ardından **Submit** (Gönder) seçeneğine tıklayın.

**NOT:** Servis Etiketiniz yoksa, otomatik algılama özelliği veya manuel olarak bilgisayar modelinize göz atma seçeneğini kullanın.

- 4. **Sürücüler ve Yüklemeler** seçeneğine tıklayın.
- 5. **Detect Drivers** (Sürücüleri Algıla) seçeneğine tıklayın.
- 6. **SupportAssist**'i kullanmak için Hüküm ve Koşulları gözden geçirip onaylayın ve ardından **Continue** (Devam) seçeneğine tıklayın.
- 7. Gerekirse bilgisayarınız, **SupportAssist**'i indirip yüklemeye başlar.

**NOT:** Tarayıcıya özel talimatlar için ekrandaki talimatları gözden geçirin.

8. **View Drivers for My System** (Sistemim için Sürücüleri Görüntüle) seçeneğine tıklayın.

- 9. Bilgisayarınız için algılanan tüm sürücüleri indirmek ve yüklemek için **Download and Install** (İndir ve Yükle) seçeneğine tıklayın.
- 10. Dosyaları kaydedeceğiniz konumu seçin.
- 11. İstenirse, bilgisayarda değişiklik yapmak için **Kullanıcı Hesabı Denetimi** öğesinden gelen istekleri onaylayın.
- 12. Uygulama belirlenen tüm sürücüleri ve güncellemeleri yükler.

**NOT:** Tüm dosyalar otomatik olarak yüklenmez. Manuel yüklemenin gerekli olup olmadığını belirlemek için kurulum özetini gözden geçirin.

- 13. Manuel indirme ve yükleme için **Category** (Kategori) seçeneğine tıklayın.
- 14. Açılan listeden **Chipset** (Yonga seti) seçeneğine tıklayın.
- 15. Bilgisayarınız için yonga seti sürücüsünü indirmek amacıyla **İndir**'e tıklayın.
- 16. İndirme işlemi tamamlandıktan sonra, yonga seti sürücü dosyasını kaydettiğiniz klasöre gidin.
- 17. Yonga seti sürücüsü dosya simgesine çift tıklayın ve sürücüyü yüklemek için ekrandaki talimatları izleyin.

#### **Ortam kart okuyucusunu sürücüsünü indirme**

- 1. Bilgisayarınızı açın.
- 2. [www.dell.com/support](https://www.dell.com/support) adresine gidin.
- 3. Bilgisayarınızın Servis Etiketini girin, ardından **Submit** (Gönder) seçeneğine tıklayın.

**NOT:** Servis Etiketiniz yoksa, otomatik algılama özelliği veya manuel olarak bilgisayar modelinize göz atma seçeneğini kullanın.

- 4. **Sürücüler ve Yüklemeler** seçeneğine tıklayın.
- 5. **Detect Drivers** (Sürücüleri Algıla) seçeneğine tıklayın.
- 6. **SupportAssist**'i kullanmak için Hüküm ve Koşulları gözden geçirip onaylayın ve ardından **Continue** (Devam) seçeneğine tıklayın.
- 7. Gerekirse bilgisayarınız, **SupportAssist**'i indirip yüklemeye başlar.

**NOT:** Tarayıcıya özel talimatlar için ekrandaki talimatları gözden geçirin.

- 8. **View Drivers for My System** (Sistemim için Sürücüleri Görüntüle) seçeneğine tıklayın.
- 9. Bilgisayarınız için algılanan tüm sürücüleri indirmek ve yüklemek için **Download and Install** (İndir ve Yükle) seçeneğine tıklayın.
- 10. Dosyaları kaydedeceğiniz konumu seçin.
- 11. İstenirse sistemde değişiklik yapmak için **User Account Control** (Kullanıcı Hesabı Denetimi) öğesinden gelen istekleri onaylayın.
- 12. Uygulama belirlenen tüm sürücüleri ve güncellemeleri yükler.
	- **NOT:** Tüm dosyalar otomatik olarak yüklenmez. Manuel yüklemenin gerekli olup olmadığını belirlemek için kurulum özetini gözden geçirin.
- 13. Manuel indirme ve yükleme için **Category** (Kategori) seçeneğine tıklayın.
- 14. Açılan listeden **Chipset** (Yonga seti) seçeneğine tıklayın.
- 15. Bilgisayarınız için ortam kartı okuyucu sürücüsünü indirmek üzere **İndir**'e tıklayın.
- 16. İndirme işlemi tamamlandıktan sonra, ortam kartı okuyucu sürücüsü dosyasını kaydettiğiniz klasöre gidin.
- 17. Ortam kartı okuyucu sürücüsü dosya simgesine çift tıklayın ve sürücüyü yüklemek için ekrandaki talimatları izleyin.

## **WiFi sürücüsünü indirme**

- 1. Bilgisayarınızı açın.
- 2. [www.dell.com/support](https://www.dell.com/support) adresine gidin.
- 3. Bilgisayarınızın Servis Etiketini girin, ardından **Submit** (Gönder) seçeneğine tıklayın.

**NOT:** Servis Etiketiniz yoksa, otomatik algılama özelliği veya manuel olarak bilgisayar modelinize göz atma seçeneğini kullanın.

- 4. **Sürücüler ve Yüklemeler** seçeneğine tıklayın.
- 5. **Detect Drivers** (Sürücüleri Algıla) seçeneğine tıklayın.
- 6. **SupportAssist**'i kullanmak için Hüküm ve Koşulları gözden geçirip onaylayın ve ardından **Continue** (Devam) seçeneğine tıklayın.
- 7. Gerekirse bilgisayarınız, **SupportAssist**'i indirip yüklemeye başlar.

**NOT:** Tarayıcıya özel talimatlar için ekrandaki talimatları gözden geçirin.

- 8. **View Drivers for My System** (Sistemim için Sürücüleri Görüntüle) seçeneğine tıklayın.
- 9. Bilgisayarınız için algılanan tüm sürücüleri indirmek ve yüklemek için **Download and Install** (İndir ve Yükle) seçeneğine tıklayın.
- 10. Dosyaları kaydedeceğiniz konumu seçin.
- 11. İstenirse sistemde değişiklik yapmak için **User Account Control** (Kullanıcı Hesabı Denetimi) öğesinden gelen istekleri onaylayın.
- 12. Uygulama belirlenen tüm sürücüleri ve güncellemeleri yükler.

**NOT:** Tüm dosyalar otomatik olarak yüklenmez. Manuel yüklemenin gerekli olup olmadığını belirlemek için kurulum özetini gözden geçirin.

- 13. Manuel indirme ve yükleme için **Category** (Kategori) seçeneğine tıklayın.
- 14. Açılan listeden **Ağ** seçeneğine tıklayın.
- 15. Bilgisayarınız için WiFi sürücüsü indirmek amacıyla **İndir** seçeneğine tıklayın.
- 16. İndirme işlemi tamamlandıktan sonra WiFi sürücüsü dosyasını kaydettiğiniz klasöre gidin.
- 17. WiFi sürücüsü simgesine çift tıklayın ve sürücüyü yüklemek için ekrandaki talimatları izleyin.

## **USB sürücüsünü indirme**

- 1. Bilgisayarınızı açın.
- 2. [www.dell.com/support](https://www.dell.com/support) adresine gidin.
- 3. Bilgisayarınızın Servis Etiketini girin, ardından **Submit** (Gönder) seçeneğine tıklayın.

**NOT:** Servis Etiketiniz yoksa, otomatik algılama özelliği veya manuel olarak bilgisayar modelinize göz atma seçeneğini kullanın.

- 4. **Sürücüler ve Yüklemeler** seçeneğine tıklayın.
- 5. **Detect Drivers** (Sürücüleri Algıla) seçeneğine tıklayın.
- 6. **SupportAssist**'i kullanmak için Hüküm ve Koşulları gözden geçirip onaylayın ve ardından **Continue** (Devam) seçeneğine tıklayın.
- 7. Gerekirse bilgisayarınız, **SupportAssist**'i indirip yüklemeye başlar.

**NOT:** Tarayıcıya özel talimatlar için ekrandaki talimatları gözden geçirin.

- 8. **View Drivers for My System** (Sistemim için Sürücüleri Görüntüle) seçeneğine tıklayın.
- 9. Bilgisayarınız için algılanan tüm sürücüleri indirmek ve yüklemek için **Download and Install** (İndir ve Yükle) seçeneğine tıklayın.
- 10. Dosyaları kaydedeceğiniz konumu seçin.
- 11. İstenirse, bilgisayarda değişiklik yapmak için **Kullanıcı Hesabı Denetimi** öğesinden gelen istekleri onaylayın.
- 12. Uygulama belirlenen tüm sürücüleri ve güncellemeleri yükler.

**NOT:** Tüm dosyalar otomatik olarak yüklenmez. Manuel yüklemenin gerekli olup olmadığını belirlemek için kurulum özetini gözden geçirin.

- 13. Manuel indirme ve yükleme için **Category** (Kategori) seçeneğine tıklayın.
- 14. Açılan listeden **Chipset** (Yonga seti) seçeneğine tıklayın.
- 15. Bilgisayarınız için USB sürücüsü indirmek amacıyla **Download** (İndir) seçeneğine tıklayın.
- 16. İndirme işlemi tamamlandıktan sonra, USB sürücüsü dosyasını kaydettiğiniz klasöre gidin.
- 17. USB sürücüsü dosya simgesine çift tıklayın ve sürücüyü yüklemek için ekrandaki talimatları izleyin.

## **Grafik sürücüsünü indirme**

- 1. Bilgisayarınızı açın.
- 2. [www.dell.com/support](https://www.dell.com/support) adresine gidin.
- 3. Bilgisayarınızın Servis Etiketini girin, ardından **Submit** (Gönder) seçeneğine tıklayın.

**NOT:** Servis Etiketiniz yoksa, otomatik algılama özelliği veya manuel olarak bilgisayar modelinize göz atma seçeneğini kullanın.

- 4. **Sürücüler ve Yüklemeler** seçeneğine tıklayın.
- 5. **Detect Drivers** (Sürücüleri Algıla) seçeneğine tıklayın.
- 6. **SupportAssist**'i kullanmak için Hüküm ve Koşulları gözden geçirip onaylayın ve ardından **Continue** (Devam) seçeneğine tıklayın.
- 7. Gerekirse bilgisayarınız, **SupportAssist**'i indirip yüklemeye başlar.

**NOT:** Tarayıcıya özel talimatlar için ekrandaki talimatları gözden geçirin.

- 8. **View Drivers for My System** (Sistemim için Sürücüleri Görüntüle) seçeneğine tıklayın.
- 9. Bilgisayarınız için algılanan tüm sürücüleri indirmek ve yüklemek için **Download and Install** (İndir ve Yükle) seçeneğine tıklayın.
- 10. Dosyaları kaydedeceğiniz konumu seçin.
- 11. İstenirse sistemde değişiklik yapmak için **User Account Control** (Kullanıcı Hesabı Denetimi) öğesinden gelen istekleri onaylayın.
- 12. Uygulama belirlenen tüm sürücüleri ve güncellemeleri yükler.
	- **NOT:** Tüm dosyalar otomatik olarak yüklenmez. Manuel yüklemenin gerekli olup olmadığını belirlemek için kurulum özetini gözden geçirin.
- 13. Manuel indirme ve yükleme için **Category** (Kategori) seçeneğine tıklayın.
- 14. Açılan listeden **Video** seçeneğine tıklayın.
- 15. Bilgisayarınız için grafik sürücüsü indirmek amacıyla **Download** (İndir) seçeneğine tıklayın.
- 16. İndirme işlemi tamamlandıktan sonra, grafik sürücüsü dosyasını kaydettiğiniz klasöre gidin.
- 17. Grafik sürücüsü dosya simgesine çift tıklayın ve sürücüyü yüklemek için ekrandaki talimatları izleyin.

# **Sistem kurulumu**

**NOT:** Bilgisayara ve takılı aygıtlarına bağlı olarak, bu bölümde listelenen öğeler görünebilir veya görünmeyebilir.

## **Sistem kurulumu**

**DİKKAT: Uzman bir bilgisayar kullanıcısı değilseniz, BIOS Kurulum programının ayarlarını değiştirmeyin. Bazı değişiklikler bilgisayarınızın yanlış çalışmasına neden olabilir.**

**NOT:** BIOS Kurulum programını değiştirmeden önce, ileride kullanmak üzere BIOS Kurulum ekranı bilgilerini bir yere not etmeniz önerilir.

BIOS Kurulum programını aşağıdaki amaçlarla kullanın:

- Bilgisayarınızda yüklü olan donanım hakkında RAM miktarı ve sabit sürücünün boyutu gibi bilgileri edinin.
- Sistem yapılandırma bilgilerini değiştirin.
- Kullanıcı parolası, takılan sabit sürücü türü, temel aygıtların etkinleştirilmesi veya devre dışı bırakılması gibi kullanıcının seçebileceği bir seçeneği ayarlayabilir veya değiştirebilirsiniz.

### **BIOS kurulum programına girme**

- Bilgisayarınızı açın (veya yeniden başlatın).
- 2. POST sırasında DELL logosu görüntülendiğinde, F2 isteminin görünmesini bekleyin ve sonra hemen F2'ye basın.
	- **NOT:** F2 istemi klavyenin başlatıldığını belirtir. Bu istem çok hızlı görünebileceğinden buna dikkat etmeniz ve F2'ye basmanız gerekir. F2'ye F2 istemi öncesi basarsanız, bu basış kaybolur. Çok uzun süre bekler ve işletim sistemi logosunu görürseniz, masaüstü görünene kadar beklemeye devam edin ve sonra bilgisayarınızı kapatıp yeniden deneyin.

#### **Gezinti tuşları**

**NOT:** Sistem Kurulum seçeneklerinin çoğunda yaptığınız değişiklikler kaydedilir ancak siz sistemi yeniden başlatana kadar etkili olmaz.

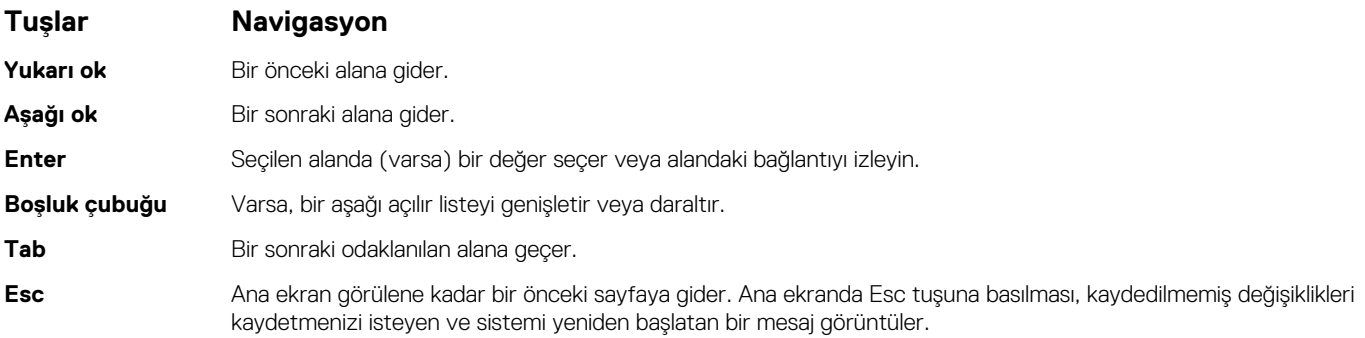

## **Önyükleme Sırası**

Önyükleme Sırası, Sistem Kurulumu tanımlı önyükleme aygıtı sırasını atlamanıza ve doğrudan belirli bir aygıta (örneğin, optik sürücü veya sabit sürücü) önyüklemenize olanak sağlar. Açılışta Kendi Kendini Sınama (POST) sırasında, Dell logosu görüntülendiğinde şunları yapabilirsiniz:

- <span id="page-78-0"></span>F2 tuşuna basarak Sistem Kurulumunu açın
- F12 tuşuna basarak bir defalık önyükleme menüsünü açın

Tek seferlik önyükleme menüsü, tanılama seçeneği de dahil olmak üzere önyükleyebileceğiniz aygıtları görüntüler. Önyükleme menüsü secenekleri şunlardır:

- Çıkarılabilir Sürücü (varsa)
- STXXXX Sürücü (varsa)

**NOT:** XXX, SATA sürücü numarasını belirtir.

- Optik Sürücü (varsa)
- SATA Sabit Sürücü (varsa)
- **Tanılamalar**

Önyükleme sırası ekranı aynı zamanda System Setup (Sistem Kurulumu) ekranına erişme seçeneğini de görüntüler.

## **CMOS ayarlarını silme**

#### **DİKKAT: CMOS ayarlarını silme işlemi bilgisayarınızın BIOS ayarlarını sıfırlar.**

- 1. [Alt kapağı](#page-9-0) çıkarın.
- 2. Sistem kartından pil kablosunu çıkarın.
- 3. [Düğme pili](#page-47-0) çıkarın.
- 4. Bir dakika bekleyin.
- 5. [Düğme pili](#page-48-0) yerine takın.
- 6. Pil kablosunu sistem kartına bağlayın.
- 7. [Alt kapağı](#page-12-0) yerine takın.

## **BIOS (Sistem Kurulumu) ve Sistem parolalarını silme**

Sistem veya BIOS parolalarını silmek için [www.dell.com/contactdell](https://www.dell.com/contactdell) adresinde açıklandığı gibi Dell teknik desteğe başvurun. **NOT:** Windows veya uygulama parolalarını sıfırlama hakkında bilgi için Windows veya uygulamanızla birlikte verilen belgelere bakın.

## **Windows'da BIOS'u güncelleme**

- 1. [www.dell.com/support](https://www.dell.com/support) adresine gidin.
- 2. **Ürün desteği** öğesine tıklayın. **Destekte ara** kutusuna tıklayın, bilgisayarınızın Servis Etiketini girin ve ardından **Ara** düğmesine tıklayın. **NOT:** Servis Etiketiniz yoksa bilgisayarınızı otomatik olarak tanımlamak için SupportAssist özelliğini kullanın. Ayrıca ürün kimliğini kullanabilir veya bilgisayar modelinize manuel olarak göz atabilirsiniz.
- 3. **Drivers & Downloads** 'ı (Sürücüler ve Yüklemeler) tıklatın. **Sürücüleri bul** seçeneğini genişletin.
- 4. Bilgisayarınızda yüklü olan işletim sistemini seçin.
- 5. **Kategori** açılır listesinden **BIOS**'u seçin.
- 6. BIOS'un en son sürümünü seçin ve bilgisayarınıza yönelik BIOS dosyasını indirmek için **İndir**'e tıklayın.
- 7. İndirme işlemi tamamlandıktan sonra, BIOS güncelleştirme dosyasını kaydettiğiniz klasöre gidin.
- 8. BIOS güncelleme dosyası simgesine çift tıklayın ve ekrandaki talimatları izleyin.

Daha fazla bilgi için [www.dell.com/support](https://www.dell.com/support) adresindeki [000124211](https://www.dell.com/support/kbdoc/000124211) kodlu bilgi yazısına bakın.

## **Windows'da USB sürücüsü kullanarak BIOS'u güncelleme**

- 1. En güncel BIOS kurulum programı dosyasını indirmek için [Windows'da BIOS'u Güncelleme](#page-78-0) bölümündeki prosedürü adım 1'den adım 6'ya kadar uygulayın.
- 2. Önyüklenebilir bir USB sürücü oluşturun. Daha fazla bilgi için [www.dell.com/support](https://www.dell.com/support) adresindeki [000145519](https://www.dell.com/support/kbdoc/000145519/) kodlu bilgi yazısına bakın.
- 3. BIOS kurulum programı dosyasını önyüklenebilir USB sürücüsüne kopyalayın.
- 4. Önyüklenebilir USB sürücüsünü BIOS güncellemesi gerektiren bilgisayara bağlayın.
- 5. Bilgisayarı yeniden başlatın ve **F12** tuşuna basın.
- 6. **Tek Seferlik Önyükleme Menüsü**'nden USB sürücüsünü seçin.
- 7. BIOS kurulum programı dosya adını yazın ve **Enter** tuşuna basın. **BIOS Güncelleme Yardımcı Programı** belirir.
- 8. BIOS güncelleştirmesini tamamlamak için ekrandaki yönergeleri izleyin.

# **Sorun Giderme**

**5**

## **Şişmiş Lityum İyon pillerin taşınması**

Çoğu dizüstü bilgisayarda olduğu gibi, Dell dizüstü bilgisayarlarda da Lityum iyon piller kullanılır. Lityum iyon pil türlerinden biri lityum iyon polimer pildir. Lityum iyon polimer piller son yıllarda popülerleşerek, müşterilerin artık daha ince form faktörü (özellikle ultra ince dizüstü bilgisayarlarda) ve daha uzun pil ömrü tercih etmesiyle elektronik sektöründe standart haline geldi. Şişen pil hücreleri, lityum iyon polimer pil teknolojisinde potansiyel olarak görülen bir durumdur.

Şişmiş bir pil, dizüstü bilgisayarın performansını etkileyebilir. Aygıt muhafazasında veya dahili bileşenlerde daha fazla hasar oluşmasını ve bozulmayı önlemek için pili şişen dizüstü bilgisayarı kullanmayı bırakın ve AC adaptörünün güç ile bağlantısını keserek pilin boşalmasını sağlayın.

Şişmiş piller kullanılmamalı ve değiştirilerek uygun şekilde atılmalıdır. Bir Dell yetkili servis teknisyeni tarafından değiştirme seçenekleri de dahil olmak üzere şişmiş bir pili geçerli garanti veya servis anlaşması koşulları altında değiştirme seçenekleri için Dell ürün desteğine başvurmanızı tavsiye ederiz.

Lityum iyon pilleri kullanma ve değiştirme ile ilgili yönergeler aşağıda verilmiştir:

- Lityum iyon pilleri kullanırken dikkatli olun.
- Pili sistemden çıkarmadan önce boşaltın. Pili boşaltmak için, AC adaptörünün fişini sistemden çıkarın ve sistemi yalnızca pil gücüyle çalıştırın. Güç düğmesine basıldığında sistem açılmazsa pil tamamen boşalmıştır.
- Pili ezmeyin, düşürmeyin, kesmeyin veya yabancı nesnelerle delmeyin.
- Pili yüksek sıcaklıklara maruz bırakmayın veya pil paketlerini ve hücrelerini parçalara ayırmayın.
- Pilin yüzeyine basınc uygulamayın.
- Pili bükmevin.
- Pili açmak için hiçbir türde araç kullanmayın
- Pil şişerek aygıtın içinde sıkışırsa, pili delmek, bükmek veya ezmek tehlike oluşturabileceğinden pili yerinden çıkarmaya çalışmayın.
- Hasarlı veya şişmiş bir pili bir dizüstü bilgisayara yeniden monte etmeye çalışmayın.
- Garanti kapsamında bulunan sismiş piller, nakliye düzenlemelerine uyulması için (Dell tarafından sağlanan) onaylı bir nakliye kutusunda Dell'e iade edilmelidir. Garanti kapsamında olmayan şişmiş piller, uygun bir geri dönüşüm merkezine atılmalıdır. Yardım ve daha fazla talimat için <https://www.dell.com/support> adresindeki Dell ürün desteğine başvurun.
- Dell markalı olmayan veya uyumsuz bir pilin kullanılması yangın veya patlama riskini artırabilir. Pili yalnızca Dell bilgisayarınızla birlikte çalışmak üzere tasarlanmış ve Dell'den satın alınmış uygun bir pille değiştirin. Bilgisayarınızda başka bir bilgisayarın pilini kullanmayın. Her zaman [https://www.dell.com](https://www.dell.com/) adresinden veya aksi Dell'den orijinal piller satın alın.

Lityum iyon piller eskime, şarj döngüsü sayısı veya yüksek ısıya maruz kalma gibi çeşitli nedenlerle şişebilir. Dizüstü bilgisayar pilinin performansını ve ömrünü artırma ve sorun oluşma olasılığını en aza indirme konularında daha fazla bilgi edinmek için bkz. [Dell Dizüstü](https://www.dell.com/support/kbdoc/en-in/000175212/dell-laptop-battery-frequently-asked-questions) Bilgisayar [Pili - Sık Sorulan Sorular.](https://www.dell.com/support/kbdoc/en-in/000175212/dell-laptop-battery-frequently-asked-questions)

## **Dell SupportAssist Ön Yükleme Öncesi Sistem Performansı Denetimi Tanıları**

SupportAssist tanılaması (sistem tanılaması olarak da bilinir) donanımınızın tam bir kontrolünü gerçekleştirir. Dell SupportAssist Ön Yükleme Öncesi Sistem Performansı Denetimi tanıları BIOS'ta yerleşiktir ve BIOS tarafından dahili olarak başlatılır. Yerleşik sistem tanılamaları, belirli aygıtlar veya aygıt grupları için aşağıdakileri yapmanıza olanak tanıyan bir dizi seçenek sunar:

- Sınamaları otomatik olarak veya etkileşimli modda çalıştırma
- Sınamaları tekrarlama
- Sınama sonuçlarını görüntüleme veya kaydetme
- Başarısız aygıt(lar) hakkında ekstra bilgi sağlamak için ek sınama seçeneklerini ortaya koymak üzere kapsamlı sınamalar çalıştırma
- Sınamaların başarılı bir şekilde tamamlandığını bildiren durum mesajlarını görüntüleme
- Sınama sırasında karşılaşılan sorunlar hakkında size bilgi veren hata mesajlarını görüntüleme

**NOT:** Belirli aygıtlar için bazı testler kullanıcı etkileşimi gerektirir. Tanılama testleri gerçekleştirilirken daima bilgisayar terminalinde bulunduğunuzdan emin olun.

Daha fazla bilgi için bkz.<https://www.dell.com/support/kbdoc/000180971>.

#### **SupportAssist Ön Yükleme Öncesi Sistem Performansı Denetimini Çalıştırma**

- 1. Bilgisayarınızı açın.
- 2. Bilgisayar önyükleme yaparken, Dell logosu görüntülendiğinde F12 tuşuna basın.
- 3. Önyükleme menüsü ekranından **Tanılama** seçeneğini belirleyin.
- 4. Sol alt köşedeki oka tıklayın. Tanılama giriş sayfası görüntülenir.
- 5. Sayfa listesine gitmek için sağ alt köşedeki oka tıklayın. Algılanan öğeler listelenir.
- 6. Belirli bir aygıtta tanılama testi gerçekleştirmek isterseniz, tanılama testini durdurmak için Esc tuşuna ve **Evet**'e basın.
- 7. Sol bölmeden aygıtı seçin ve **Run Tests** öğesine tıklayın.
- 8. Bir sorun halinde hata kodları görüntülenir. Hata kodunu ve doğrulama numarasını not edip Dell'e başvurun.

#### **Sistem tanılama ışıkları**

#### **Güç ve pil şarj durum ışığı**

Güç ve pil durum ışığı bilgisayarın güç ve pil durumunu gösterir. Güç durumları şu şekildedir:

**Sabit beyaz**: Güç adaptörü bağlı ve pil % 5'ten fazla şarja sahip.

**Sarı**: Bilgisayar pil gücünde çalışıyor ve pil %5'ten az şarja sahip.

#### **Kapalı:**

- Güç adaptörü bağlı ve pil tamamen şarj olmuştur.
- Bilgisayar pille çalışmaktadır ve pil %5'ten daha fazla doludur.
- Bilgisayar uyku modunda, hazırda bekliyor veya kapalı.

Güç ve pil durumu ışığı, çeşitli arızaları belirten önceden tanımlanmış "bip kodlarına" göre sarı veya beyaz renkte yanıp sönebilir.

Örneğin, belli bir aradan sonra güç ve pil durum ışığı sarı renkte iki kez belli bir aradan sonra yanıp söner, ve ardından belli bir aradan sonra beyaz renkte üç kez yanıp söner. Bu 2,3 modeli, bilgisayar belleğin veya RAM'ın tespit edilmediğini gösterecek şekilde kapanana kadar devam eder.

Aşağıdaki tablo, farklı güç ve pil durum ışığı modellerini ve ilgili sorunları göstermektedir.

**(i) NOT:** Aşağıdaki tanılama ışık kodları ve önerilen çözümler, Dell servis teknisyenlerinin sorunları gidermesi için verilmiştir. Yalnızca sorun giderme ve onarım tarafından yetkilendirilmeniz veya Dell teknik destek ekibi. Dell tarafından yetkilendirilmemiş servislerden kaynaklanan zararlar garantinizin kapsamında değildir.

#### **Tablo 3. Teşhis ışığı LED kodları**

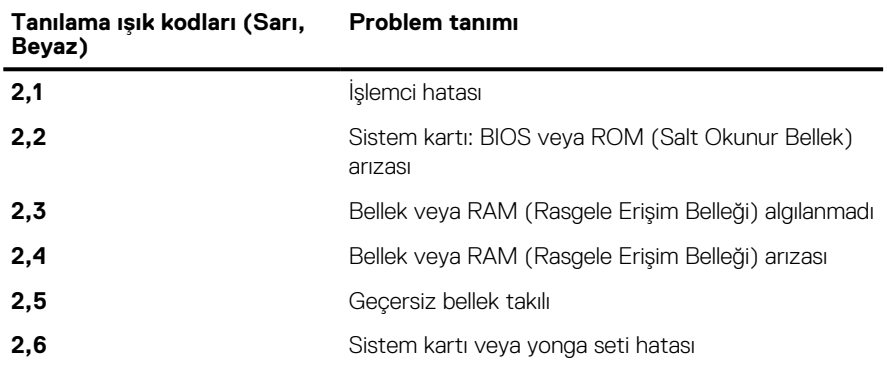

#### **Tablo 3. Teşhis ışığı LED kodları (devamı)**

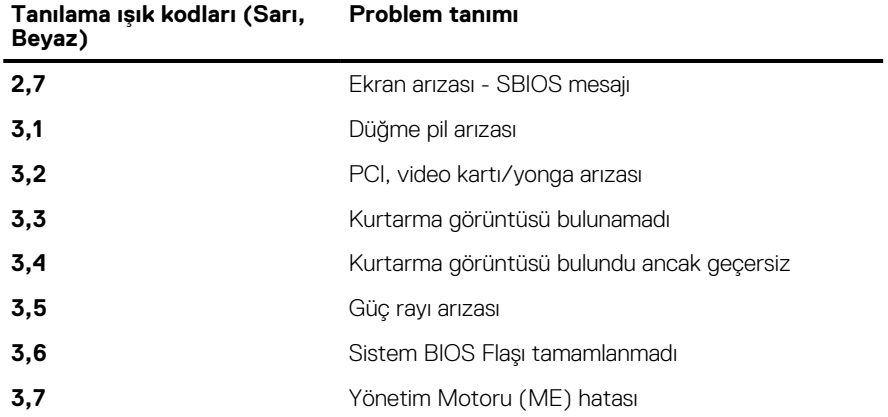

#### **İşletim sistemini kurtarma**

Bilgisayarınız tekrarlanan denemelerden sonra bile işletim sistemine önyükleme yapamıyorsa otomatik olarak Dell SupportAssist OS Recovery programı başlatılır.

Dell SupportAssist OS Recovery, Windows işletim sistemine sahip tüm Dell bilgisayarlara önceden yüklenmiş bağımsız bir araçtır. Bilgisayarınız işletim sistemine önyükleme yapmadan önce ortaya çıkabilecek sorunları tanılamaya ve bunları gidermeye yönelik araçlardan oluşur. Donanım sorunlarını tanılamanıza, bilgisayarınızı onarmanıza, dosyalarınızı yedeklemenize veya bilgisayarınızı fabrika ayarlarına döndürmenize olanak tanır.

Ayrıca, yazılım veya donanım arızası nedeniyle birincil işletim sistemlerinde önyükleme yapılamadığında, bilgisayarınızın sorunlarını gidermek ve bilgisayarınızı onarmak için bu aracı Dell Destek web sitesinden indirebilirsiniz.

Dell SupportAssist OS Recovery hakkında daha fazla bilgi için [www.dell.com/serviceabilitytools](https://www.dell.com/serviceabilitytools) adresindeki *Dell SupportAssist OS Recovery Kullanım Kılavuzu*'na bakın. Öncelikle **SupportAssist**'e ve ardından **SupportAssist OS Recovery**'e tıklayın.

#### **Intel Optane belleği etkinleştirme**

- 1. Görev çubuğunda arama kutusuna tıklayın ve **Intel Rapid Storage Technology (Intel Hızlı Depolama Teknolojisi)** yazın.
- 2. **Intel Rapid Storage Technology (Intel Hızlı Depolama Teknolojisi)** öğesine tıklayın. **Intel Rapid Storage Technology (Intel Hızlı Depolama Teknolojisi)** penceresi görüntülenir.
- 3. **Status** (Durum) sekmesinde **Enable** (Etkinleştir) öğesine tıklayarak Intel Optane belleği etkinleştirin.
- 4. Uyarı ekranında uyumlu bir hızlı sürücü seçin ve Intel Optane belleği etkinleştirmeye devam etmek için **Yes** (Evet) seçeneğine tıklayın.
- 5. Intel Optane belleği etkinleştirmeyi tamamlamak için **Intel Optane memory** > **Reboot** (Intel Optane bellek > Yeniden başlat) seçeneklerine tıklayın.
	- **NOT:** Uygulamaların tam performans avantajlarını görmek için etkinleştirmeden sonra uygulamaları art arda üç defa başlatmanız gerekebilir.

#### **Intel Optane belleği devre dışı bırakma**

**DİKKAT: Intel Optane belleği devre dışı bıraktıktan sonra, mavi ekran hatasına neden olacağından Intel Rapid Storage Teknolojisi sürücüsünü kaldırmayın. Intel Hızlı Depolama Teknolojisi kullanıcı arabirimi, sürücü kaldırılmadan çıkarılabilir.**

**NOT:** Intel Optane bellek modülü tarafından hızlandırılan SATA depolama aygıtını bilgisayardan kaldırmadan önce Intel Optane belleğin devre dışı bırakılması gerekir.

- 1. Görev çubuğunda, arama kutusuna tıklayın ve **Intel Rapid Storage Technology** yazın.
- **Intel Rapid Storage Technology'ye (Intel Hızlı Depolama Teknolojisi) tıklayın. Intel Rapid Storage Technology** (Intel Hızlı Depolama Teknolojisi) penceresi görüntülenir.
- 3. **Intel Optane memory** (Intel Optane bellek) sekmesinde, Intel Optane belleği devre dışı bırakmak için **Disable** (Devre dışı bırak) öğesine tıklayın.
	- **NOT:** Intel Optane belleğinin birincil depolama alanı olduğu bilgisayarlar için, Intel Optane belleğini devre dışı bırakmayın. **Disable (Devre dışı)** seçeneği grileşir.
- 4. Uyarıyı kabul ediyorsanız **Yes** (Evet) seçeneğine tıklayın. Devre dışı bırakma işlemi görüntülenir.
- 5. Intel Optane belleğinizi devre dışı bırakmayı tamamlamak ve bilgisayarınızı yeniden başlatmak için **Reboot** (Yeniden başlat) öğesine tıklayın.

## **WiFi güç döngüsü**

Bilgisayarınız WiFi bağlantısı nedeniyle internete erişemiyorsa bir WiFi güç döngüsü prosedürü gerçekleştirilebilir. Aşağıdaki prosedürde, bir WiFi güç döngüsünün nasıl yürütüleceği ile ilgili talimatlar verilmektedir:

**NOT:** Bazı ISS'ler (İnternet Servis Sağlayıcıları) modem/yönlendirici birleşik bir aygıt sağlar.

- 1. Bilgisayarınızı kapatın.
- 2. Modemi kapatın.
- 3. Kablosuz yönlendiriciyi kapatın.
- 4. 30 saniye bekleyin.
- 5. Kablosuz yönlendiriciyi açın.
- 6. Modemi açın.
- 7. Bilgisayarınızı açın.

### **Artık gücü boşaltma**

Artık gücü boşaltma, bilgisayar kapatıldıktan ve pil çıkarıldıktan sonra bile bilgisayarda kalan artık statik elektriktir. Aşağıdaki prosedürde, artık gücü boşaltma işlemi ile ilgili talimatlar verilmiştir:

- 1. Bilgisayarınızı kapatın.
- 2. Güç adaptörünü bilgisayarınızdan çıkarın.
- 3. Artık gücü boşaltmak için güç düğmesine basın ve 15 saniye basılı tutun.
- 4. Güç adaptörünü bilgisayarınıza bağlayın.
- 5. Bilgisayarınızı açın.

# **Yardım alma ve Dell'e başvurma**

### Kendi kendine yardım kaynakları

Bu çevrimiçi kendi kendine yardım kaynaklarını kullanarak Dell ürünleri ve hizmetleri hakkında bilgi ve yardım alabilirsiniz:

#### **Tablo 4. Kendi kendine yardım kaynakları**

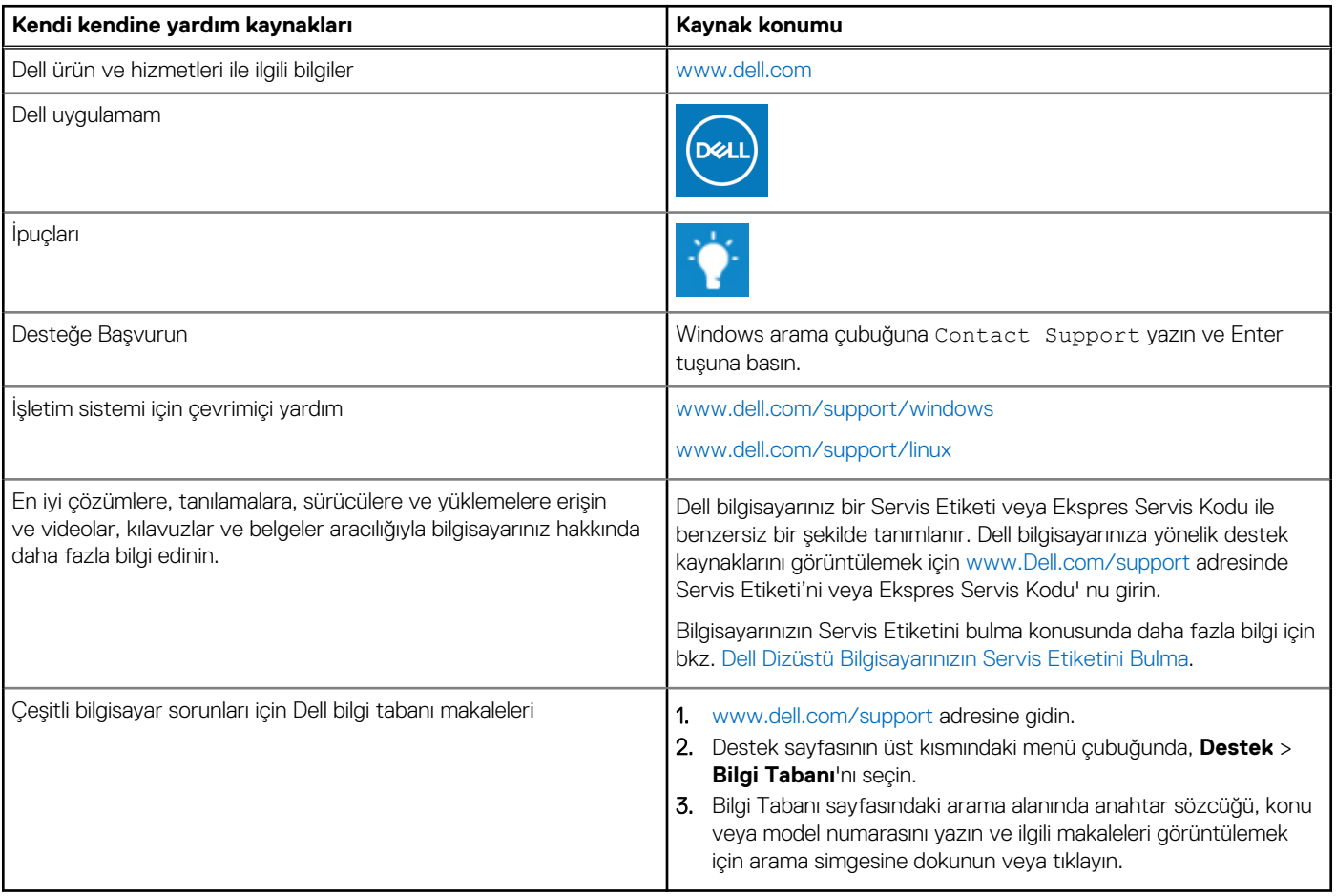

#### Dell'e Başvurma

Satış, teknik destek veya müşteri hizmetleri ile ilgili konularda Dell ile irtibat kurmak için [www.dell.com/contactdell](https://www.dell.com/contactdell) adresini ziyaret edin. **NOT:** Bu hizmetlerin kullanılabilirliği ülkeye/bölgeye ve ürüne göre değişir ve ülkenizde/bölgenizde bazı hizmetler kullanılmıyor olabilir.

**NOT:** Etkin bir İnternet bağlantınız yoksa iletişim bilgilerini faturanızda, sevk irsaliyenizde, fişinizde veya Dell ürün kataloğunuzda ilgili iletişim bilgilerini bulabilirsiniz.